# Operating Instructions Micropilot FMR20 **HART**

Free space radar

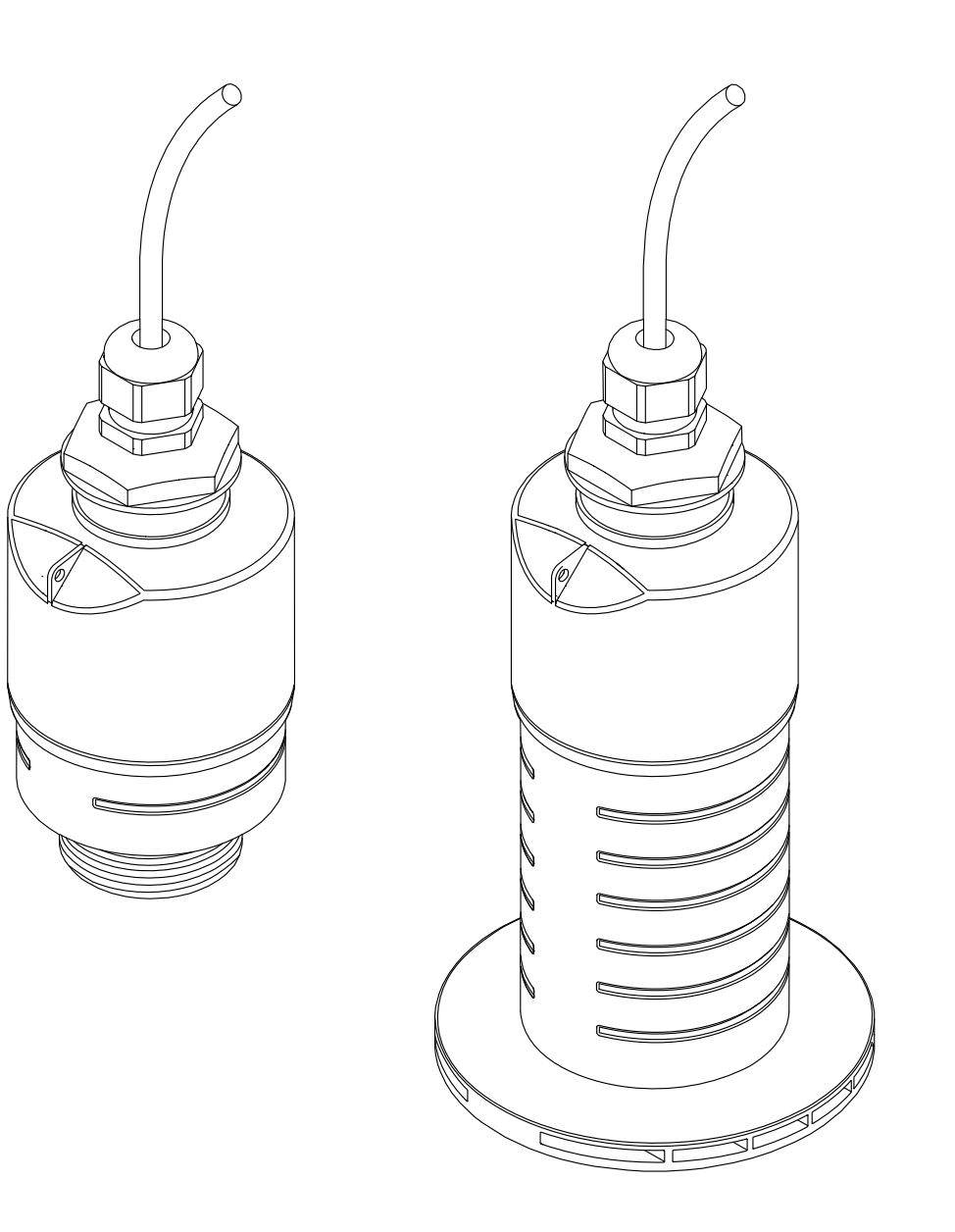

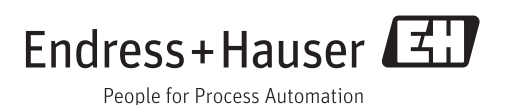

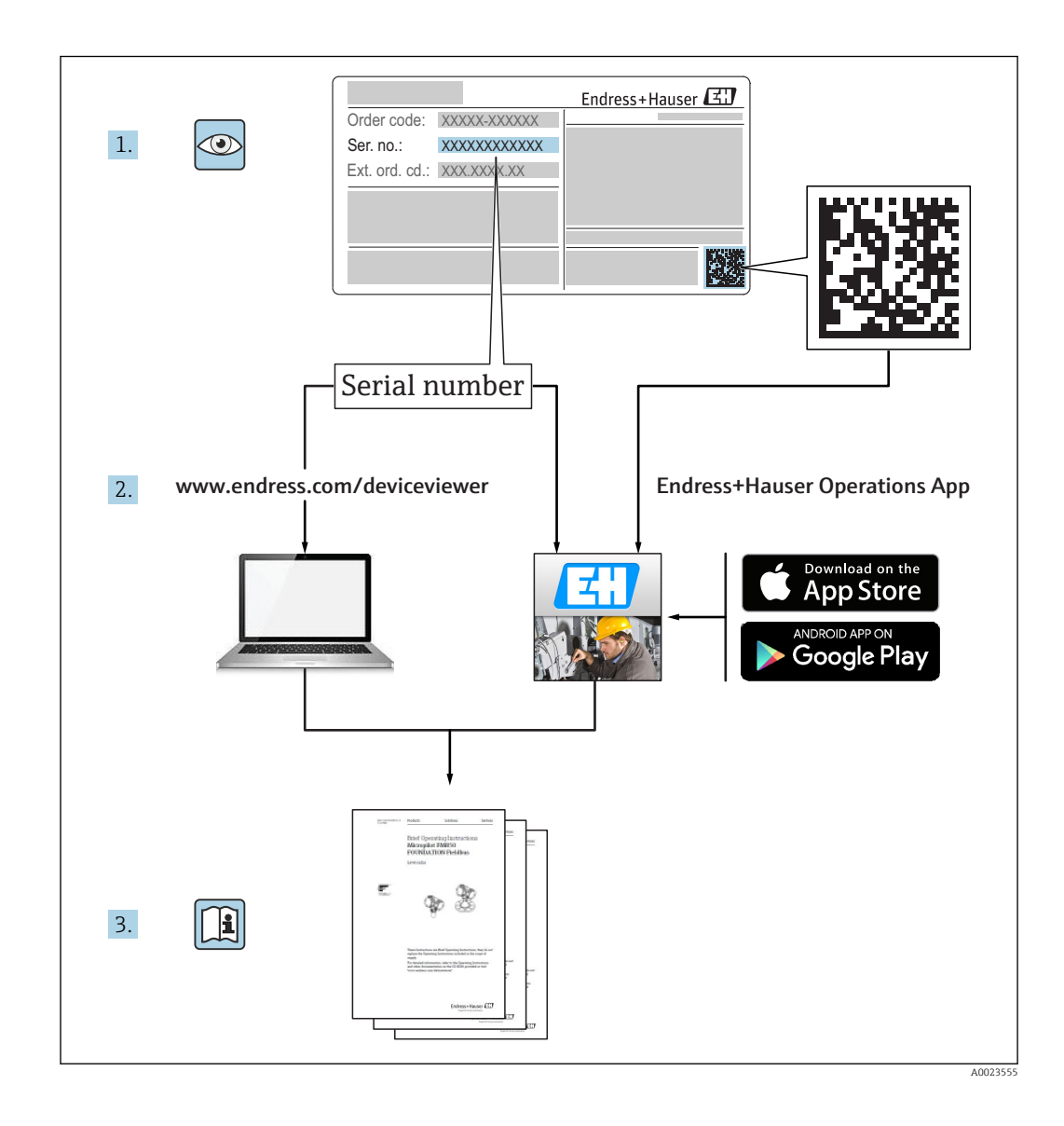

# Table of contents

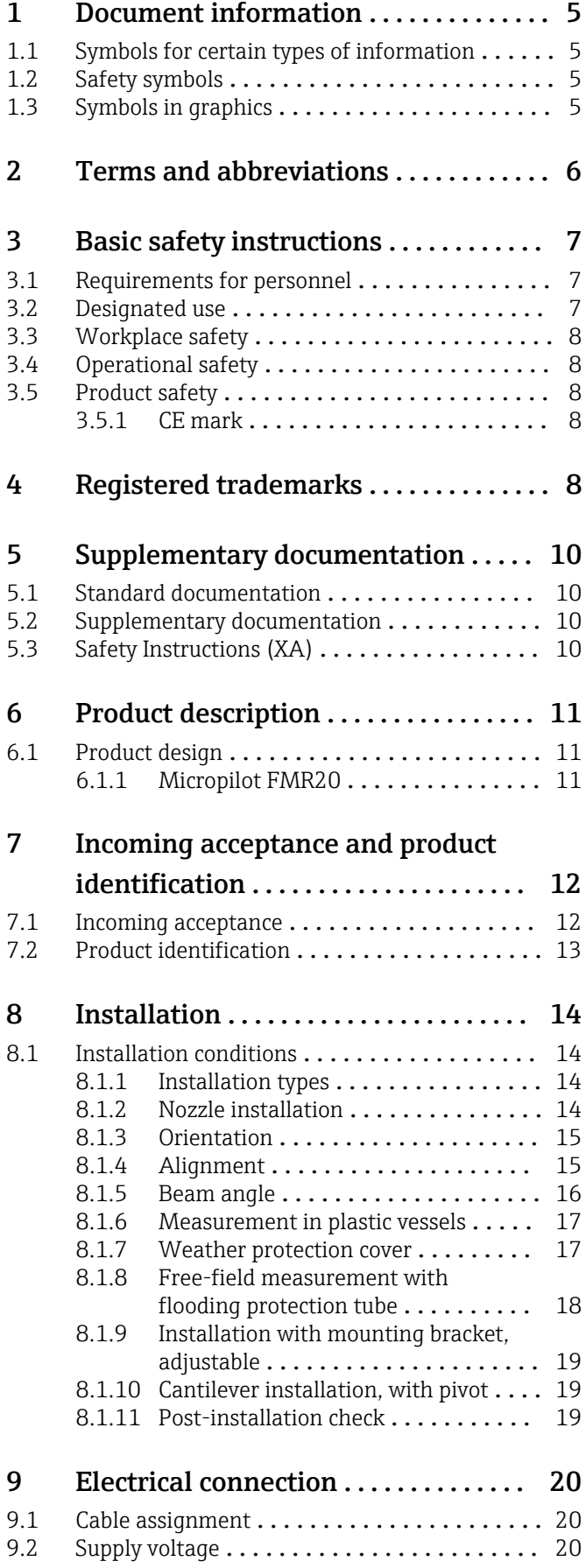

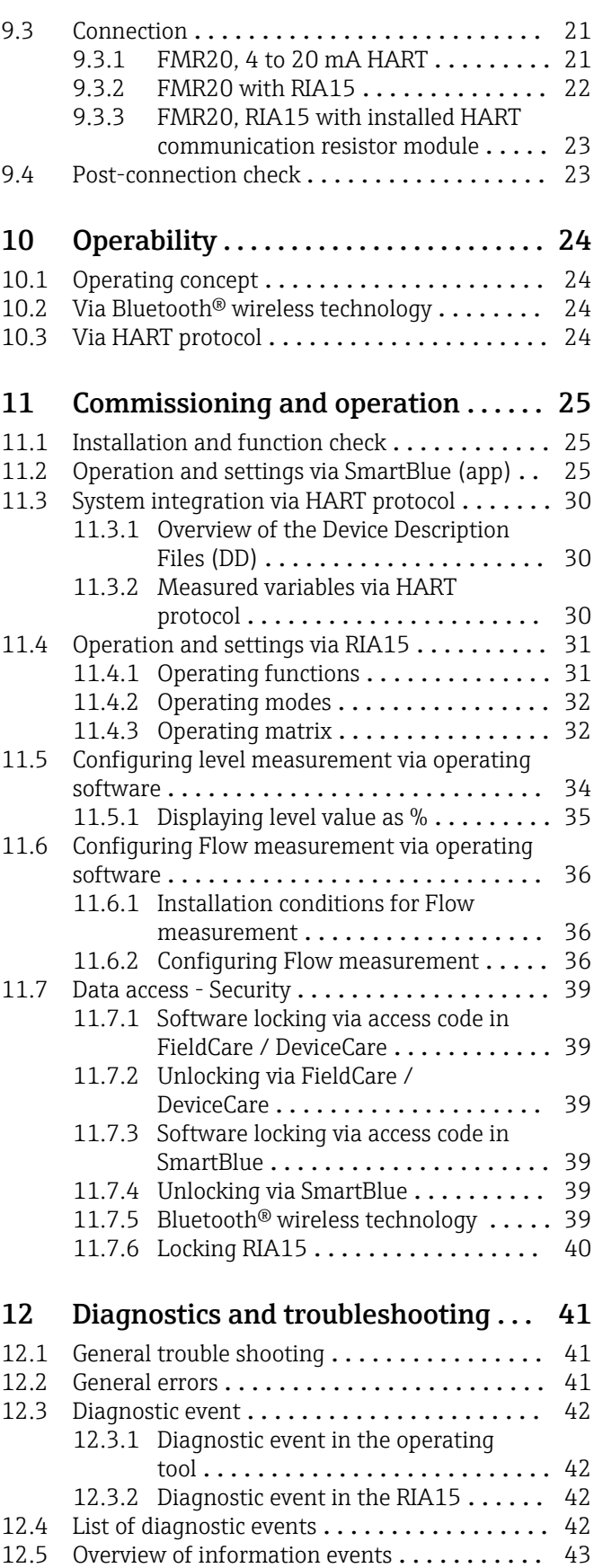

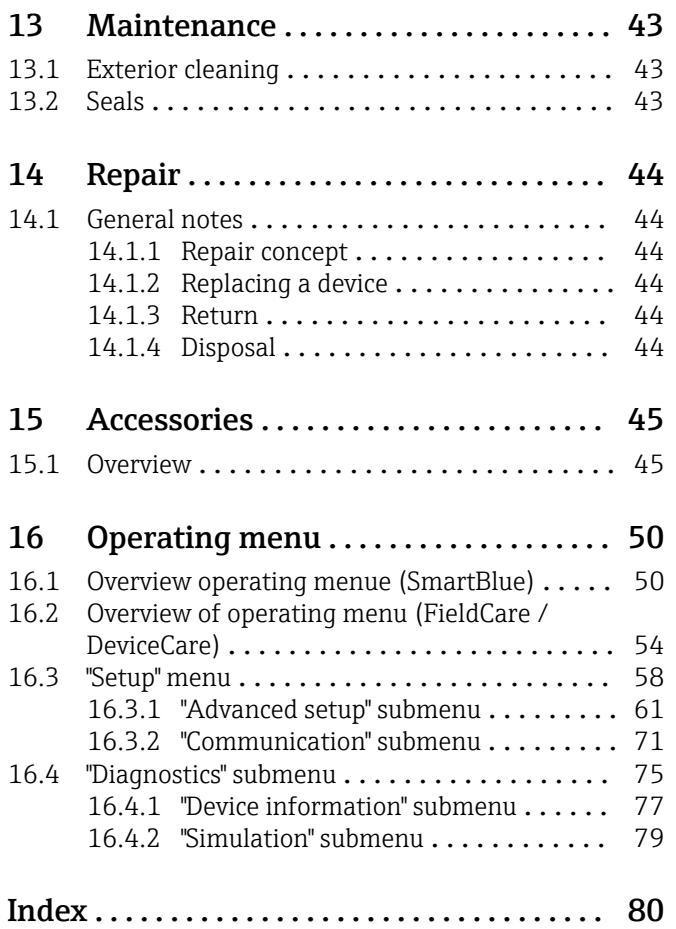

# <span id="page-4-0"></span>1 Document information

# 1.1 Symbols for certain types of information

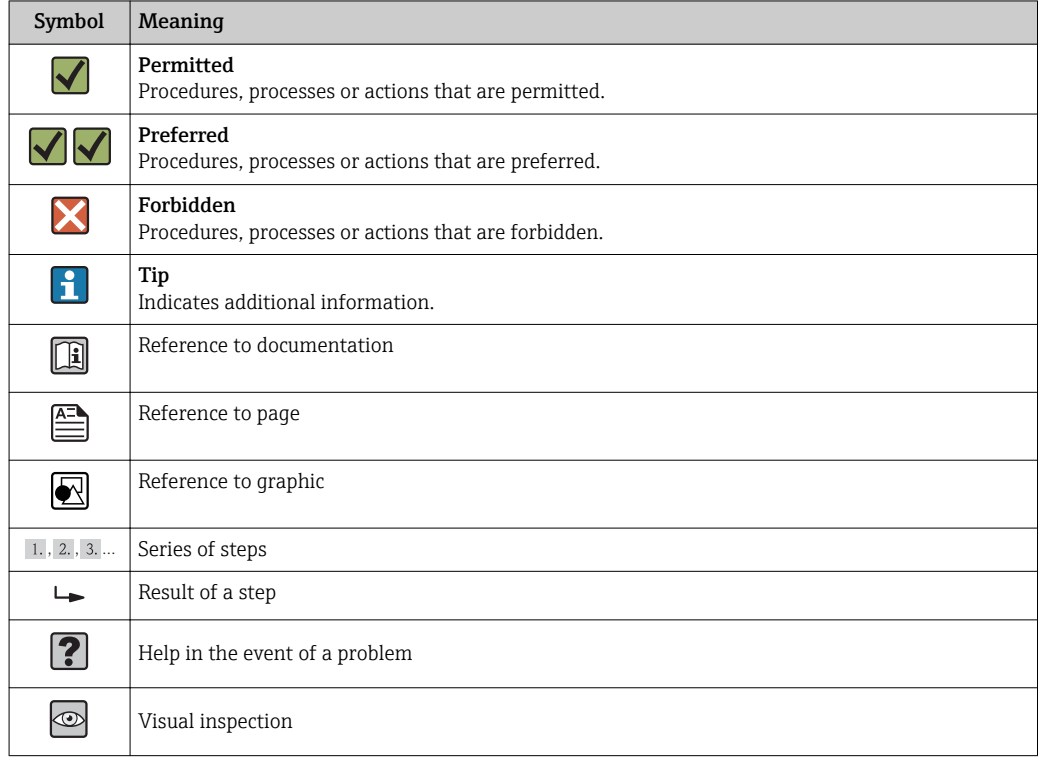

# 1.2 Safety symbols

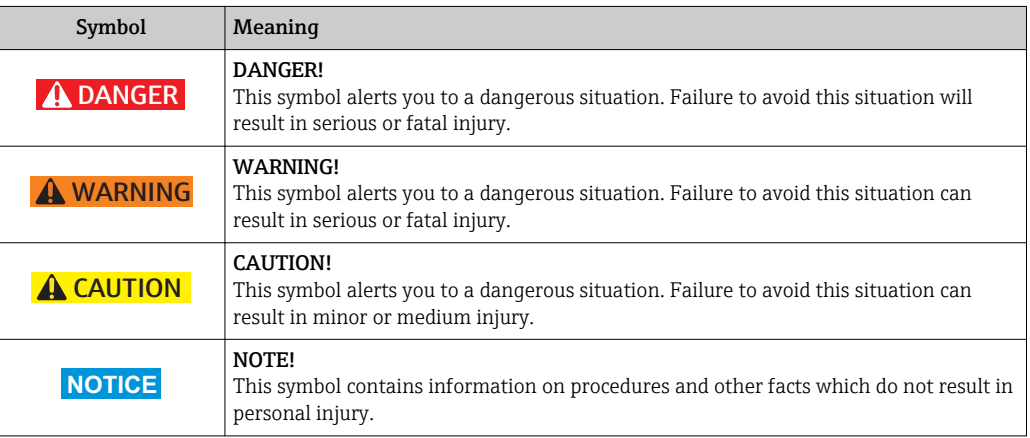

# 1.3 Symbols in graphics

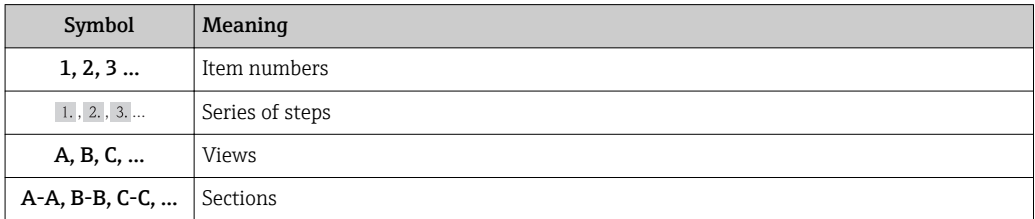

<span id="page-5-0"></span>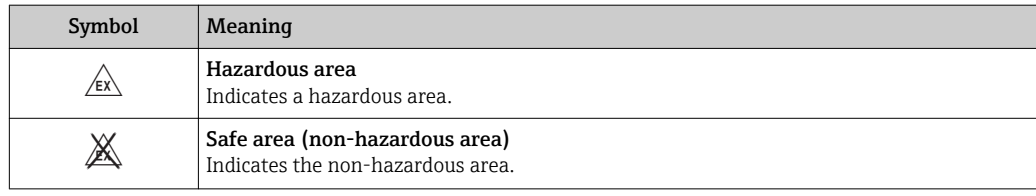

# 2 Terms and abbreviations

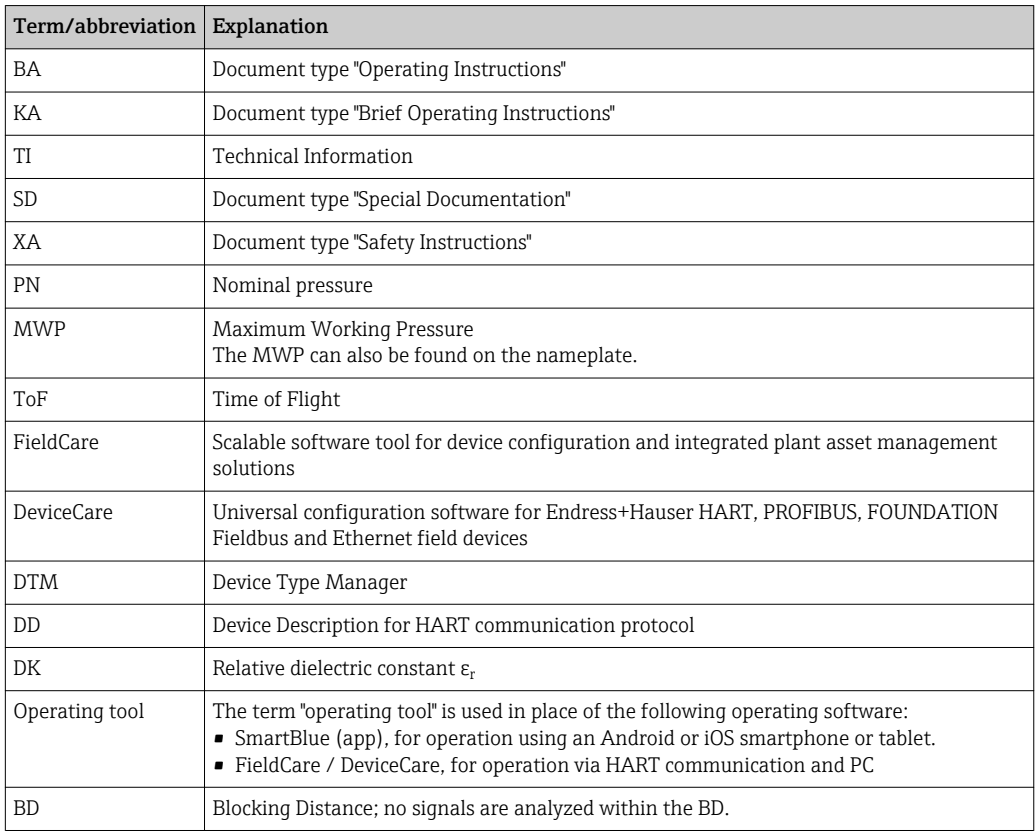

# <span id="page-6-0"></span>3 Basic safety instructions

### 3.1 Requirements for personnel

The personnel for installation, commissioning, diagnostics and maintenance must fulfill the following requirements:

- $\blacktriangleright$  Trained, qualified specialists must have a relevant qualification for this specific function and task.
- $\blacktriangleright$  Are authorized by the plant owner/operator.
- ‣ Are familiar with federal/national regulations.
- ‣ Before starting work, read and understand the instructions in the manual and supplementary documentation as well as the certificates (depending on the application).
- ‣ Follow instructions and comply with basic conditions.

The operating personnel must fulfill the following requirements:

- ‣ Are instructed and authorized according to the requirements of the task by the facility's owner-operator.
- ‣ Follow the instructions in this manual.

# 3.2 Designated use

#### Application and media

The measuring device described in these Operating Instructions is intended for continuous, non-contact level measurement in liquids. Because of its operating frequency of approx. 26 GHz, a maximum radiated pulsed power of 5.7 mW and an average power output of 0.015 mW, use outside of closed, metallic vessels is also permitted. For operation outside of closed vessels the device must be installed according to the instructions mentioned in the chapter "Installation"  $\rightarrow$   $\blacksquare$  18. Operation does not pose a risk to health or the environment.

If the limit values specified in the "Technical data" and the conditions listed in the instructions and additional documentation are observed, the measuring device may be used for the following measurements only:

‣ Measured process variables: distance

Calculated process variables: volume or mass in vessels of any shape; flow through measuring weirs or flumes (calculated from the level by the linearization functionality)

To ensure that the measuring device remains in proper condition for the operation time:

- $\triangleright$  Use the measuring device only for media against which the process-wetted materials are adequately resistant.
- ‣ Observe the limit values in "Technical data".

#### Incorrect use

The manufacturer is not liable for damage caused by improper or non-designated use.

Verification for borderline cases:

► For special fluids and fluids for cleaning, Endress+Hauser is glad to provide assistance in verifying the corrosion resistance of fluid-wetted materials, but does not accept any warranty or liability.

#### Residual risks

Due to heat transfer from the process as well as power dissipation within the electronics, the temperature of the electronics housing and the assemblies contained therein may rise to 80 °C (176 °F) during operation. When in operation, the sensor can reach a temperature close to the medium temperature.

Danger of burns from contact with surfaces!

‣ For elevated fluid temperature, ensure protection against contact to prevent burns.

# <span id="page-7-0"></span>3.3 Workplace safety

For work on and with the device:

 $\blacktriangleright$  Wear the required personal protective equipment according to federal/national regulations.

# 3.4 Operational safety

Risk of injury.

- ‣ Operate the device in proper technical condition and fail-safe condition only.
- ‣ The operator is responsible for interference-free operation of the device.

#### Conversions to the device

Unauthorized modifications to the device are not permitted and can lead to unforeseeable dangers.

‣ If, despite this, modifications are required, consult with the manufacturer.

#### Repair

To ensure continued operational safety and reliability,

- ‣ Carry out repairs on the device only if they are expressly permitted.
- ‣ Observe federal/national regulations pertaining to repair of an electrical device.
- $\triangleright$  Use original spare parts and accessories from the manufacturer only.

#### Hazardous area

To eliminate a danger for persons or for the facility when the device is used in the hazardous area (e.g. explosion protection, pressure vessel safety):

- ‣ Based on the nameplate, check whether the ordered device is permitted for the intended use in the hazardous area.
- ‣ Observe the specifications in the separate supplementary documentation that is an integral part of these Instructions.

# 3.5 Product safety

This measuring device is designed in accordance with good engineering practice to meet state-of-the-art safety requirements, has been tested, and left the factory in a condition in which it is safe to operate. It meets general safety standards and legal requirements.

### 3.5.1 CE mark

The measuring system meets the legal requirements of the applicable EC guidelines. These are listed in the corresponding EC Declaration of Conformity together with the standards applied.

Endress+Hauser confirms successful testing of the device by affixing to it the CE mark.

# 4 Registered trademarks

#### **HART<sup>A</sup>**

Registered trademark of the FieldComm Group, Austin, USA

#### **Bluetooth**

The *Bluetooth®* word mark and logos are registered trademarks owned by the Bluetooth SIG, Inc. and any use of such marks by Endress+Hauser is under license. Other trademarks and trade names are those of their respective owners."

#### Apple®

Apple, the Apple logo, iPhone, and iPod touch are trademarks of Apple Inc., registered in the U.S. and other countries. App Store is a service mark of Apple Inc.

#### Android®

Android, Google Play and the Google Play logo are trademarks of Google Inc.

# <span id="page-9-0"></span>5 Supplementary documentation

The following document types are available in the Download Area of the Endress+Hauser Internet site: www.endress.com  $\rightarrow$  Download:

# 5.1 Standard documentation

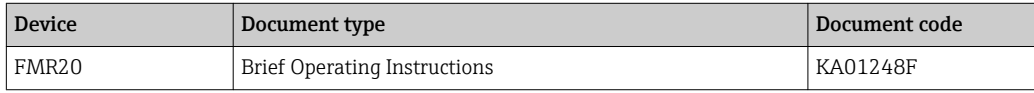

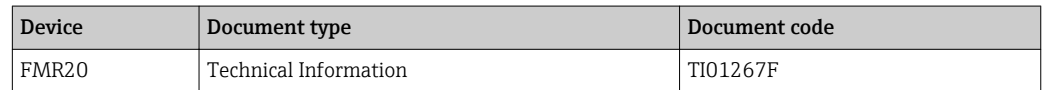

# 5.2 Supplementary documentation

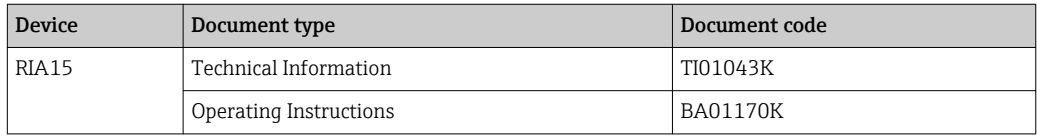

# 5.3 Safety Instructions (XA)

Depending on the approval, the following Safety Instructions (XA) are supplied with the device. They are an integral part of the Operating Instructions.

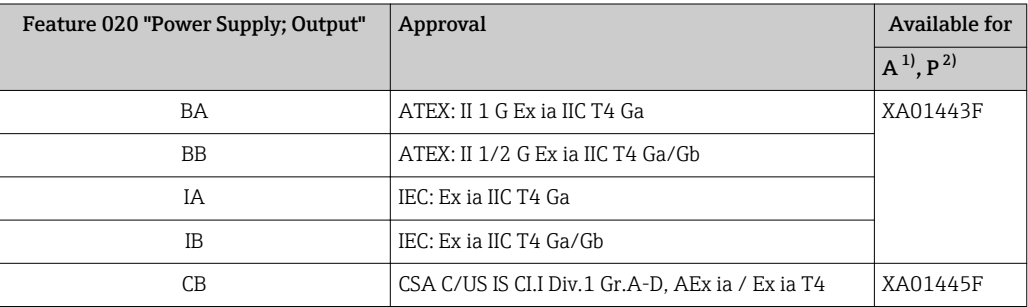

1) 2-Draht; 4-20 mA HART

 $\mathbf{F}$ 

2) 2-Draht; 4-20 mA HART /Bluetooth<sup>®</sup>

The nameplate indicates the Safety Instructions (XA) that are relevant to the device.

# <span id="page-10-0"></span>6 Product description

# 6.1 Product design

### 6.1.1 Micropilot FMR20

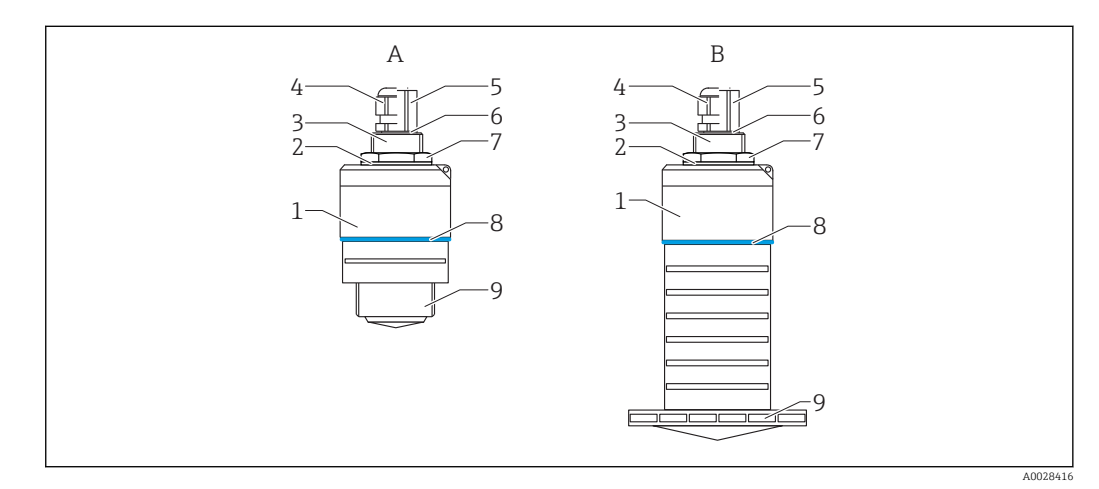

- *1 Design of the Micropilot FMR20 (26 GHz)*
- *A FMR20 with 40 mm antenna*
- *B FMR20 with 80 mm antenna*
- *Sensor housing*
- *Seal*
- *Process connection rear side*
- *Cable gland*
- *Pipe adapter*
- *O-ring Counter nut*
- 
- *Design ring Process connection front side*

# <span id="page-11-0"></span>7 Incoming acceptance and product identification

### 7.1 Incoming acceptance

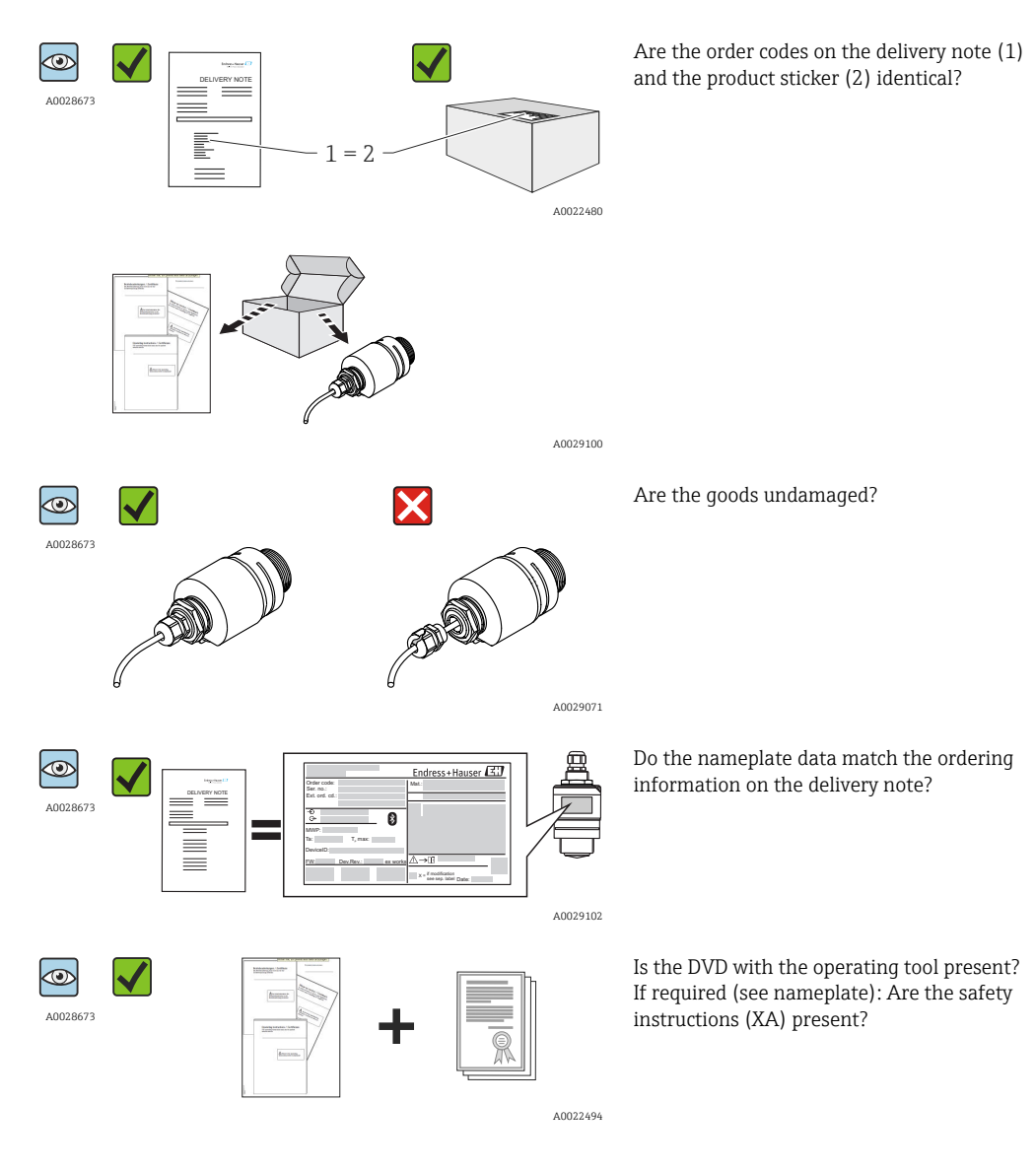

If one of these conditions is not satisfied, contact your Endress+Hauser Sales Center.

# <span id="page-12-0"></span>7.2 Product identification

The following options are available for identification of the measuring device:

- Nameplate specifications
- Extended order code with breakdown of the device features on the delivery note
- Enter serial numbers from nameplates in *W@M Device Viewer* [\(www.endress.com/deviceviewer](http://www.endress.com/deviceviewer)): All information about the measuring device and an overview of the scope of the associated Technical Documentation is displayed.
- Enter the serial number from the nameplates into the *Endress+Hauser Operations App*, or scan the 2-D matrix code (QR code) on the nameplate with the *Endress+Hauser Operations App*: All information about the measuring device and an overview of the scope of the associated Technical Documentation is displayed.

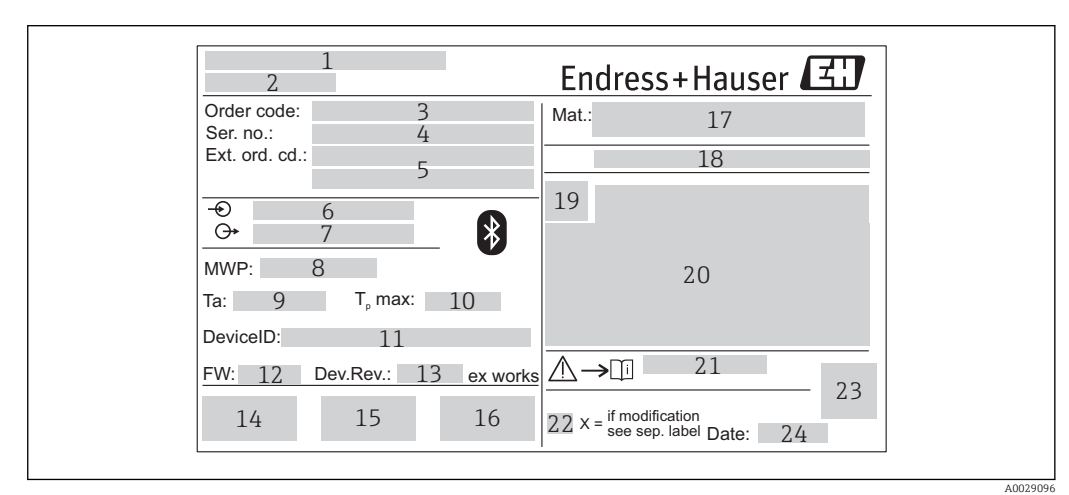

- *2 Nameplate of Micropilot*
- *Manufacturer's address*
- *Device name*
- *Order code*
- *Serial number (ser. no.)*
- *Extended order code (Ext. ord. cd.)*
- *Supply voltage*
- *Signal outputs*
- *Process pressure*
- *Permitted ambient temperature (T<sup>a</sup> )*
- *Maximum process temperature*
- *Device ID*
- *Firmware version (FW)*
- *Device revision (Dev.Rev.)*
- *CE mark*
- *Additional information about the device version (certificates, approvals)*
- *C-Tick*
- *Materials in contact with process*
- *Degree of protection: e.g. IP, NEMA*
- *Certificate symbol*
- *Certificate and approval relevant data Document number of the Safety Instructions: e.g. XA, ZD, ZE*
	-
- *Modification mark*
- *2-D matrix code (QR code)*
- *Manufacturing date: year-month*

# <span id="page-13-0"></span>8 Installation

### 8.1 Installation conditions

#### 8.1.1 Installation types

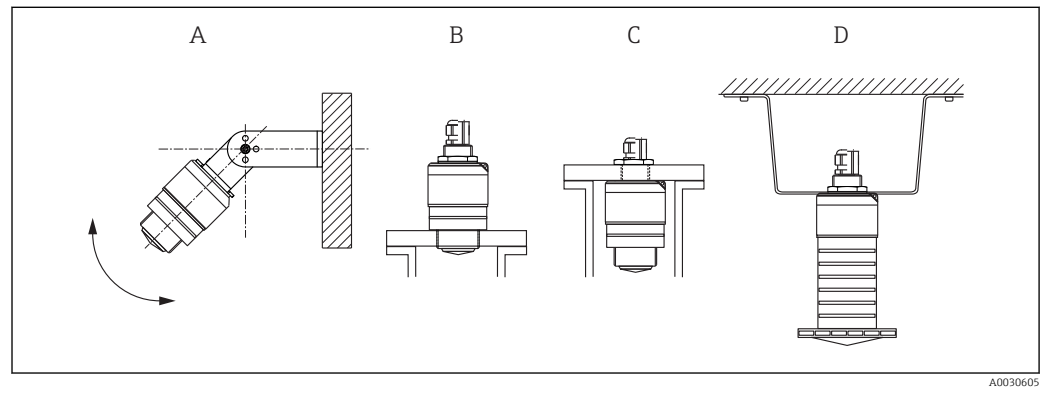

 *3 Wall, ceiling or nozzle installation*

- *A Wall or ceiling mount, adjustable*
- *B Mounted at front thread*
- *C Mounted at rear thread*
- *D Ceiling installation with counter nut (included in delivery)*

#### Caution!

H

The sensor cable is not designed as supporting cable. Do not use as a suspension wire.

### 8.1.2 Nozzle installation

The antenna should be just out of the nozzle for optimum measurement. The interior of the nozzle must be smooth and may not contain any edges or welded joints. The edge of the nozzle should be rounded if possible. The maximum nozzle length L depends on the nozzle diameter D. Please note the specified limits for the diameter and length of the nozzle.

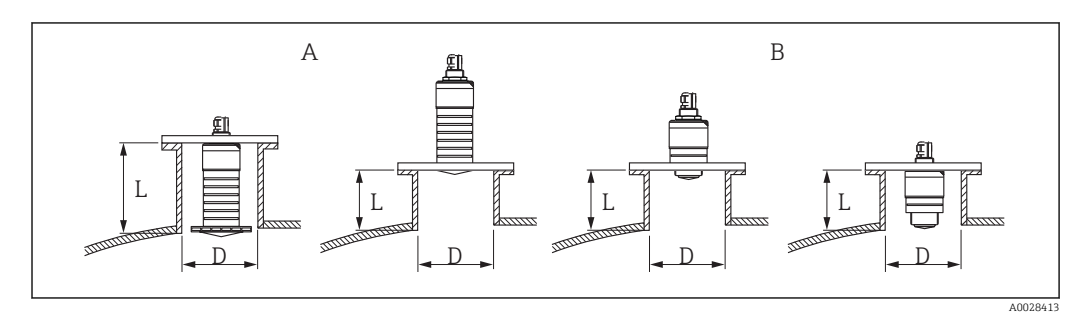

 *4 FMR20 nozzle installation*

- *A FMR20 80 mm (3 in) antenna*
- *B FMR20 40 mm (1.5 in) antenna*

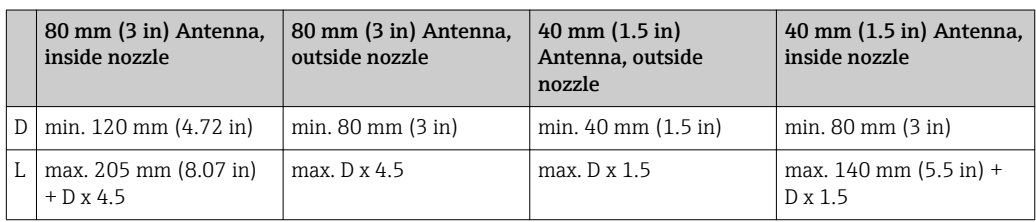

#### 8.1.3 Orientation

<span id="page-14-0"></span>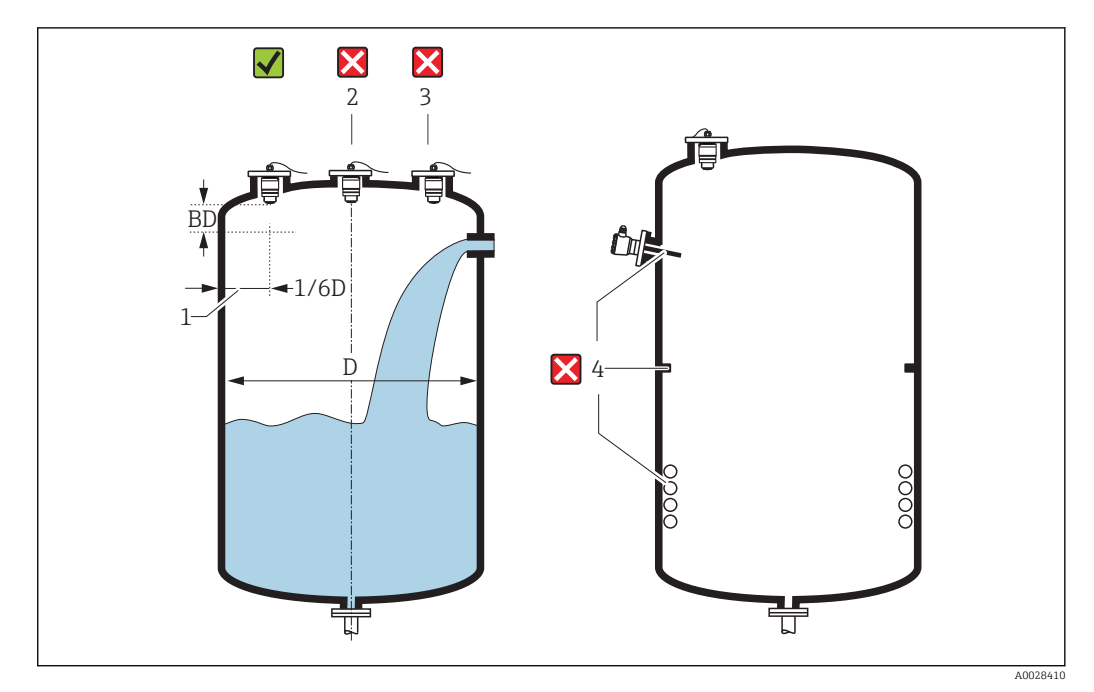

 *5 Tank installation position*

- If possible install the sensor so that its lower edge projects into the vessel.
- Do not install the sensor in the middle of the tank (2). We recommend leaving a distance (1) between the sensor and the tank wall measuring 1/6 of the tank diameter. Recommended distance **A** wall - nozzle outer edge:  $\sim$  1/6 of the tank diameter **D**. However, the device must not under any circumstances be mounted closer than 15 cm (5.91 in) to the tank wall.
- Avoid measurements through the filling curtain (3).
- Avoid equipment (4) such as limit switches, temperature sensors, baffles, heating coils etc.
- Multiple devices can be operated in one tank without influencing each other.
- No signals are analyzed within the Blocking distance. It can therefore be used to suppress interference signals (e.g. the effects of condensate) close to the antenna. By default an automatic Blocking distance of at least 0.1 m (0.33 ft) is preset. However it can be manually overwritten (even 0 m (0 ft) is allowed. Automatic calculation:

Blocking distance = Empty calibration - Full calibration -  $0.2$  m (0.656 ft). The Blocking distance parameter is recalculated according to this formula every time a new value is entered into the Empty calibration parameter or Full calibration parameter.

If this calculation results in a value  $\leq$  0.1 m (0.33 ft), the blocking distance of 0.1 m (0.33 ft) is used instead.

### 8.1.4 Alignment

- Align the antenna vertically to the product surface.
- Align the eyelet with the mounting eye as well as possible towards the tank wall.

<span id="page-15-0"></span>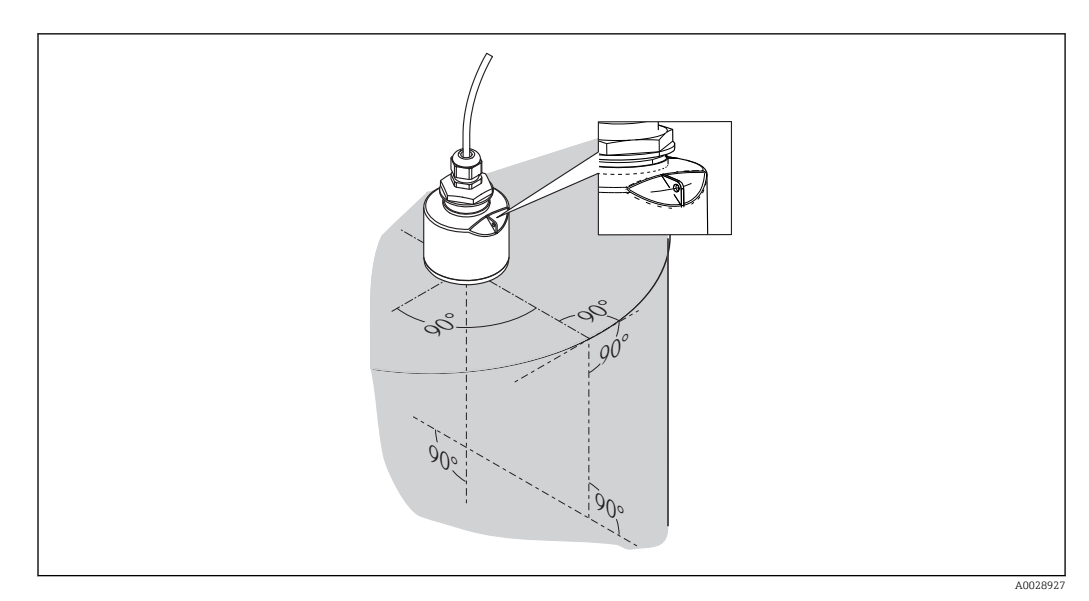

#### *6 Sensor alignment when mounting in tank*

### 8.1.5 Beam angle

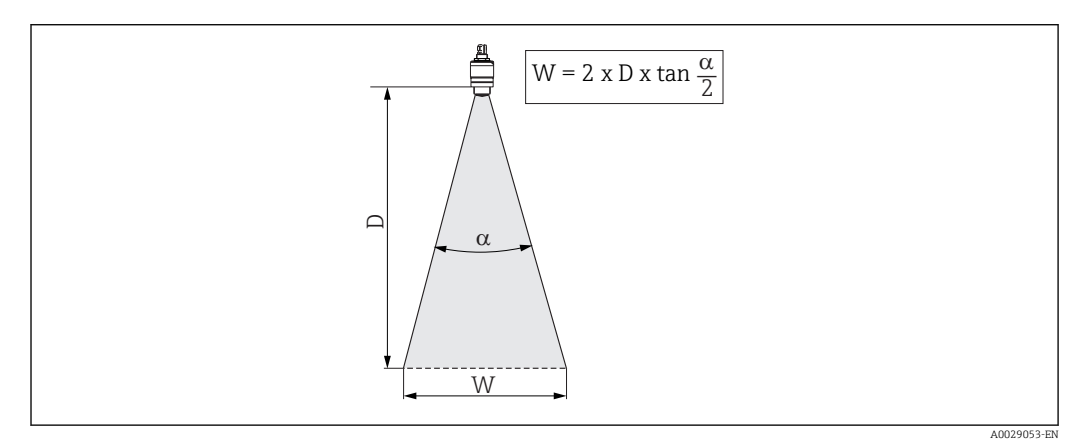

 *7 Relationship between beam angle α, distance D and beamwidth diameter W*

The beam angle is defined as the angle  $\alpha$  at which the power density of the radar waves reaches half the value of the maximum power density (3dB width). Microwaves are also emitted outside the signal beam and can be reflected off interfering installations.

Beam diameter **W** as a function of beam angle  $\alpha$  and measuring distance **D**.

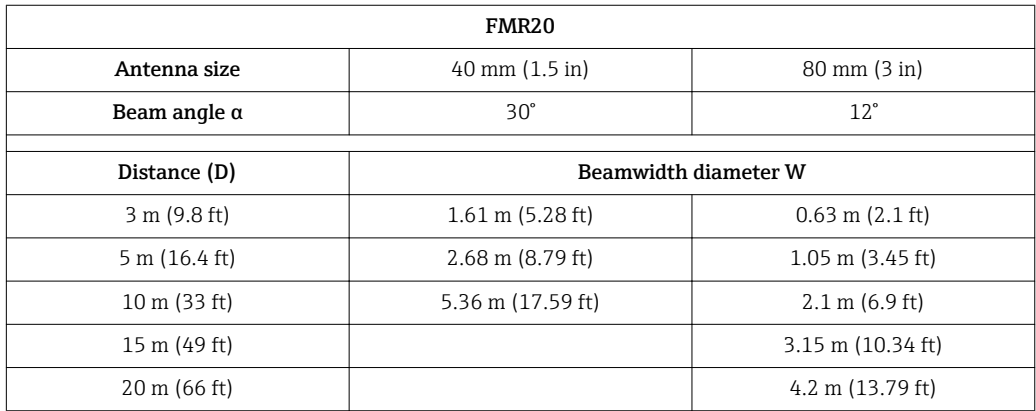

### <span id="page-16-0"></span>8.1.6 Measurement in plastic vessels

If the outer wall of the vessel is made of a non-conductive material (e.g. GFR) microwaves can also be reflected off interfering installations outside of the vessel (e.g. metallic pipes (1), ladders (2), grates (3), ...). Therefore there should be no such interfering installations in the signal beam. For more information, please contact Endress+Hauser.

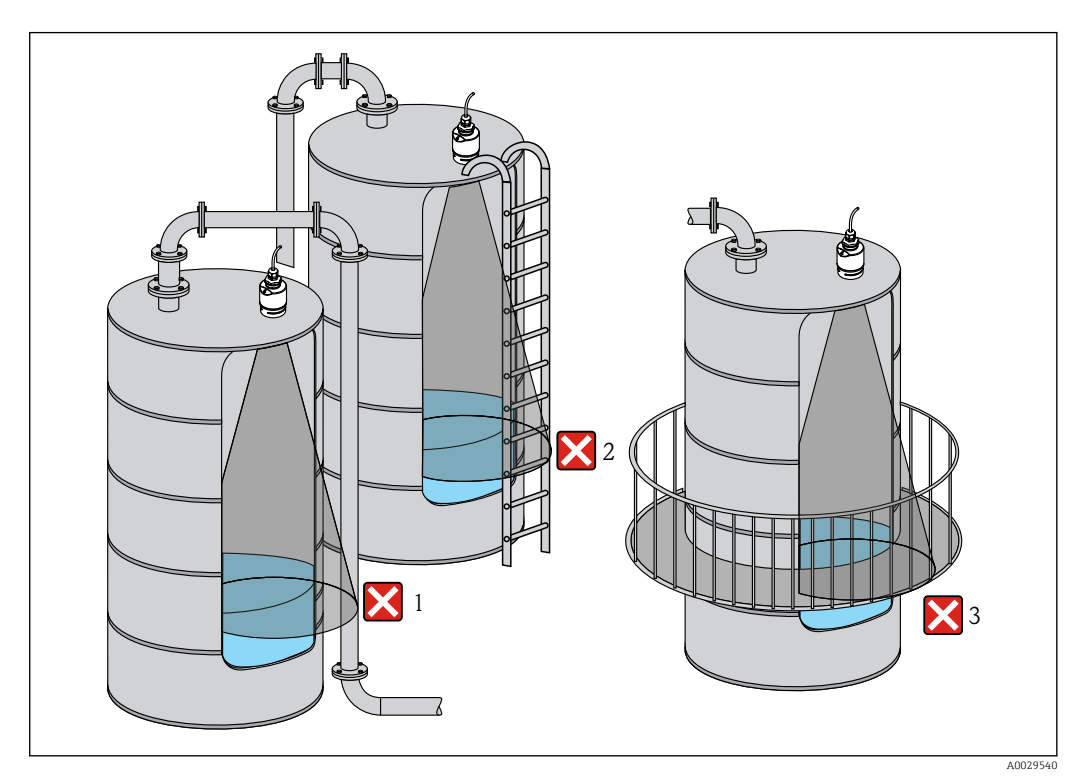

 *8 Measurement in a plastic vessel*

### 8.1.7 Weather protection cover

For outdoor use, the use of a weather protection cover(1) is recommended

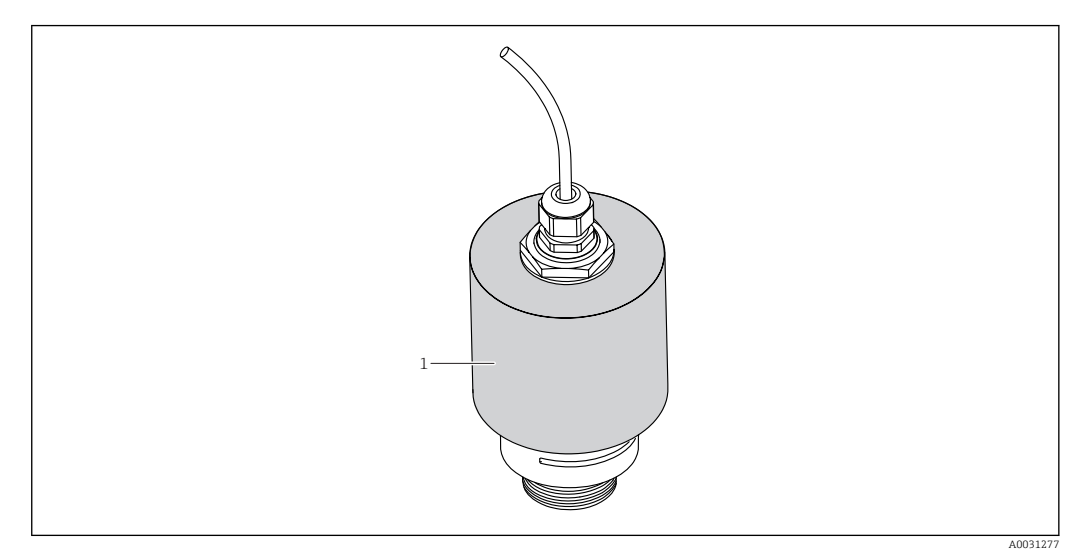

 *9 Weather protection cover, e.g with 40 mm (1.5") antenna*

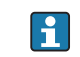

The sensor is not completely covered in the case of the 40 mm (1.5 in) antenna or the 80 mm (3 in) antenna.

The weather protection cover is available as an accessory.  $\rightarrow \blacksquare$  45

#### <span id="page-17-0"></span>8.1.8 Free-field measurement with flooding protection tube

The flooding protection tube guarantees a definitive analysis of the maximum level even in the event that the sensor is completely flooded.

In free-field installations and / or in applications where there is a risk of flooding, it is recommended to use a flooding protection tube

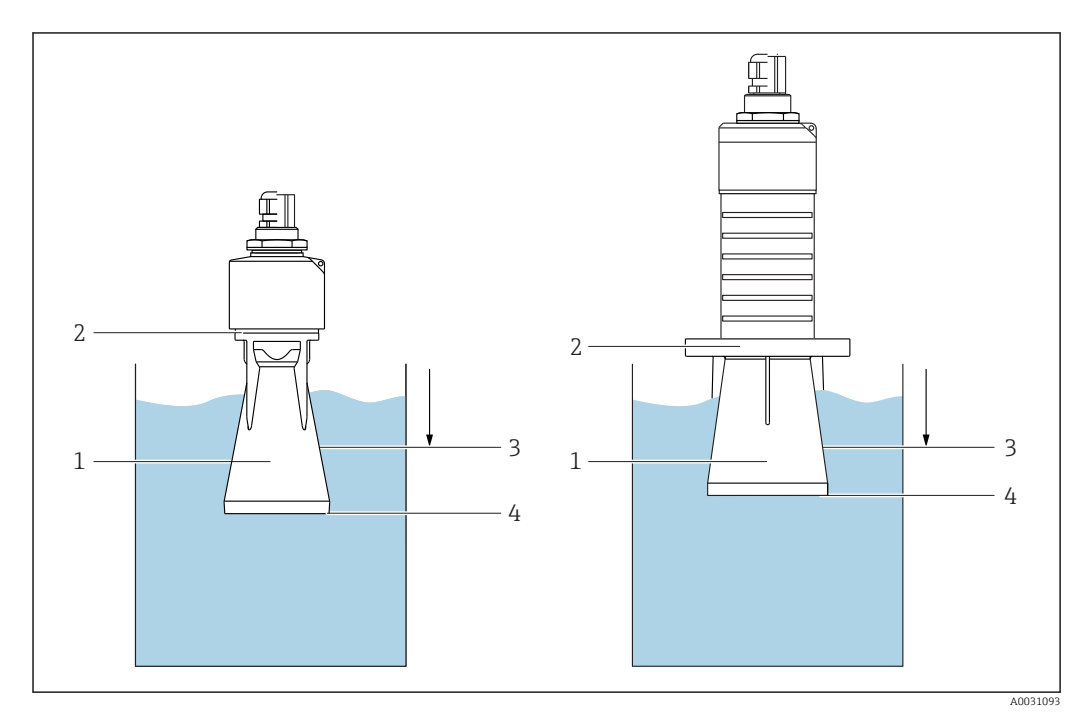

 *10 Function of flooding protection tube*

- *1 Air pocket*
- *2 O-ring (EPDM) seal*
- *3 Blocking distance*
- *4 Max. Level*

The flooding protection tube is available as an accessory.  $\rightarrow \Box$  45  $\mathbf{r}$ 

The tube is screwed directly onto the sensor and seals off the system by means of an Oring (2) making it air-tight. In the event of flooding, the air pocket (1) that develops in the tube ensures a definitive detection of the maximum level (4) directly at the end of the tube. Due to the fact that the Blocking distance (3) is inside the tube, multiple echoes are not analyzed.

#### Configuring the blocking distance when using the flooding protection tube

- $\triangleright$  Navigate to: Main menu → Setup → Advanced setup → Blocking distance
	- Enter 100 mm  $(4 \text{ in}).$

<span id="page-18-0"></span>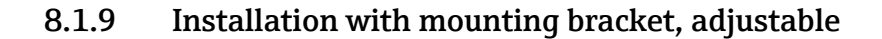

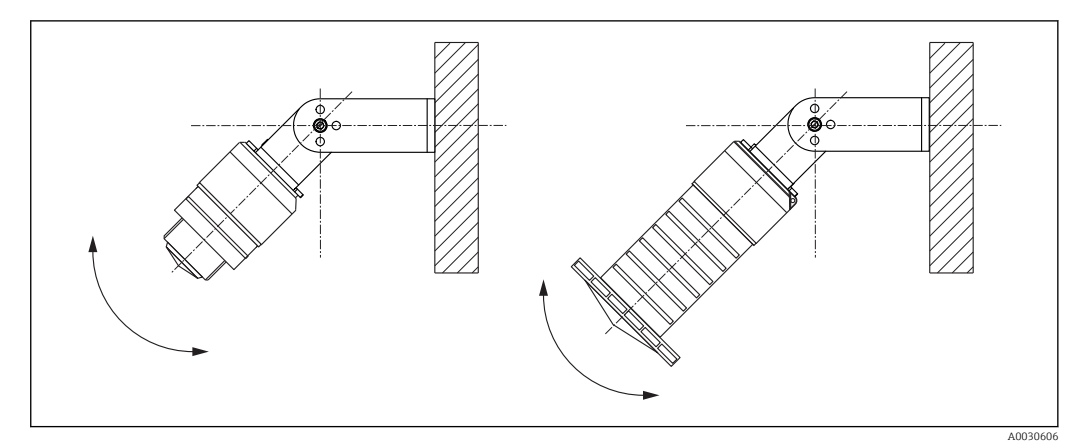

 *11 Installation with mounting bracket, adjustable*

- Wall or ceiling installation is possible.
- Using the mounting bracket, position the antenna so that it is perpendicular to the product surface.

#### **NOTICE**

There is no conductive connection between the mounting bracket and transmitter housing.

Risk of electrostatic charge.

- ‣ Integrate the mounting bracket in the local potential equalization system.
- The mounting bracket is available as an accessory.  $\rightarrow \blacksquare$  45 <u>| -</u>

#### 8.1.10 Cantilever installation, with pivot

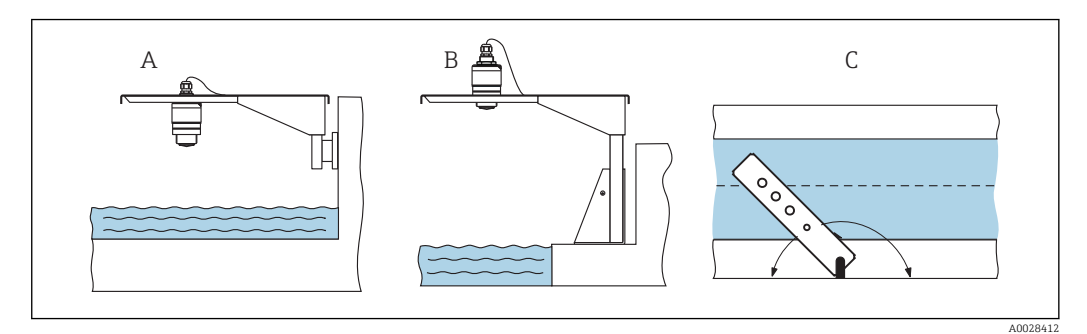

 *12 Cantilever installation, with pivot*

- *A Installation with cantilever and wall bracket*
- 
- *B Installation with cantilever and mounting frame C The cantilever can be turned (e.g. in order to position the sensor over the center of the channel, for example)*

The cantilever, wall bracket and mounting frame are available as accessories.  $\rightarrow$   $\blacksquare$  45

### 8.1.11 Post-installation check

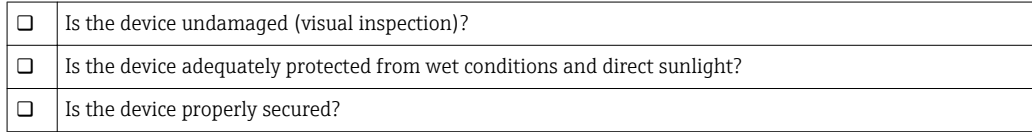

# <span id="page-19-0"></span>9 Electrical connection

## 9.1 Cable assignment

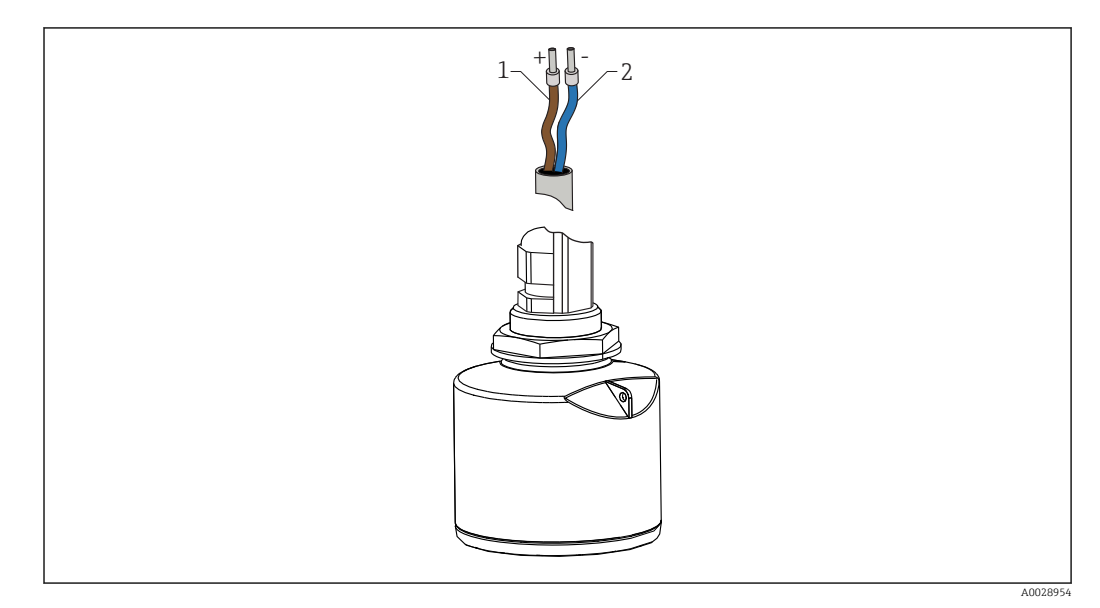

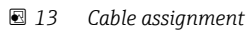

- *1 Plus, brown wire*
- *2 Minus, blue wire*

# 9.2 Supply voltage

An external power supply is necessary.

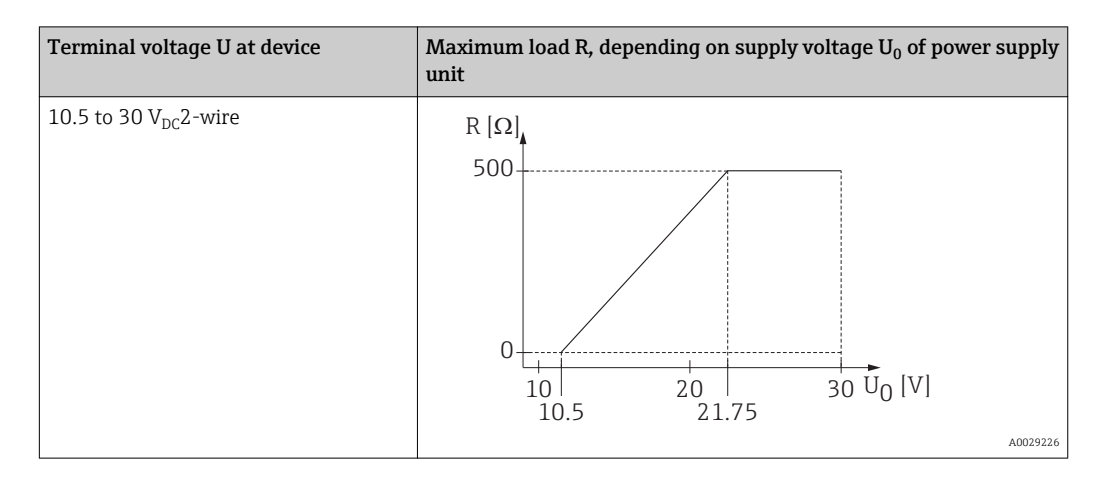

#### Potential equalization

No special measures for potential equalization are required.

<span id="page-20-0"></span>In the case of a device for the hazardous area, please comply with the safety instructions in the separate "Safety Instructions" (XA, ZD) document.

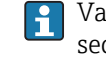

Various power supply units can be ordered from Endress+Hauser: see "Accessories" section  $\rightarrow \Box$  48

**P**Battery operation

The sensor's *Bluetooth*® wireless technology communication can be disabled to increase the operating life of the battery.

→ ■ 39

# 9.3 Connection

### 9.3.1 FMR20, 4 to 20 mA HART

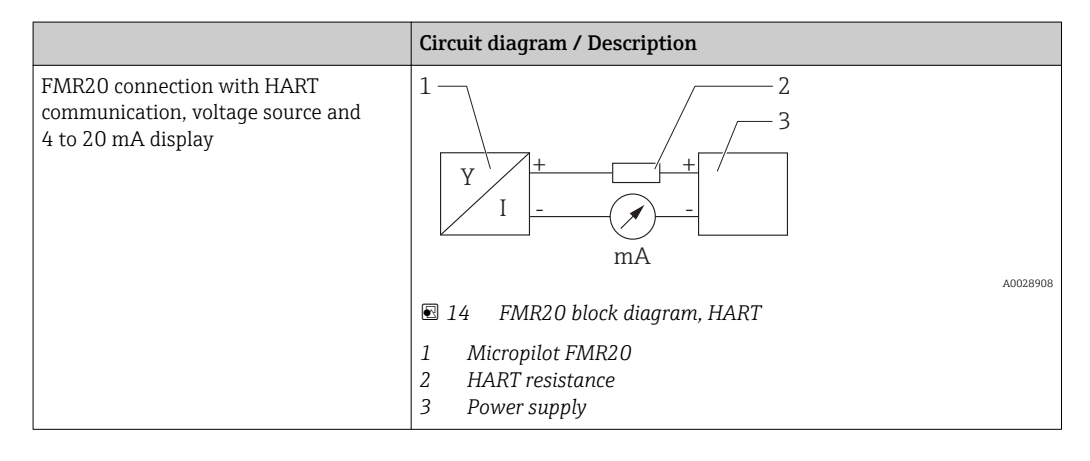

The HART communication resistor of 250  $\Omega$  in the signal line is always necessary in **H** the case of a low-impedance power supply.

The voltage drop to be taken into account is: Max. 6 V with 250  $\Omega$  communication resistor

Endress+Hauser 21

### <span id="page-21-0"></span>9.3.2 FMR20 with RIA15

**The RIA15 remote display can be ordered together with the device.** 

#### Product structure, feature 620 "Accessory enclosed":

- Option R4 "Remote display RIA15 non-hazardous area, field housing"
- Option R5 "Remote display RIA15 Ex= explosion protection approval, field housing"

Alternatively it can be ordered separately as an accessory, for details: Technical Information TI01043K and Operating Instructions BA01170K

The RIA15 process display unit is loop-powered and does not require any external  $\boxed{4}$ power supply.

#### The voltage drop to be taken into account is:

- $\bullet$  ≤1 V in the standard version with 4 to 20 mA communication
- ≤1.9 V with HART communication
- and an additional 2.9 V if display light is used

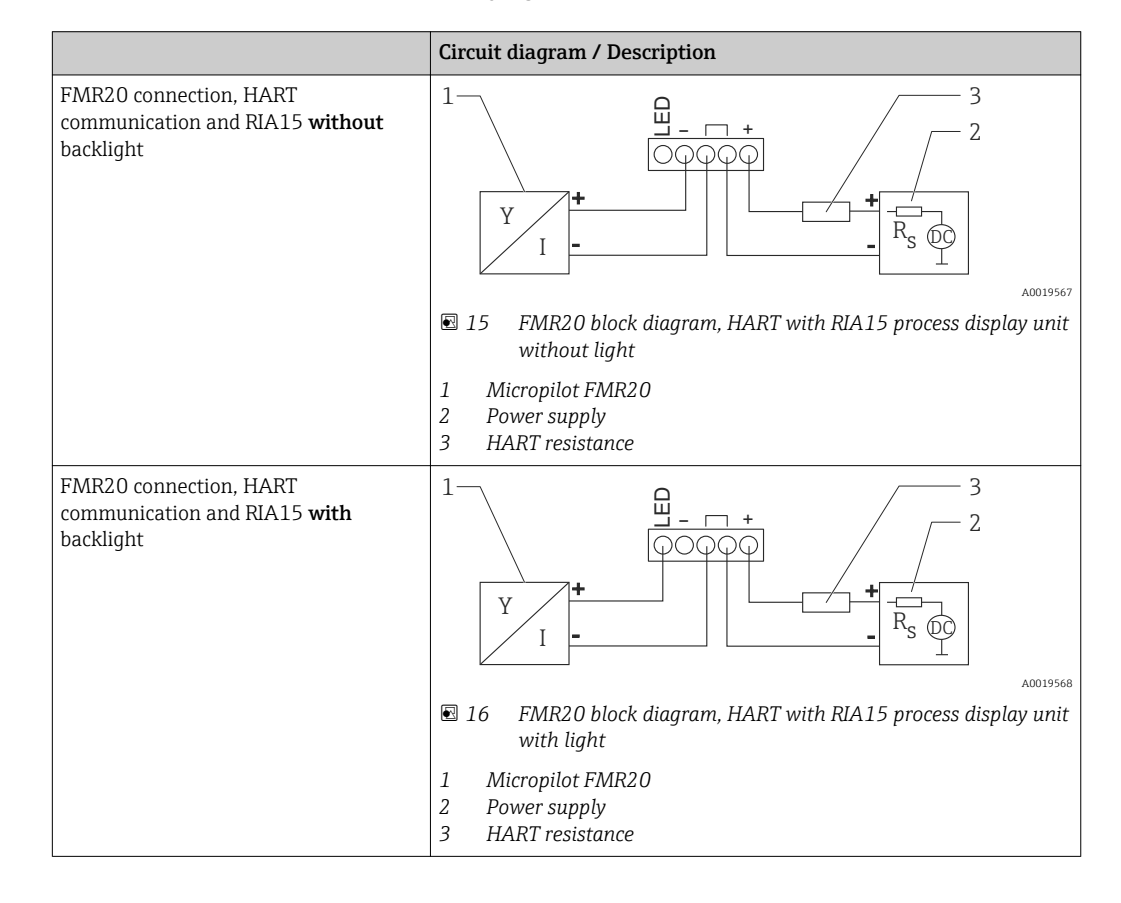

#### <span id="page-22-0"></span>9.3.3 FMR20, RIA15 with installed HART communication resistor module

**The HART communication module for installation in the RIA15 can be ordered** together with the device.

#### Product structure, feature 620 "Accessory enclosed":

- Option R6 "HART communication resistor hazardous / non-hazardous area"
- The **voltage drop** to be taken into account is max. 7 V

Alternatively it can be ordered separately as an accessory, for details: Technical  $\mathbb{E}$ Information TI01043K and Operating Instructions BA01170K

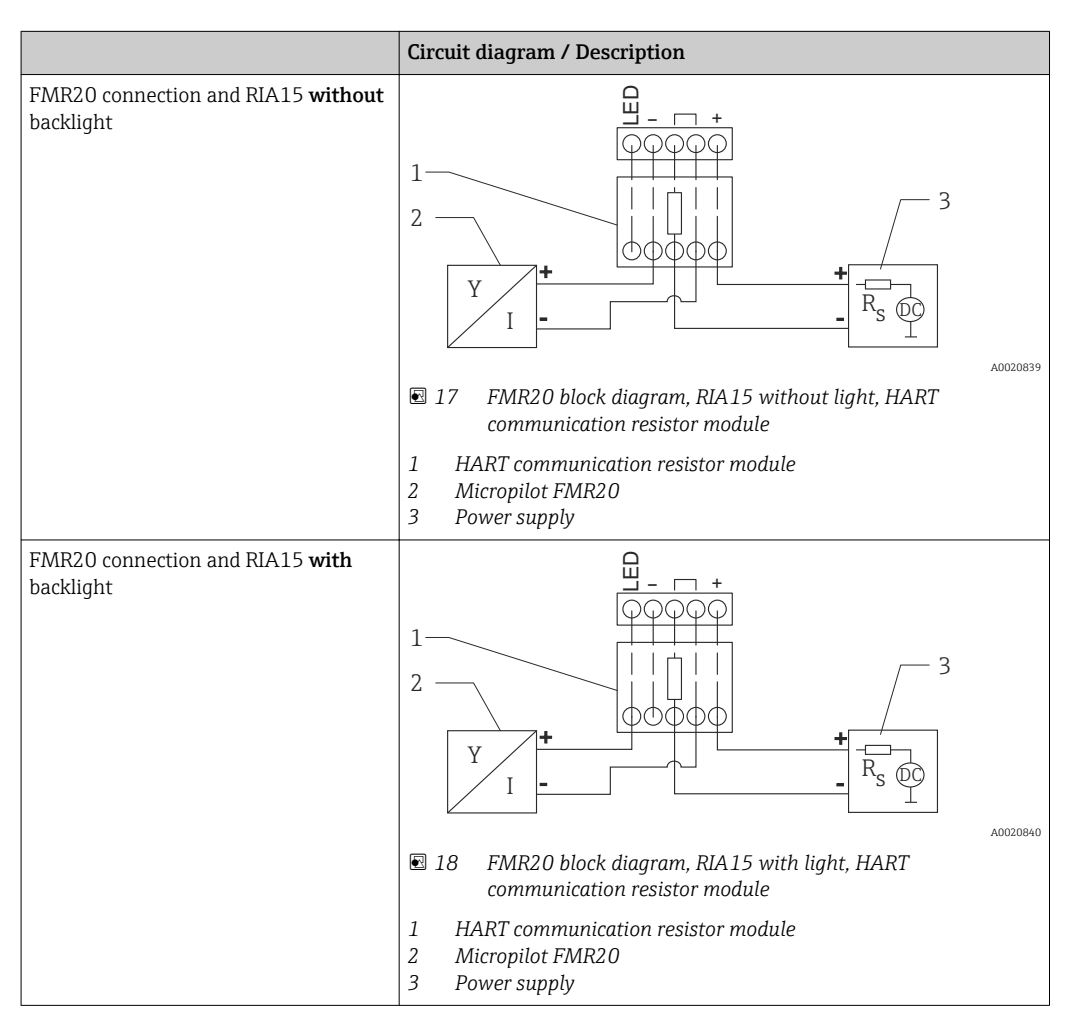

# 9.4 Post-connection check

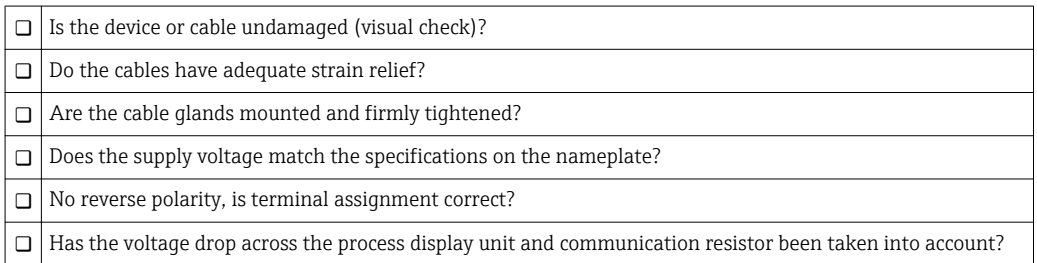

# <span id="page-23-0"></span>10 Operability

# 10.1 Operating concept

- 4 to 20 mA, HART
- Menu guidance with brief explanations of the individual parameter functions in the operating tool
- Optional: SmartBlue (app) via *Bluetooth*® wireless technology

# 10.2 Via Bluetooth<sup>®</sup> wireless technology

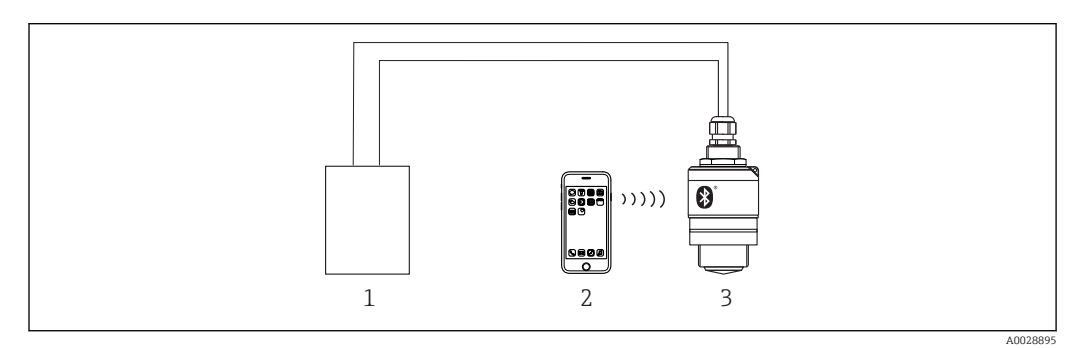

 *19 Possibilities for remote operation via Bluetooth® wireless technology*

- *1 Transmitter power supply unit*
- *2 Smartphone / tablet with SmartBlue (app)*
- *3 Transmitter with Bluetooth® wireless technology*

# 10.3 Via HART protocol

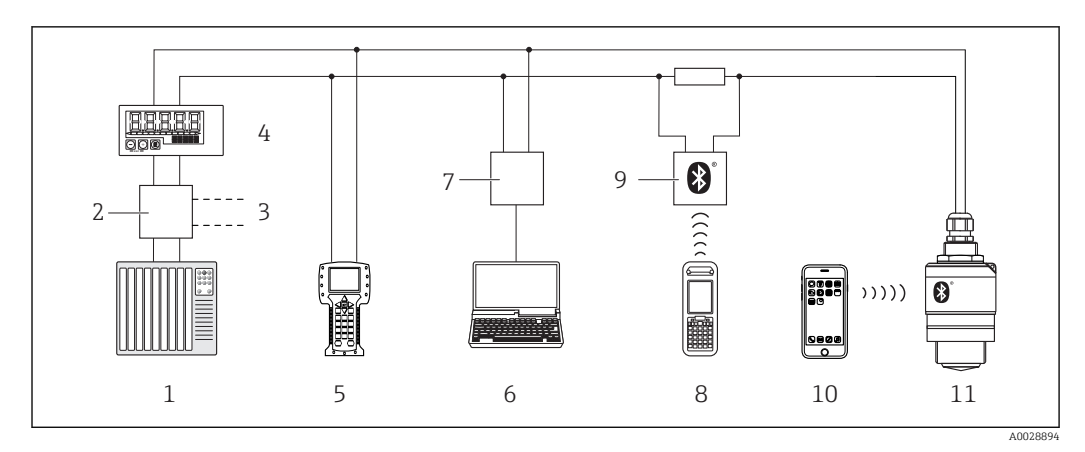

 *20 Options for remote operation via HART protocol*

- *1 PLC (programmable logic controller)*
- *2 Transmitter power supply unit, e.g. RN221N (with communication resistor)*
- *3 Connection for Commubox FXA195 and Field Communicator 375, 475*
- *4 RIA15 loop-powered process display unit*
- *5 Field Communicator 475*
- *6 Computer with operating tool (e.g. FieldCare, DeviceCare, AMS Device Manager, SIMATIC PDM)*
- *7 Commubox FXA195 (USB)*
- *8 Field Xpert SFX350/SFX370*
- *9 VIATOR with Bluetooth® wireless technology modem*
- *10 Smartphone / tablet with SmartBlue (app)*
- *11 Transmitter with Bluetooth® wireless technology*

# <span id="page-24-0"></span>11 Commissioning and operation

## 11.1 Installation and function check

Make sure that all final checks have been completed before you start up your measuring point.

# 11.2 Operation and settings via SmartBlue (app)

SmartBlue is available as download for Android devices from the Google Play Store and for iOS devices from the iTunes Store.

If you scan the QR code, you will be brought directly to the app:

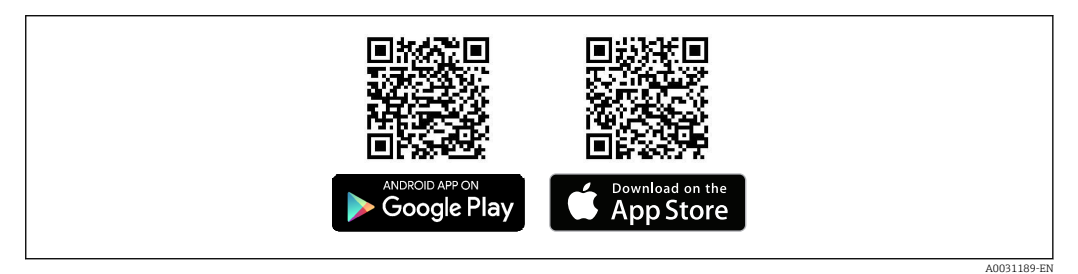

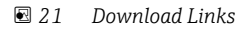

#### System requirements

- iOS devices: iPhone 4S or higher from iOS9.0; iPad2 or higher from iOS9.0; iPod Touch 5. Generation or higher from iOS9.0
- Android devices: from Android 4.4 KitKat and *Bluetooth®* 4.0
- 1. Download and install SmartBlue
- 2. Start SmartBlue

 $\overline{a}$ 

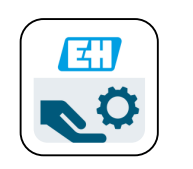

A0029747

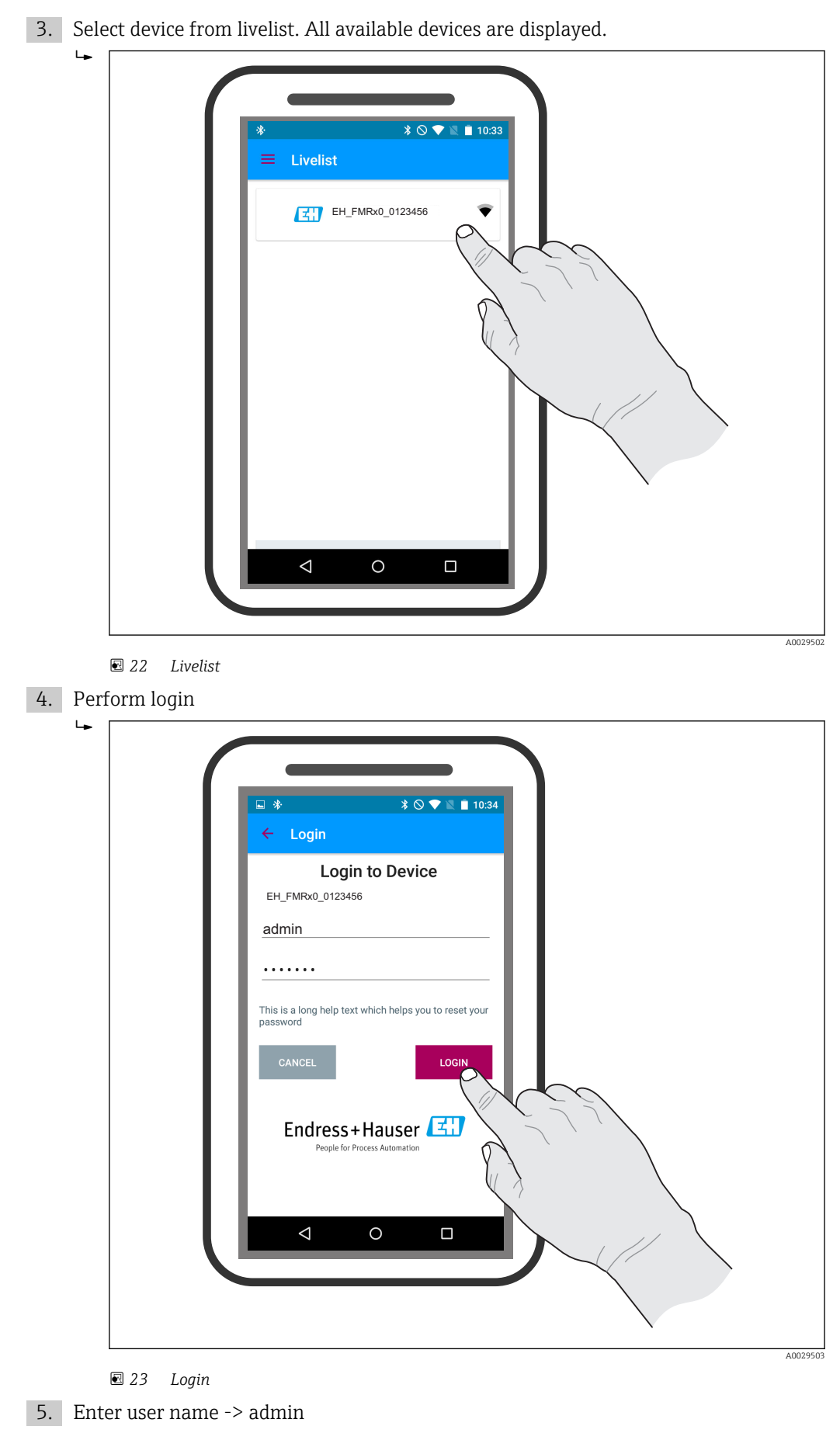

- 6. Enter initial password -> device serial number
- 7. Change the password after logging in for the first time
- $\overline{L}$ **30711**  $\rightarrow$  80 Device info Endress+Hauser Device TAG ⊽ EH\_FMRx0<br>Device type **Micropilot FMRx0 EH\_FMRx0\_0123456 A0000123456**  $\triangle$ **1234**  $\Rightarrow$ **FMRx0-1234/0** ice tac **EH\_FMRx0\_0123456** Status  $\overline{6}$ A0029504
- 8. You can drag additional information (e.g. main menu) onto the screen by swiping across the screen.

 *24 Main menu*

**Envelope curves can be displayed and recorded** 

#### Additionally to the envelope curve, the following values are displayed:

- $\blacksquare$  D = Distance
- $\blacksquare$  L = Level
- $\bullet$  A = Absolute amplitude
- At screenshots, the displayed section (zoom function) is saved
- In video sequences, always the whole area without zoom function is saved

It is also possible to send envelope curves (video sequences) using the relevant smartphone or tablet functions

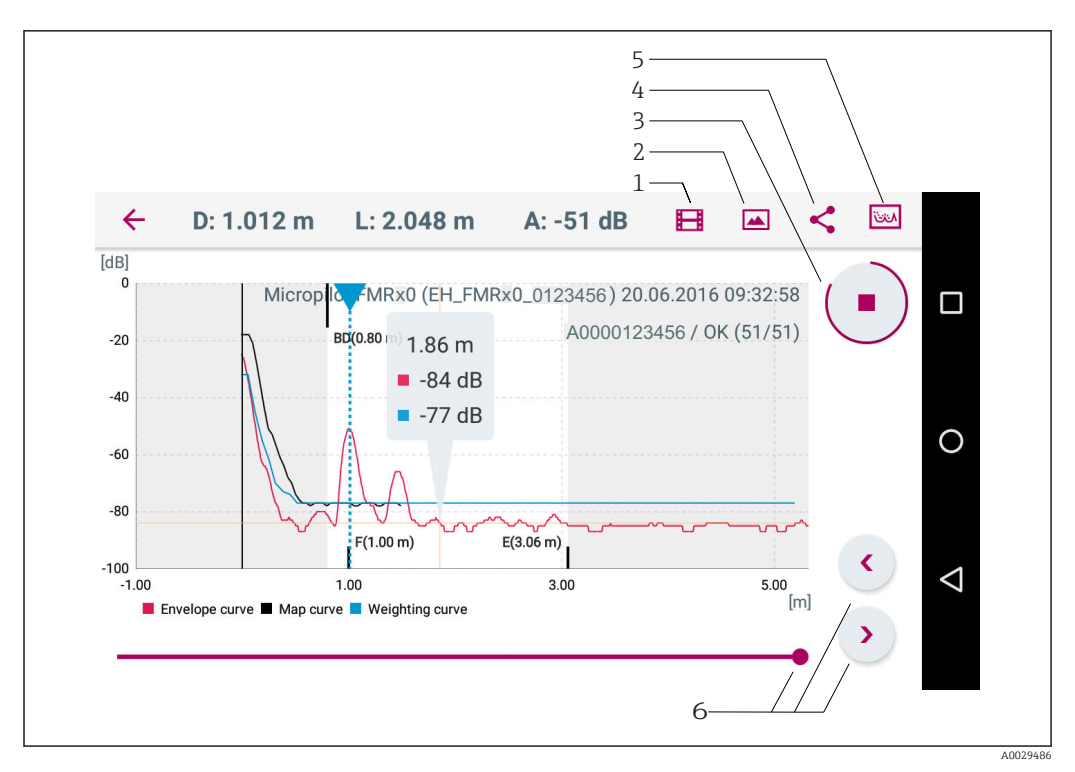

 *25 Android view*

- *Record video*
- *Create screenshot*
- *Start / stop video recording*
- *Send video*
- *Navigate to mapping menu Move time on time axis*

Endress+Hauser

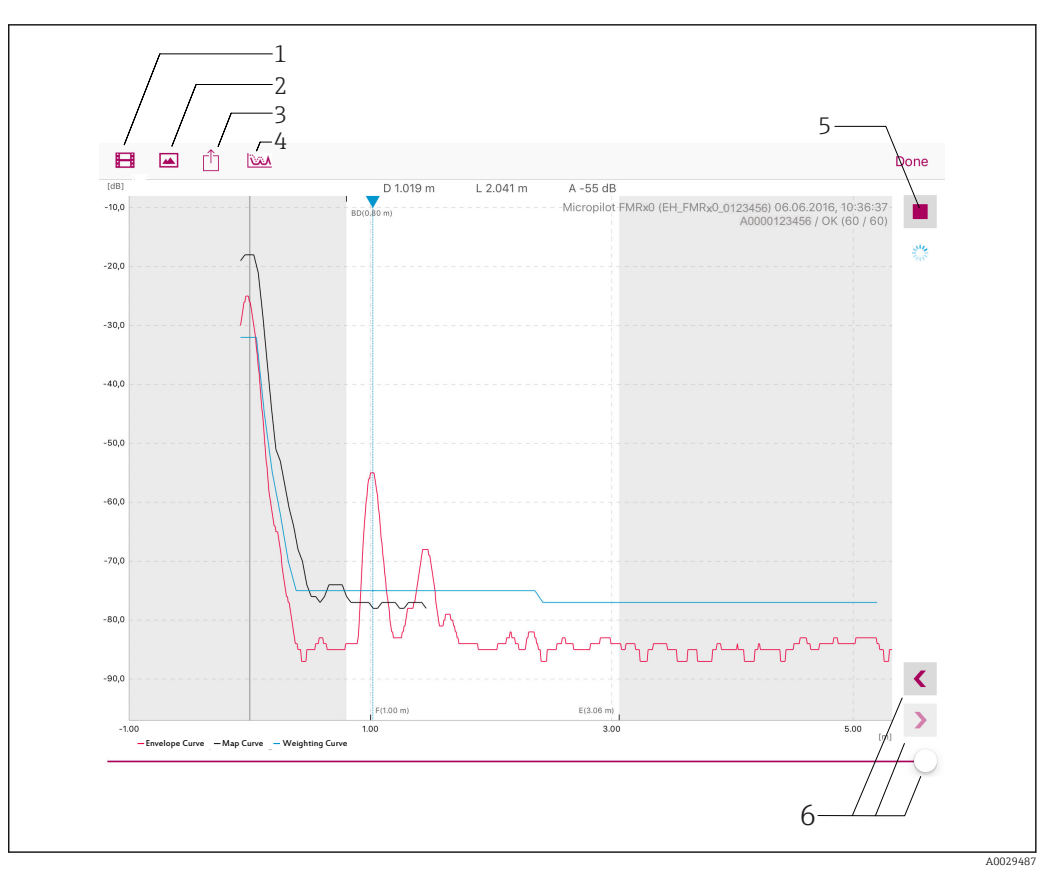

#### *26 iOS view*

- *Record video*
- *Create screenshot*
- *Send video*
- *Navigate to mapping menu*
- *Start / stop video recording*
- *Move time on time axis*

# <span id="page-29-0"></span>11.3 System integration via HART protocol

### 11.3.1 Overview of the Device Description Files (DD)

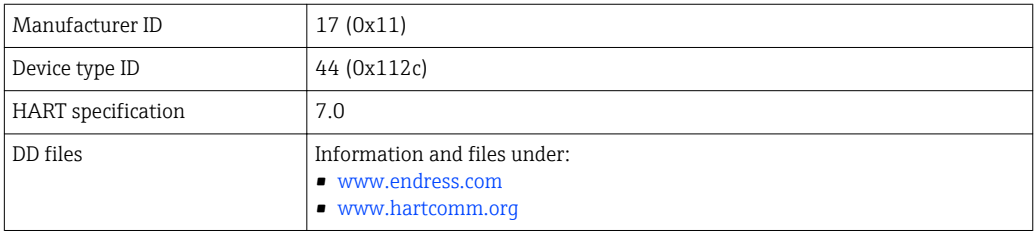

### 11.3.2 Measured variables via HART protocol

The following measured values are assigned to the HART variables:

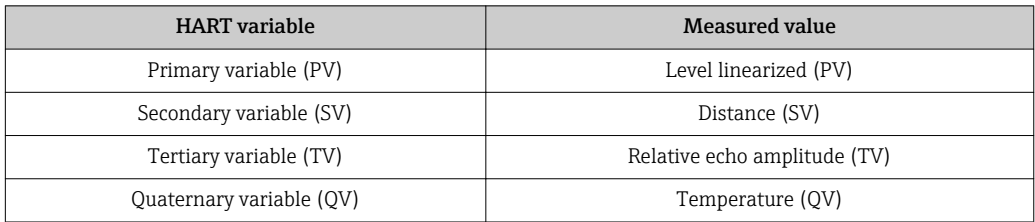

### 11.4 Operation and settings via RIA15

<span id="page-30-0"></span>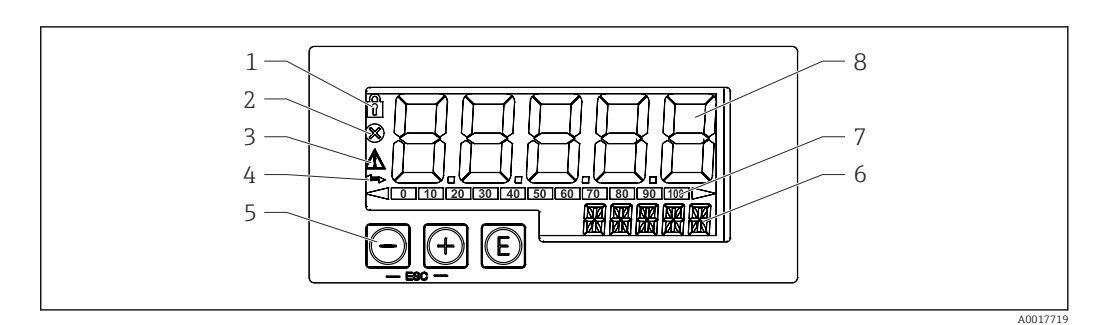

 *27 Display and operating elements of the process display unit*

- *1 Symbol: operating menu disabled*
- *2 Symbol: error*
- *3 Symbol: warning*
- *4 Symbol: HART communication active*
- *5 Operating keys "-", "+", "E"*
- *6 14-segment display for unit/TAG*
- *7 Bar graph with indicators for under range and over range*
- *8 5-digit 7-segment display for measured value, digit height 17 mm (0.67 in)*

The device is operated using three operating keys on the front of the housing. The device setup can be disabled with a 4-digit user code. If the setup is disabled, a padlock symbol appears on the display when an operating parameter is selected.

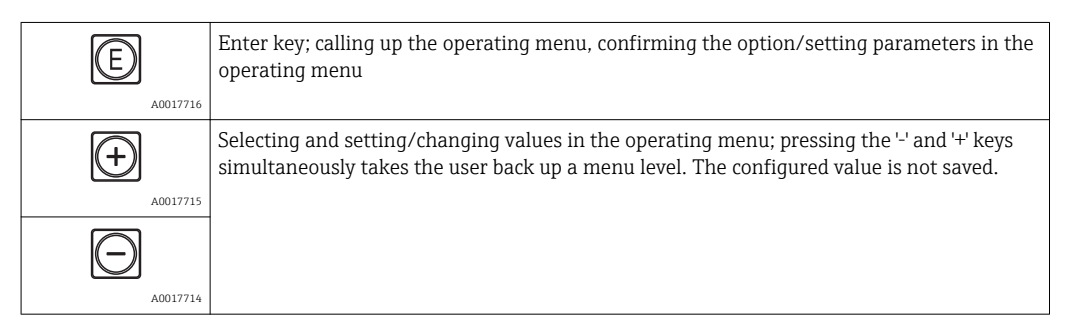

#### 11.4.1 Operating functions

The operating functions of the process display unit are divided into the following menus. The individual parameters and settings are described in the "Commissioning" section.

If the operating menu is disabled by means of a user code, the individual menus and parameters can be displayed but not changed. To change a parameter, the user code must be entered. As the display unit can only display digits in the 7-segment display and not alphanumeric characters, the procedure for number parameters is different to that for text parameters. If the operating position contains only numbers as parameters, the operating position is displayed in the 14-segment display and the configured parameter is displayed in the 7-segment display. To edit, press the 'E' button followed by the user code. If the operating position contains text parameters, only the operating position is initially displayed in the 14-segment display. If the 'E' button is pressed again, the configured parameter is displayed in the 14-segment display. To edit, press the '+' button followed by the user code.

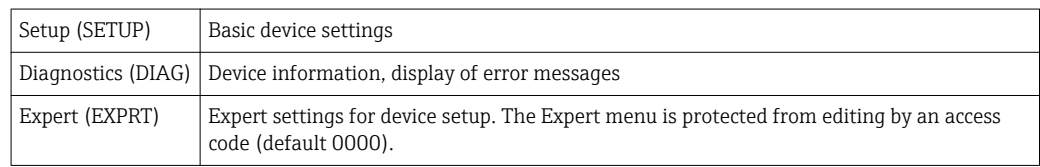

### <span id="page-31-0"></span>11.4.2 Operating modes

The process display unit can be used in two different operating modes:

 $\bullet$  4 to 20 mA mode:

In this operating mode, the process display unit is incorporated into the 4 to 20 mA current loop and measures the transmitted current. The variable calculated based on the current value and range limits is displayed in digital form on the 5-digit LCD. In addition, the associated unit and a bar graph can be displayed. In this mode of operation, the measured value corresponds to 0 to 100 %.

• HART mode:

The display unit is powered via the current loop.

The FMR20 can be adjusted under the "Setup Level" menu (see operating matrix). The measured value displayed corresponds to the distance measured or, if linearization is enabled, to a percentage value.

HART communication operates according to the master/slave principle. In the HART loop, the process display unit has the option of functioning either as a primary master or as a secondary master (default). When it functions as a master, the device can read process values from the measuring device and display them. In HART mode, the process display unit can show up to four device variables of a multivariable measuring device. These variables are referred to as the Primary Variable (PV), Secondary Variable (SV), Tertiary Variable (TV) and Quaternary Variable (QV). These variables are placeholders for measured values that can be retrieved using HART communication.

As a general rule, the sensor is a slave and transmits information only if a request has  $| \cdot |$ been made by the master. A HART loop can have a maximum of two HART masters at any one time. With these HART masters, a distinction is made between the primary master (e.g. the distributed control system) and the secondary master (e.g. handheld terminal for local operation of the measuring devices). The two masters in the loop/in the network cannot be masters of the same type, e.g. they cannot be two "secondary masters". If a third HART master is added to the network, one of the other masters must be disabled; otherwise a collision occurs in the network. If the process display unit (RIA15) is operating as a "secondary master", for example, and another "secondary master" (e.g. a handheld device) is added to the network, the device interrupts HART communication as soon as it detects the presence of another "secondary master". The display alternates between error message C970 "Multi master collision" and "- - -". A measured value is not displayed in this case. The device leaves the HART loop for 30 seconds and then tries to re-establish HART communication once again. Once the additional "secondary master" is removed from the network, the device continues communication and displays the measured values of the sensor/actor once more.

### 11.4.3 Operating matrix

After power-up:

- $\blacktriangleright$  Activate the  $\textcircled{\tiny{\textsf{E}}}$  key x2
	- $\rightarrow$  The menu "Level" is available

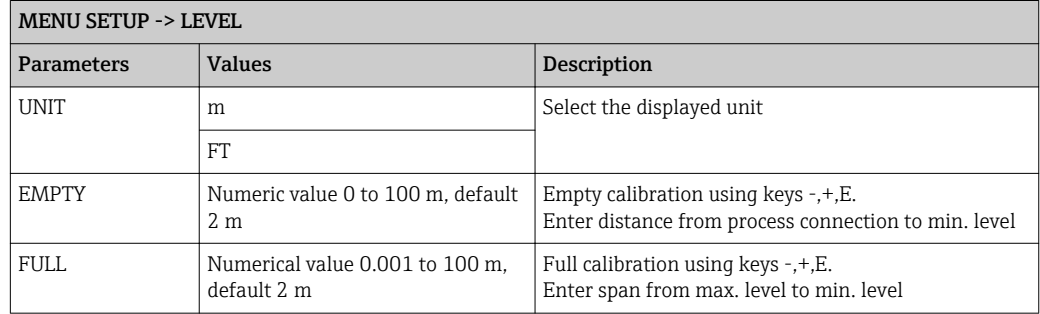

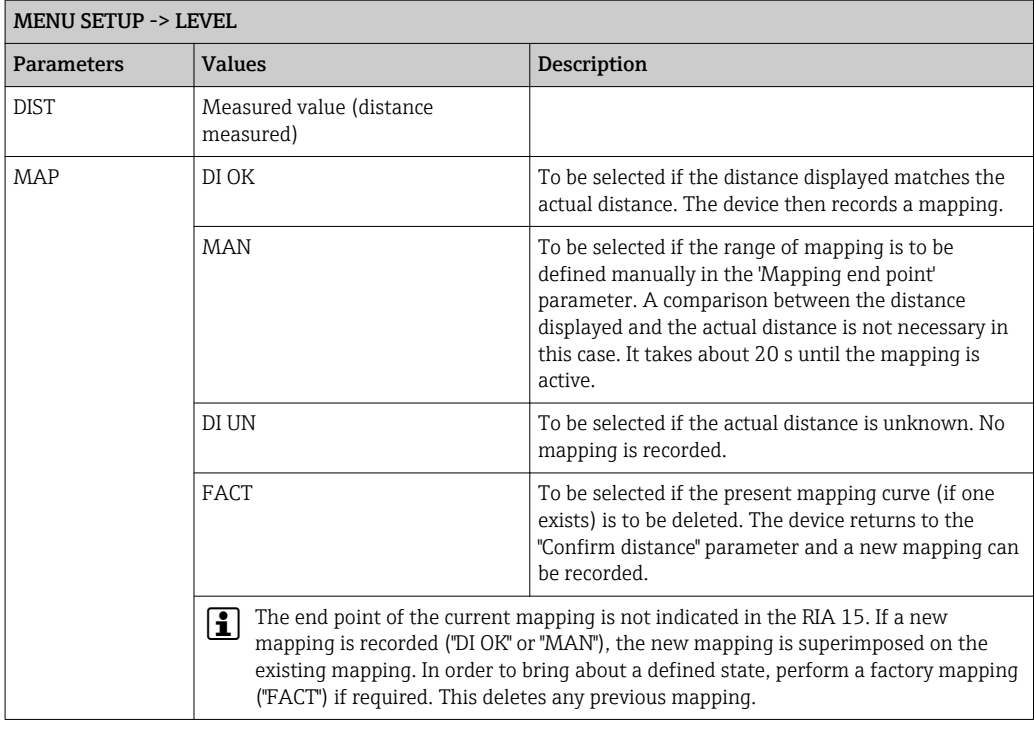

Using the following operating matrix, a display in percent can be set. To do this, select "Mode" parameter => 4-20 and "Unit" parameter => %

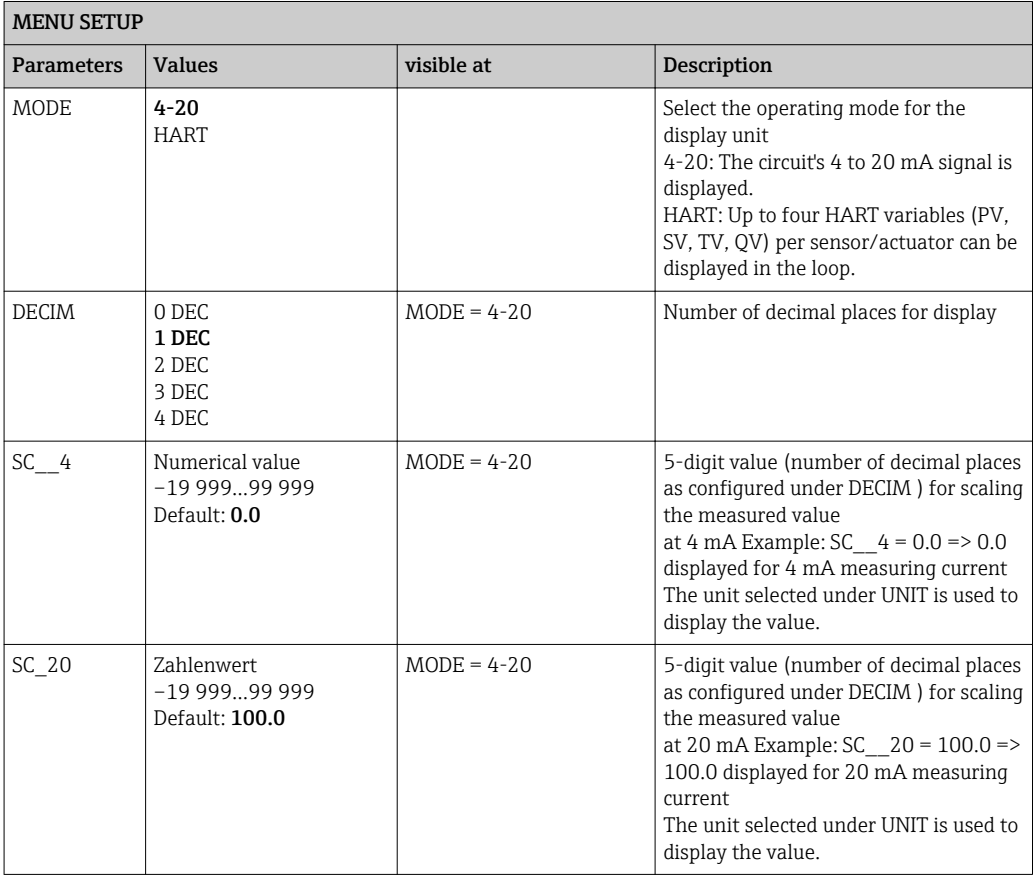

<span id="page-33-0"></span>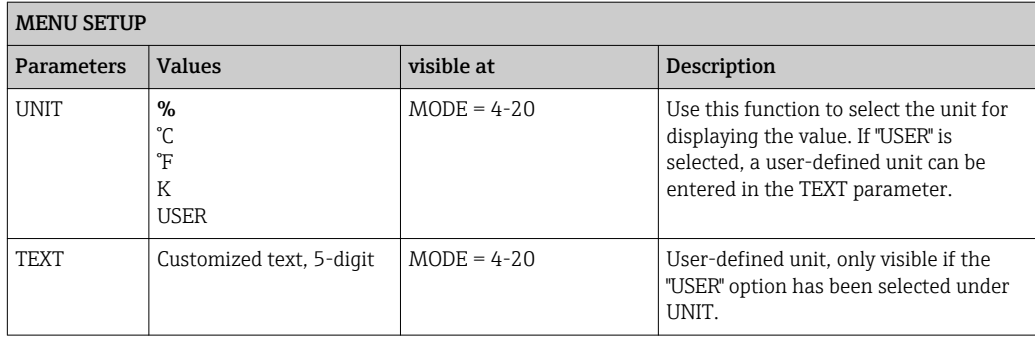

Any additional settings such as linearizations must be made using FieldCare,  $\boxed{4}$ DeviceCare or SmartBlue.

Additional information is available in the RIA15 Operating Instructions BA01170K.

### 11.5 Configuring level measurement via operating software

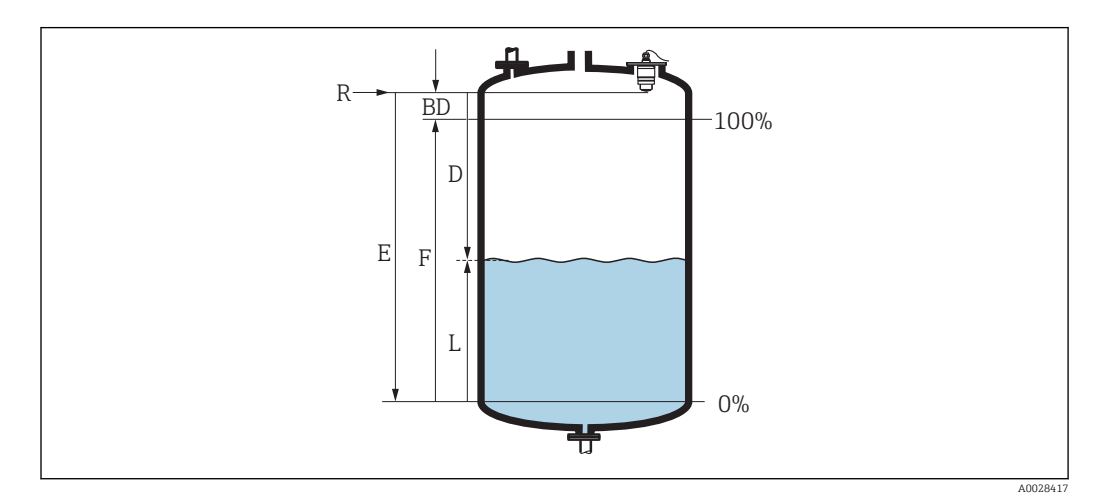

 *28 Configuration parameters for level measurement in liquids*

- *R Reference point of measurement*
- *D Distance*
- *L Level*
- *E Empty calibration (= zero point)*
- *F Full calibration (= span)*
- *BD Blocking distance*
- 1. Navigate to: Setup  $\rightarrow$  Device tag
	- $\rightarrow$  Enter device tag
- 2. Navigate to: Setup  $\rightarrow$  Distance unit
	- Select unit of length for distance calculation
- 3. Navigate to: Setup  $\rightarrow$  Empty calibration
	- $\rightarrow$  Specify empty distance E (distance from reference point R to minimum level)
- 4. Navigate to: Setup  $\rightarrow$  Full calibration
	- $\rightarrow$  Specify full distance F (span: max. level min. level)
- 5. Navigate to: Setup → Distance
	- $\rightarrow$  Shows the distance D that is currently measured from the reference point (lower edge of flange / last thread of the sensor) to the level
- <span id="page-34-0"></span>6. Navigate to: Setup  $\rightarrow$  Level
	- $\rightarrow$  Shows the level L measured
- 7. Navigate to: Setup  $\rightarrow$  Signal quality
	- $\rightarrow$  Displays the signal quality of the analyzed level echo
- 8. Navigate to: Setup  $\rightarrow$  Confirm distance
	- $\rightarrow$  Compare the distance displayed with the actual value to start recording an interference echo map
- 9. Navigate to: Setup  $\rightarrow$  Mapping end point
	- $\rightarrow$  This parameter determines the distance up to which the new mapping is to be recorded
- 10. Navigate to: Setup  $\rightarrow$  Present mapping
	- $\rightarrow$  Displays the distance up to which a mapping has already been recorded

#### 11.5.1 Displaying level value as %

In combination Full calibration with Empty calibration and given 4 to 20 mA output signal, the level value for 4 mA (=Empty) and the level value for 20 mA (=Full) can be determined directly in the unit of length used.

The Full calibration can be used to calculate a standardized signal proportionate to the level e.g. 0 to 100 % level. The two basic values of 0 % and 100 % can in turn be assigned directly to the analog output values 4 mA and 20 mA.

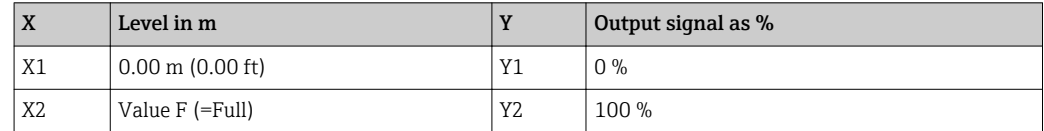

#### Configuration using DeviceCare or FieldCare

- 1. Navigate to: Setup  $\rightarrow$  Advanced setup
	- $\rightarrow$  Select table as the linearization type
- 2. Call up the linearization table
- 3. X1 = Specify level value in m / ft for 0 %
- 4.  $X2 = X1 =$  Specify level value in m / ft for 100 %
- 5. Confirm table as the linearization type

#### Configuration using SmartBlue

- 1. Navigate to: Main menu  $\rightarrow$  Setup  $\rightarrow$  Advanced setup  $\rightarrow$  Linearization type  $\rightarrow$  Select table as the linearization type
- 2. Select linearization table
- $\overline{3}$ . X1 = Specify level value in m / ft for 0 %
- 4. X2 = Specify level value in m / ft for 100 %
- 5. Activate linearization table

# <span id="page-35-0"></span>11.6 Configuring Flow measurement via operating software

### 11.6.1 Installation conditions for Flow measurement

- In order to realize a flow measurement, a channel or a weir is required
- Place the sensor in the middle of the channel or weir
- Align the sensor perpendicular to the water surface
- Use a weather protection cover to protect the device against sunlight and rain
- We recommend the use of the accessories "flooding protection tube"

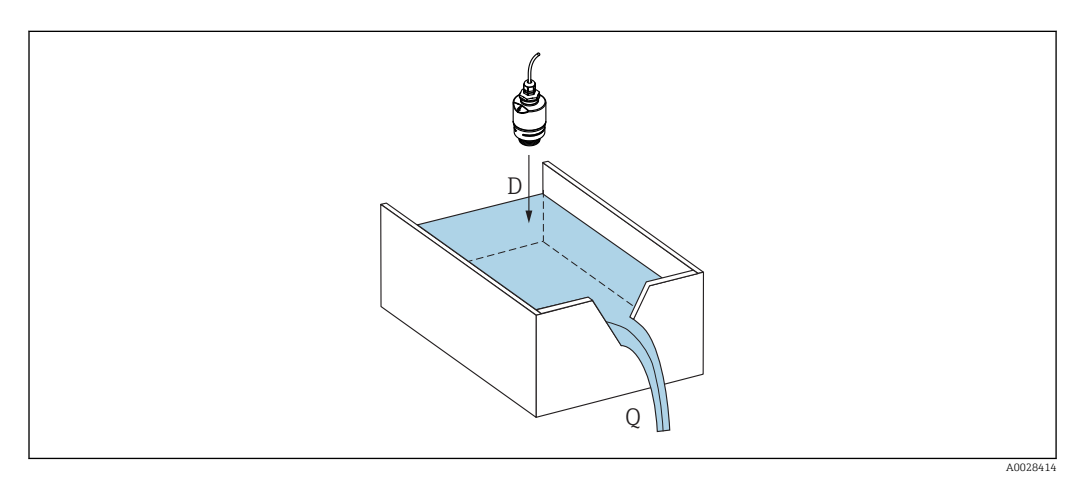

 *29 Configuration parameters for flow measurement in liquids*

- *D Distance*
- *Q Flow of weirs or flumes (from the level by linearization calculated)*

### 11.6.2 Configuring Flow measurement

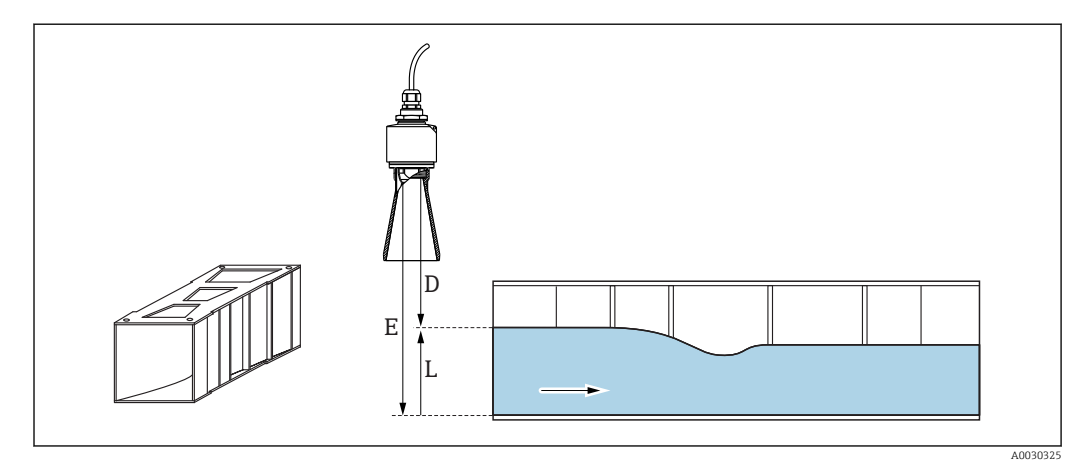

 *30 Sample: Khafagi Venturi flume*

- *E Empty calibration*
- *D Distance*
- *L Level*
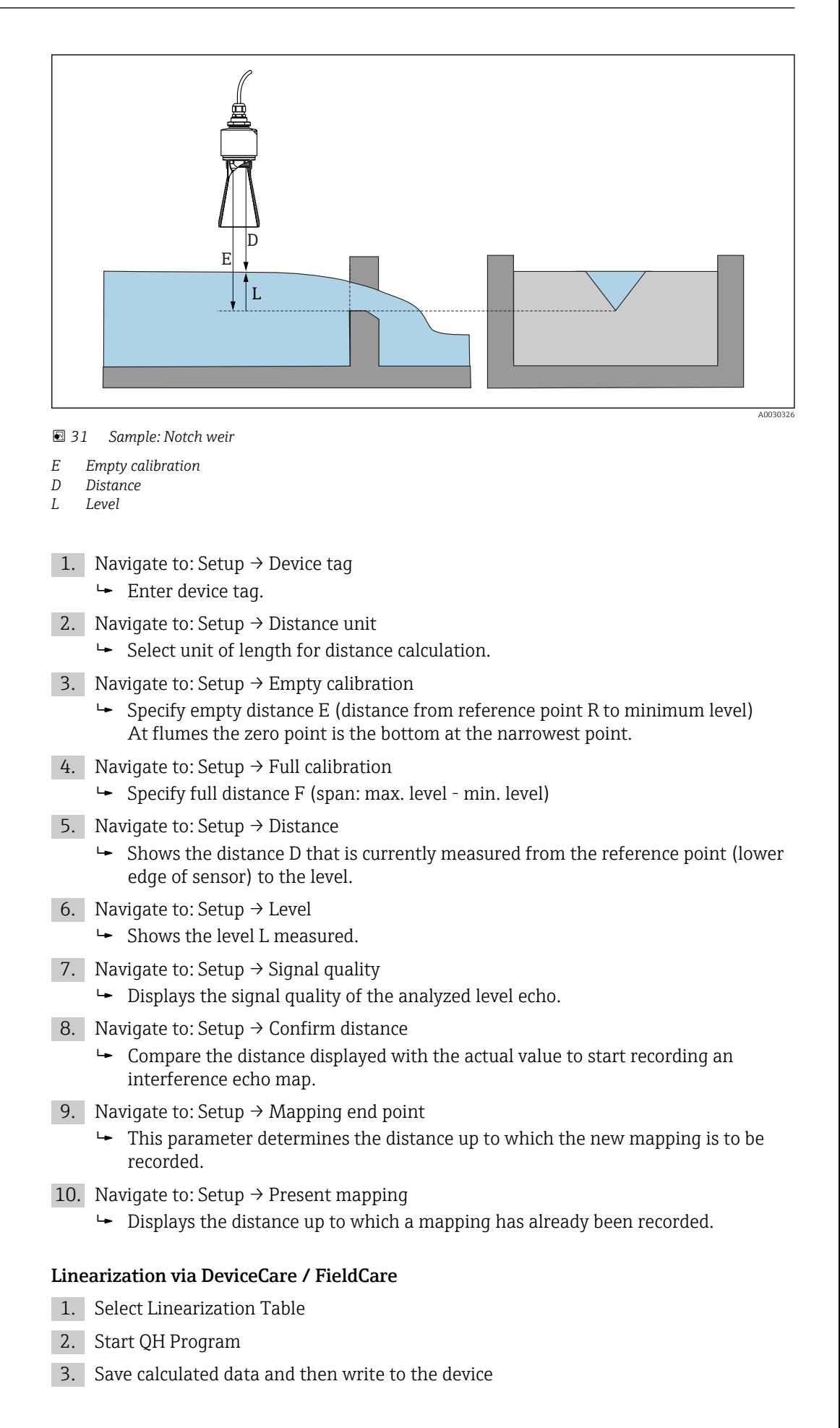

#### Linearization via SmartBlue

- 1. Navigate to: Setup  $\rightarrow$  Advanced setup  $\rightarrow$  Linearization table
- 2. Select unit for lenght
- 3. Select unit displayed after linearization
- 4. Linearization type Select table
- 5. Select table mode "manuel"
- 6. Manually insert value pairs (maximum of 32) into table. Table has to be in mode "diasabled"
- 7. Enable table

## 11.7 Data access - Security

#### 11.7.1 Software locking via access code in FieldCare / DeviceCare

The configuration data can be write-protected using an access code (software locking).

 $\triangleright$  Navigate to: Setup → Advanced setup → Administration → Define access code → Confirm access code

The entered code must be different from "0000" and the last release code.

Once the access code has been defined, write-protected devices can be switched to maintenance mode only if the access code is entered in the **Enter access code** parameter. If the factory setting is not changed or if 0000 is entered, the device is in maintenance mode and its configuration data are therefore not write-protected and can be changed at any time.

## 11.7.2 Unlocking via FieldCare / DeviceCare

‣ Navigate to: Setup → Advanced setup → Enter access code

#### 11.7.3 Software locking via access code in SmartBlue

The configuration data can be write-protected using an access code (software locking).

 $\triangleright$  Navigate to: Setup → Advanced setup → Administration → Administration 1 → Define access code → Confirm access code

The entered code must be different from "0000" and the last release code.

Once the access code has been defined, write-protected devices can be switched to maintenance mode only if the access code is entered in the **Enter access code** parameter. If the factory setting is not changed or if 0000 is entered, the device is in maintenance mode and its configuration data are therefore not write-protected and can be changed at any time.

### 11.7.4 Unlocking via SmartBlue

 $\triangleright$  Navigate to: Setup  $\rightarrow$  Advanced setup  $\rightarrow$  Zugriffsrechte Bediensoftware  $\rightarrow$  Enter access code

### 11.7.5 Bluetooth® wireless technology

Signal transmission via Bluetooth<sup>®</sup> wireless technology is done by an ecryption method tested by the Fraunhofer-Institut (Third Party).

- Without the SmartBlue App, the device is not visible via *Bluetooth*® wireless technology
- Only one point-to-point connection between one sensor and one smartphone or tablet is established.
- The *Bluetooth*® wireless technology interface can be deactivated in SmartBlue, FieldCare and DeviceCare

#### Deactivate Bluetooth® wireless technology interface

- $▶$  Navigate to: Setup  $\rightarrow$  Communication  $\rightarrow$  Bluetooth configuration  $\rightarrow$  Bluetooth mode
	- Switch off *Bluetooth*® wireless technology interface. "Off" position disables remote access via app

#### Re-activate Bluetooth® wireless technology interface

If *Bluetooth*® wireless technology interface was disabled, it can be re-activated anytime via FieldCare / DeviceCare

- $\triangleright$  Navigate to: Setup  $\rightarrow$  Communication  $\rightarrow$  Bluetooth configuration  $\rightarrow$  Bluetooth mode
	- Switch on *Bluetooth*® wireless technology interface. "On" position enables remote access via app

The *Bluetooth*® wireless technology interface can also be re-enabled after performing the following recovery sequence:

1. Connect device to voltage supply

- $\rightarrow$  After a waiting time of 10 minutes, a time window of 2 minutes opens
- 2. During this time window it is possible to re-activate the FMR20*Bluetooth*® wireless technology interface using SmartBlue (app)
- 3. Navigate to: Setup → Communication → Bluetooth configuration → Bluetooth mode
	- Switch on *Bluetooth*® wireless technology interface. "On" position enables remote access via app

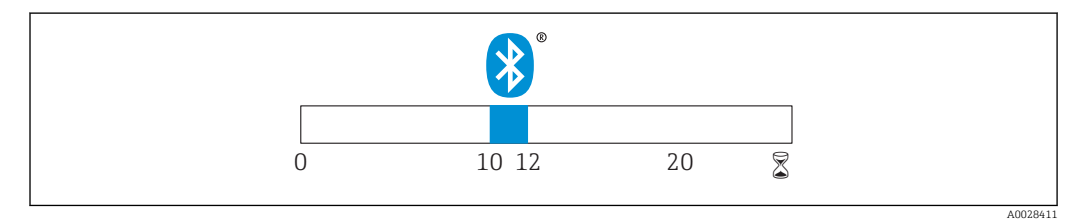

 *32 Timeline for Bluetooth® wireless technology recovery sequence , time in minutes*

### 11.7.6 Locking RIA15

The device setup can be disabled with a 4-digit user code

Additional information is available in the RIA15 Operating Instructions BA01170K

# 12 Diagnostics and troubleshooting

# 12.1 General trouble shooting

# 12.2 General errors

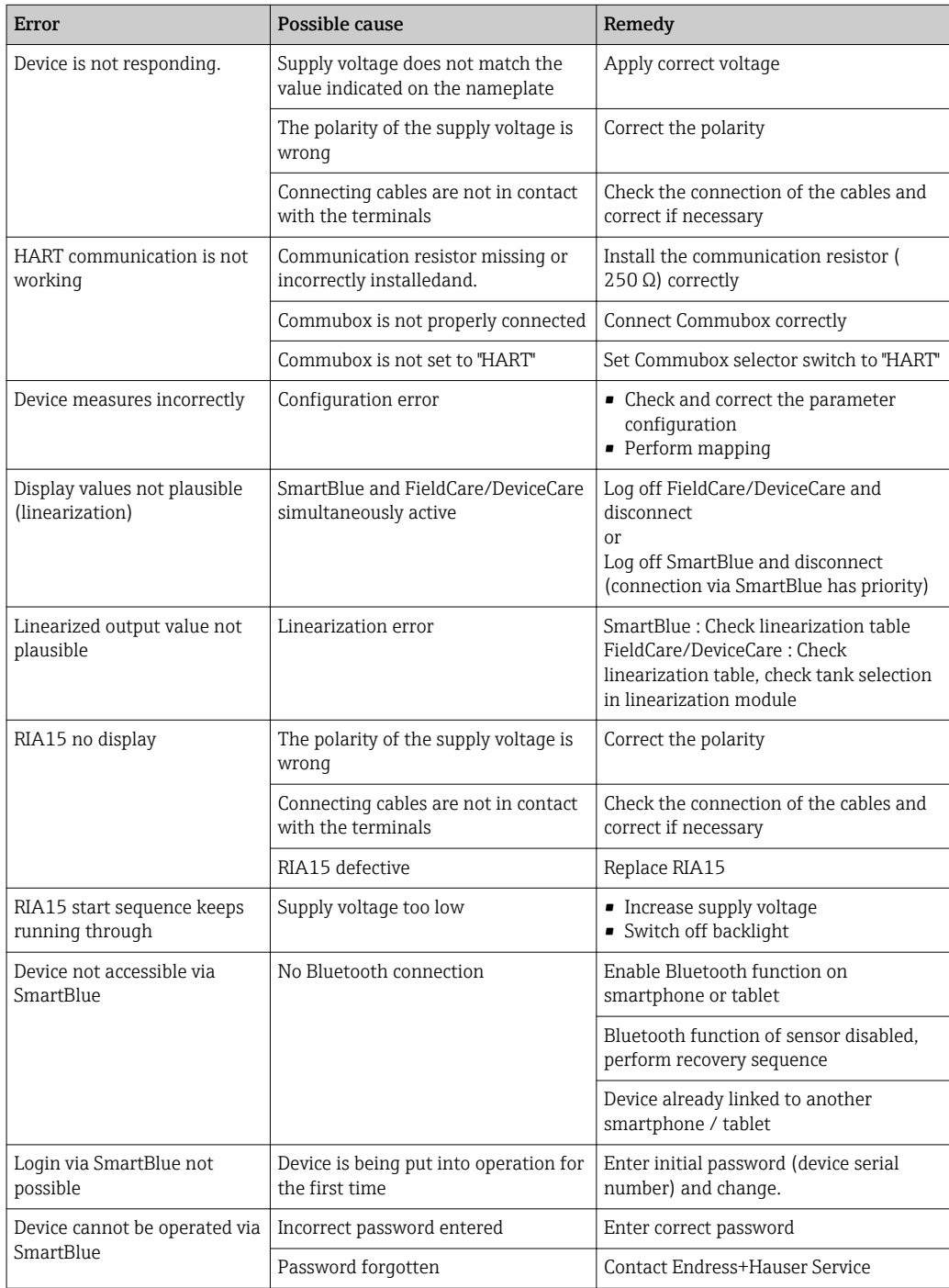

# 12.3 Diagnostic event

## 12.3.1 Diagnostic event in the operating tool

If a diagnostic event is present in the device, the status signal appears in the top left status in the operating tool along with the corresponding symbol for event level in accordance with NAMUR NE 107:

- Failure (F)
- Function check (C)
- Out of specification (S)
- Maintenance required (M)

#### Calling up remedy information

- 1. Navigate to the **Diagnostics** menu.
	- In the **Actual diagnostics** parameter, the diagnostic event is shown with event text
- 2. On the right in the display range, hover the cursor over the **Actual diagnostics** parameter.
	- $\blacktriangleright$  A tool tip with remedy information for the diagnostic event appears

## 12.3.2 Diagnostic event in the RIA15

In RIA15 a diagnostic event of FMR20 is not directly displayed. On RIA15 the error F911 is displayed only when the FMR20 issues an alarm.

#### Display the FMR20 diagnostic event in RIA15

- 1. Navigate to: DIAG/TERR
- 2. press  $\circledcirc$
- 3. press  $\circledR$
- 4. press **to**
- 5. press  $3x \odot$
- 6. press
	- $\rightarrow$  The diagnostic event from FMR20 appears on the RIA15 display

# 12.4 List of diagnostic events

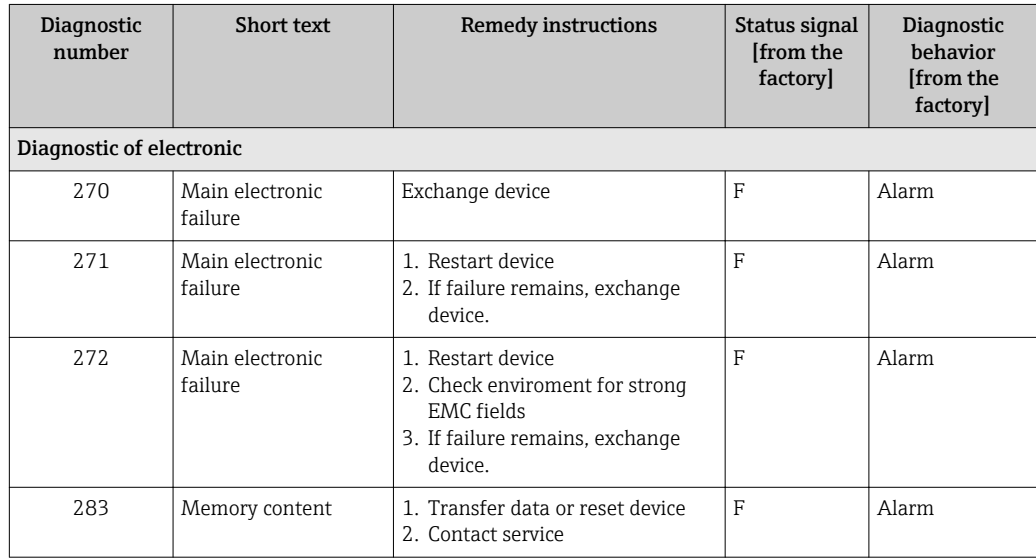

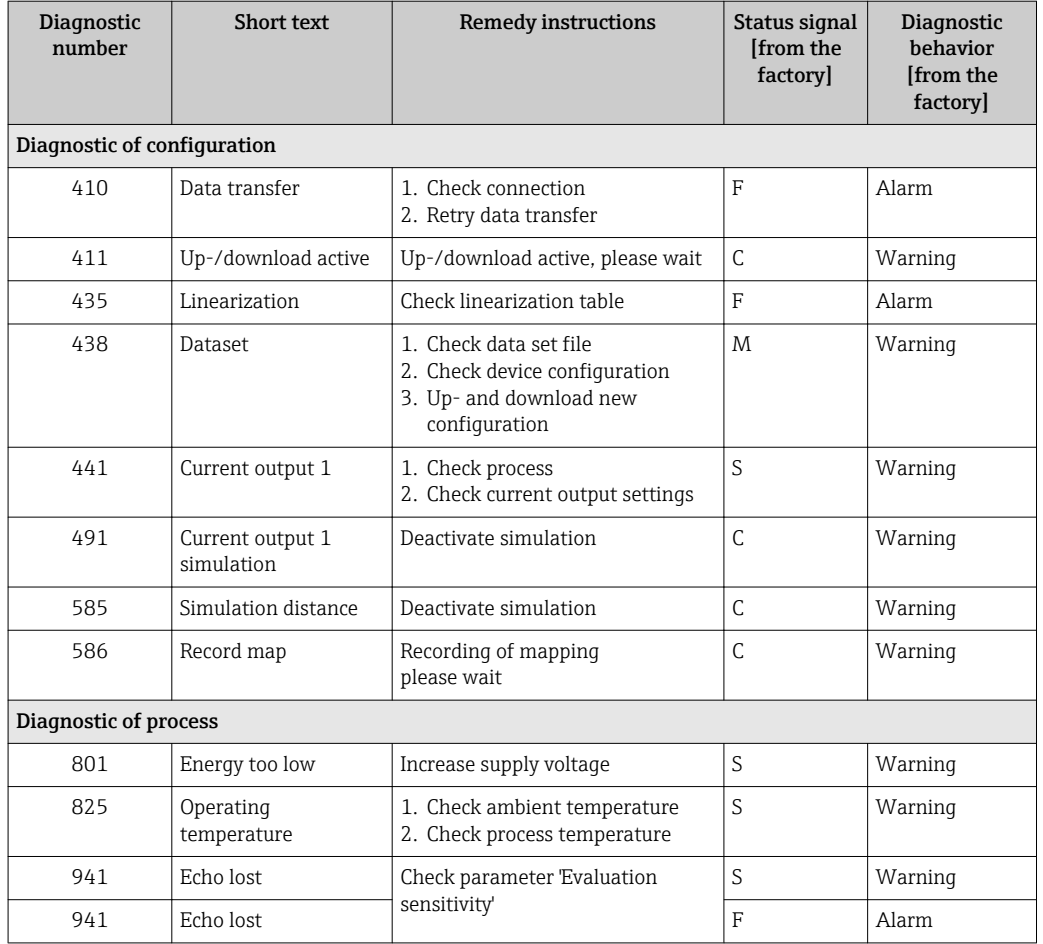

# 12.5 Overview of information events

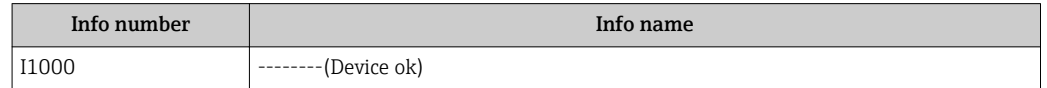

# 13 Maintenance

No special maintenance work is required.

# 13.1 Exterior cleaning

When cleaning the exterior, always use cleaning agents that do not attack the device surfaces or the seals.

# 13.2 Seals

The process seals of the sensor (at the process connection) should be replaced periodically. The interval between changes depends on the frequency of the cleaning cycles, the cleaning temperature and the medium temperature.

# 14 Repair

# 14.1 General notes

## 14.1.1 Repair concept

The Endress+Hauser repair concept is devised in such a way that repairs can only be carried out through device replacement.

## 14.1.2 Replacing a device

After the device has been replaced, parameters can be loaded onto the device once again via FieldCare/DeviceCare.

Condition: The configuration of the old device must have been saved using FieldCare/ DeviceCare.

You can continue to measure without performing a new calibration. Only interference echo suppression may need to be carried out once again.

## 14.1.3 Return

The measuring device must be returned if the wrong device has been ordered or delivered. As an ISO-certified company and also due to legal regulations, Endress+Hauser is obliged to follow certain procedures when handling any returned products that have been in contact with medium. To ensure safe, swift and professional device returns, please refer to the procedure and conditions for returning devices provided on the Endress+Hauser website at http://www.endress.com/support/return-material

## 14.1.4 Disposal

When disposing, separate and recycle the device components based on the materials.

# 15 Accessories

# 15.1 Overview

*Device-specific accessories*

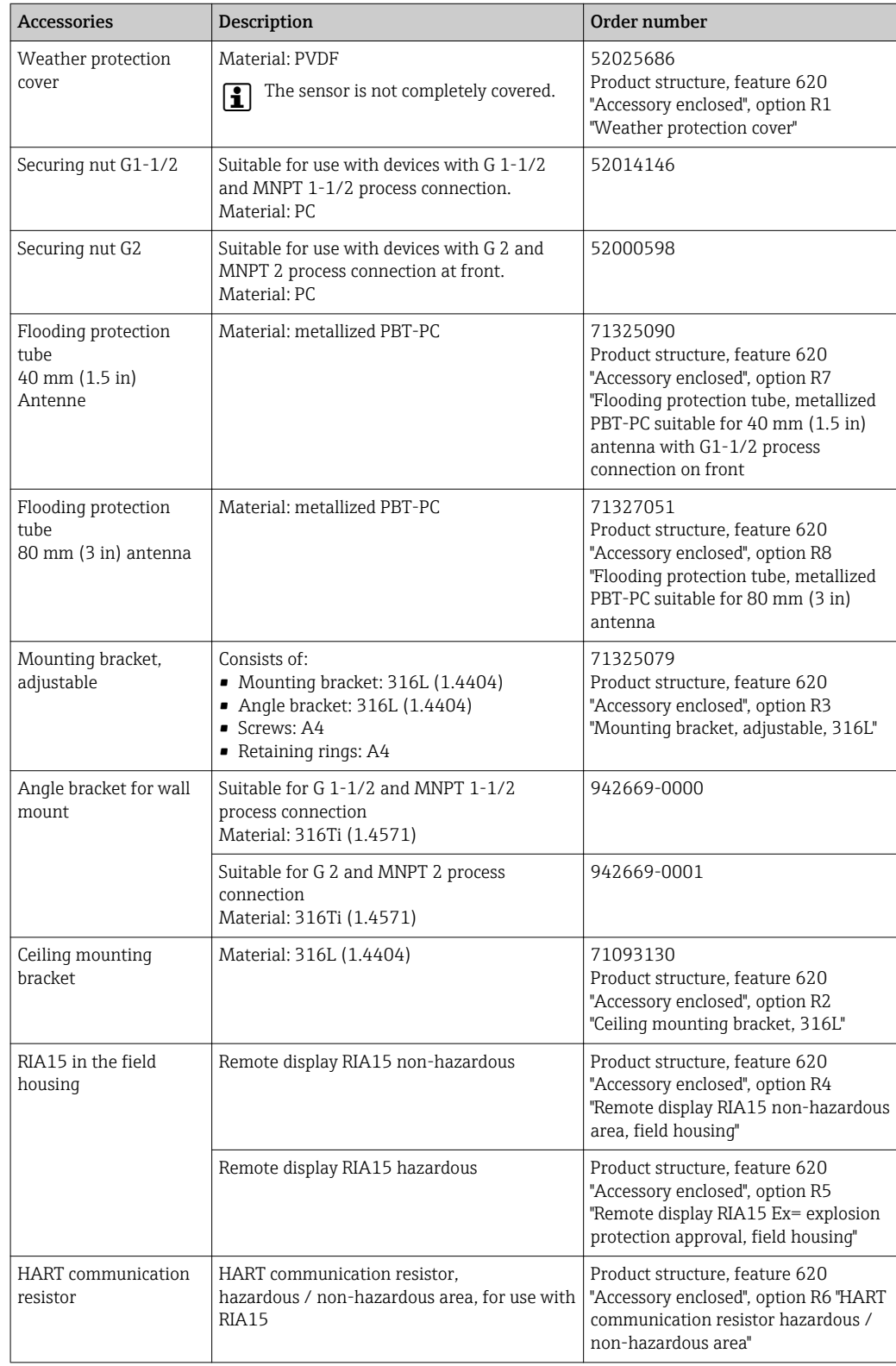

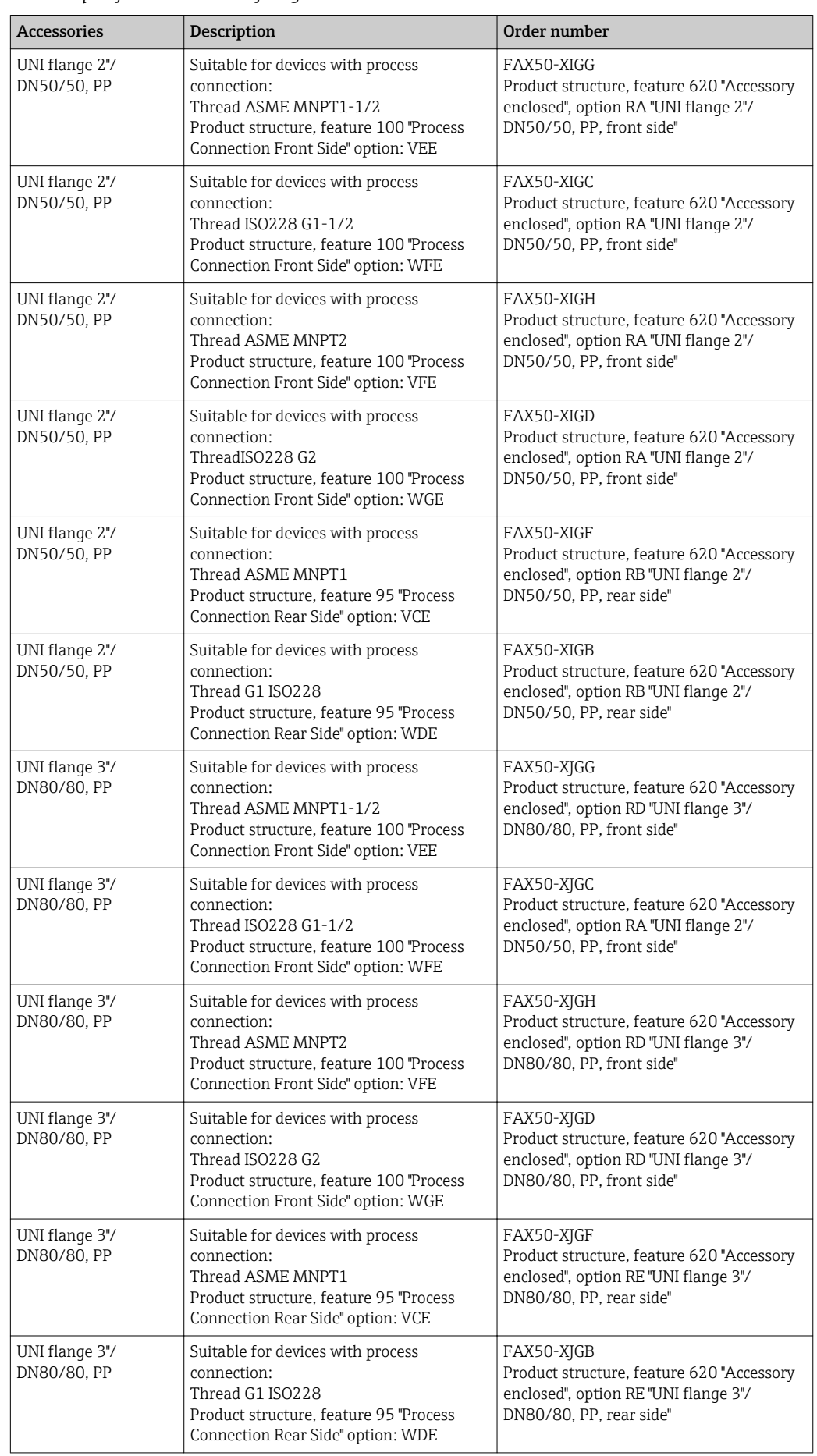

#### *Device-specific accessories - flanges*

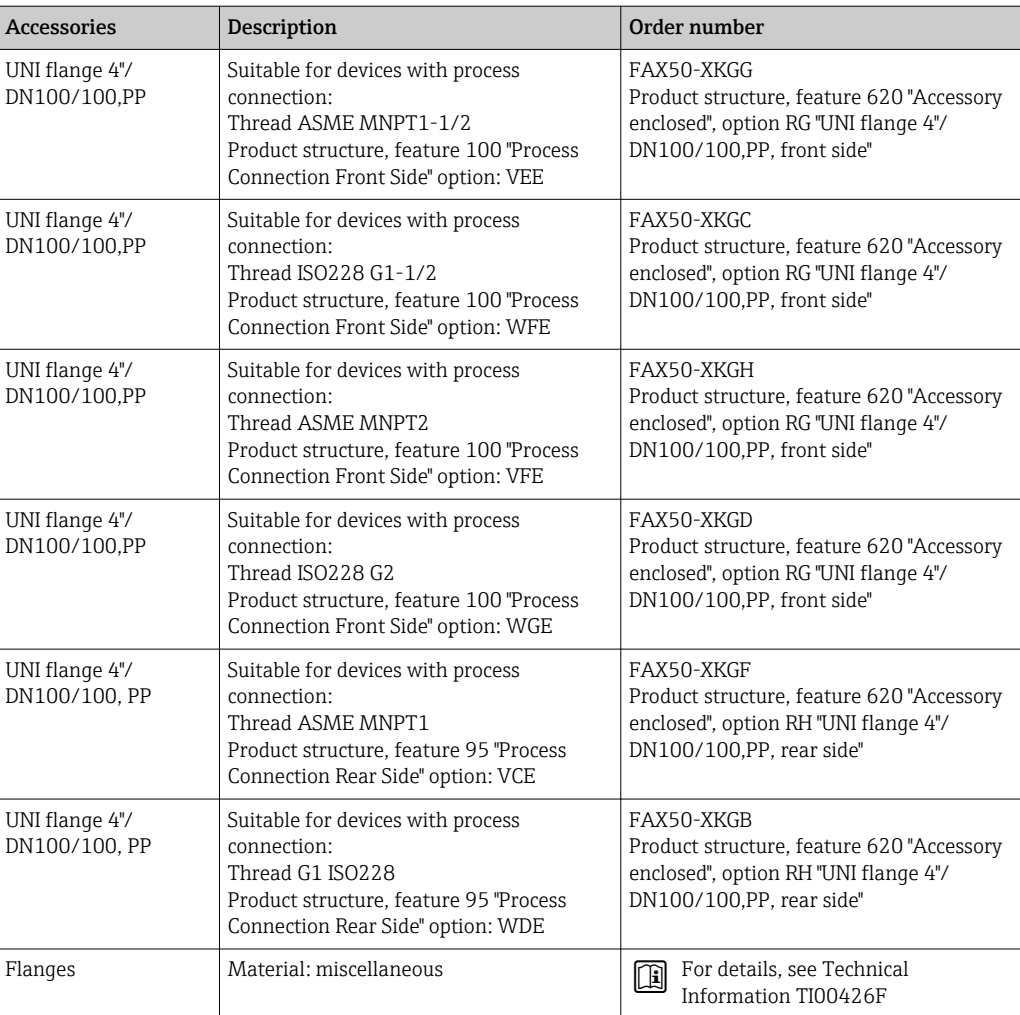

*Device-specific accessories - cantilever pivotally*

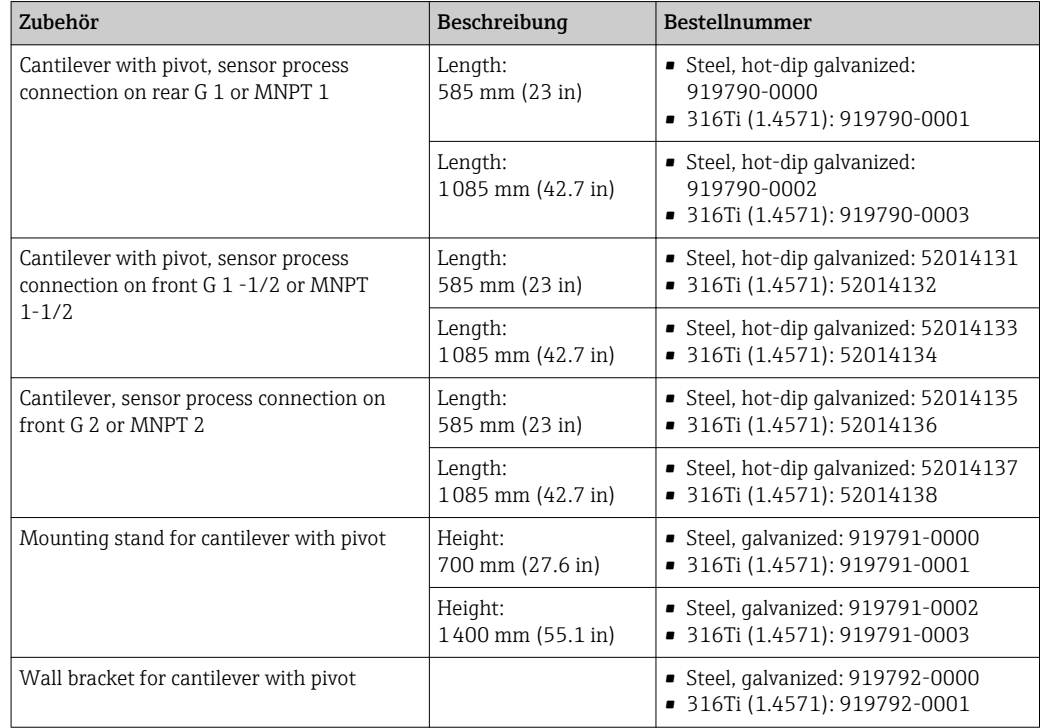

#### *Communication-specific accessories*

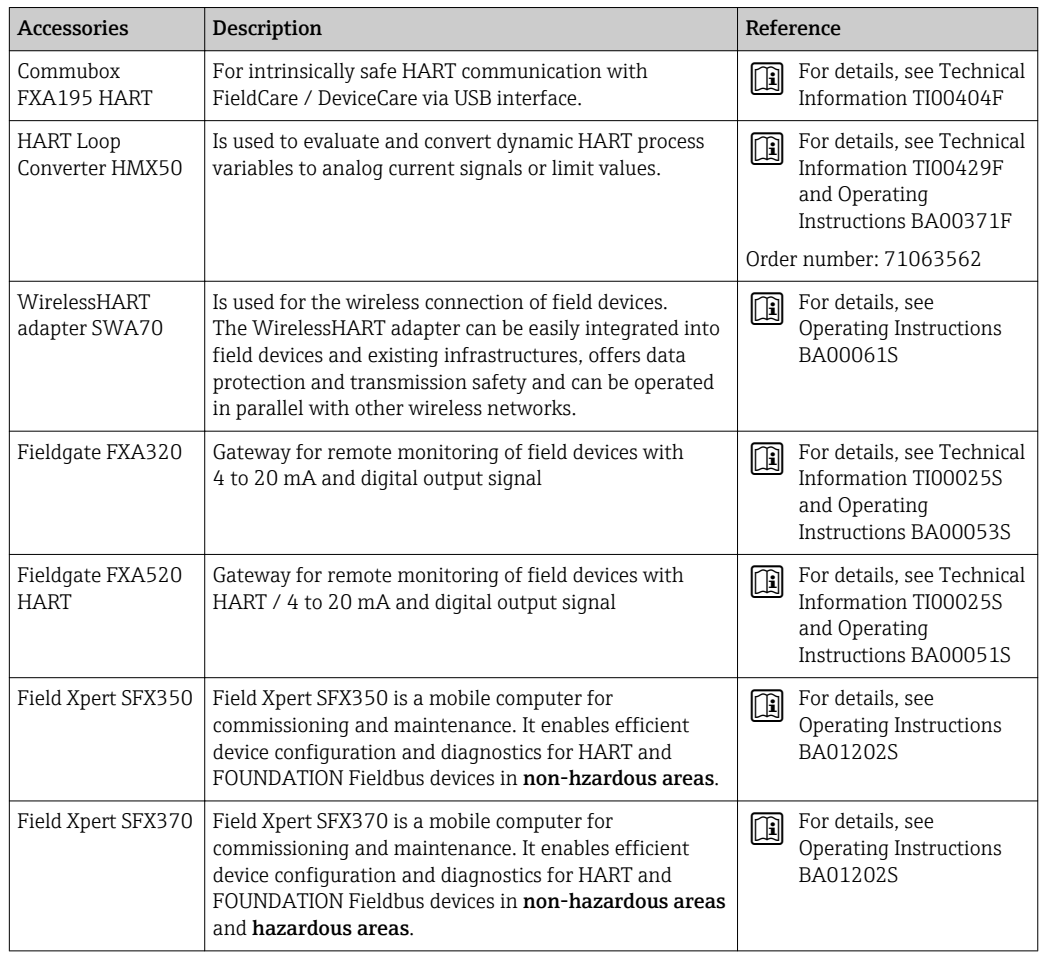

#### *Service-specific accessories*

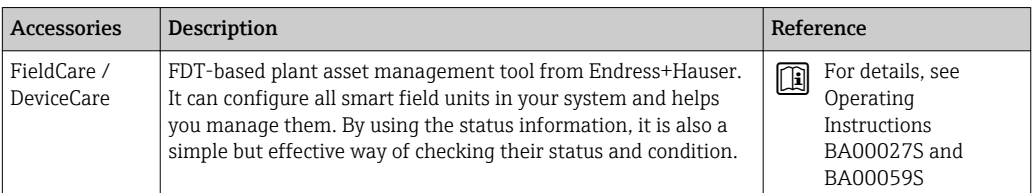

#### *System components*

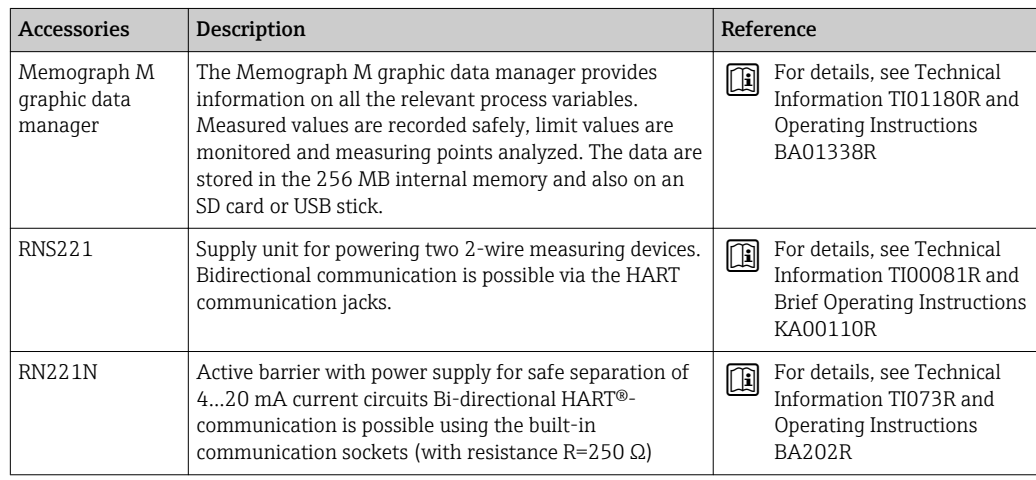

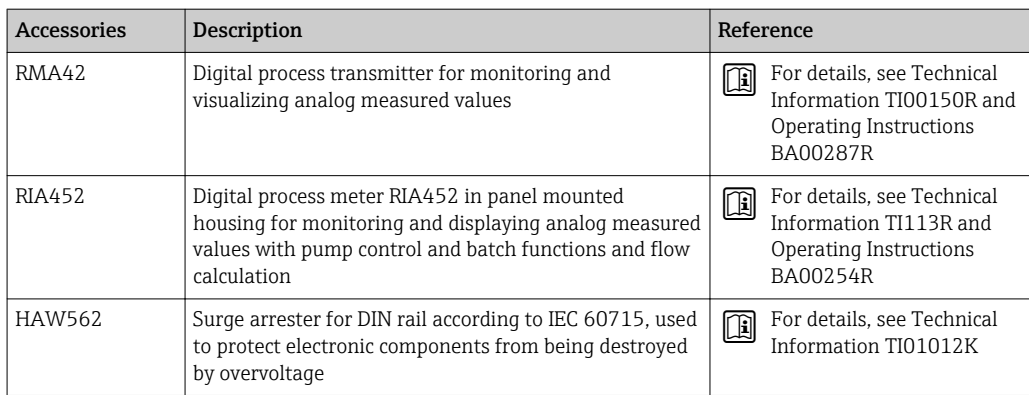

# 16 Operating menu

# 16.1 Overview operating menue (SmartBlue)

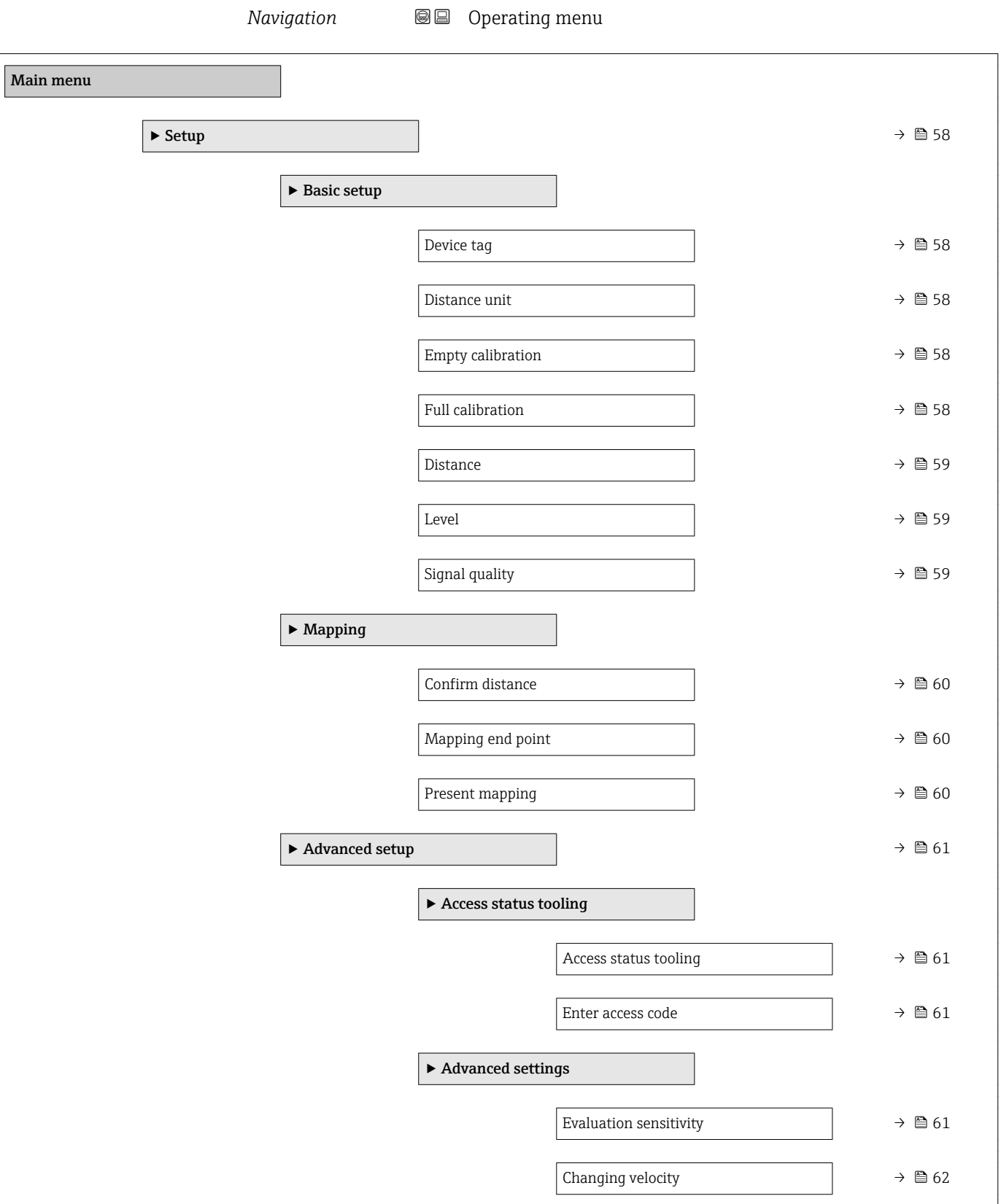

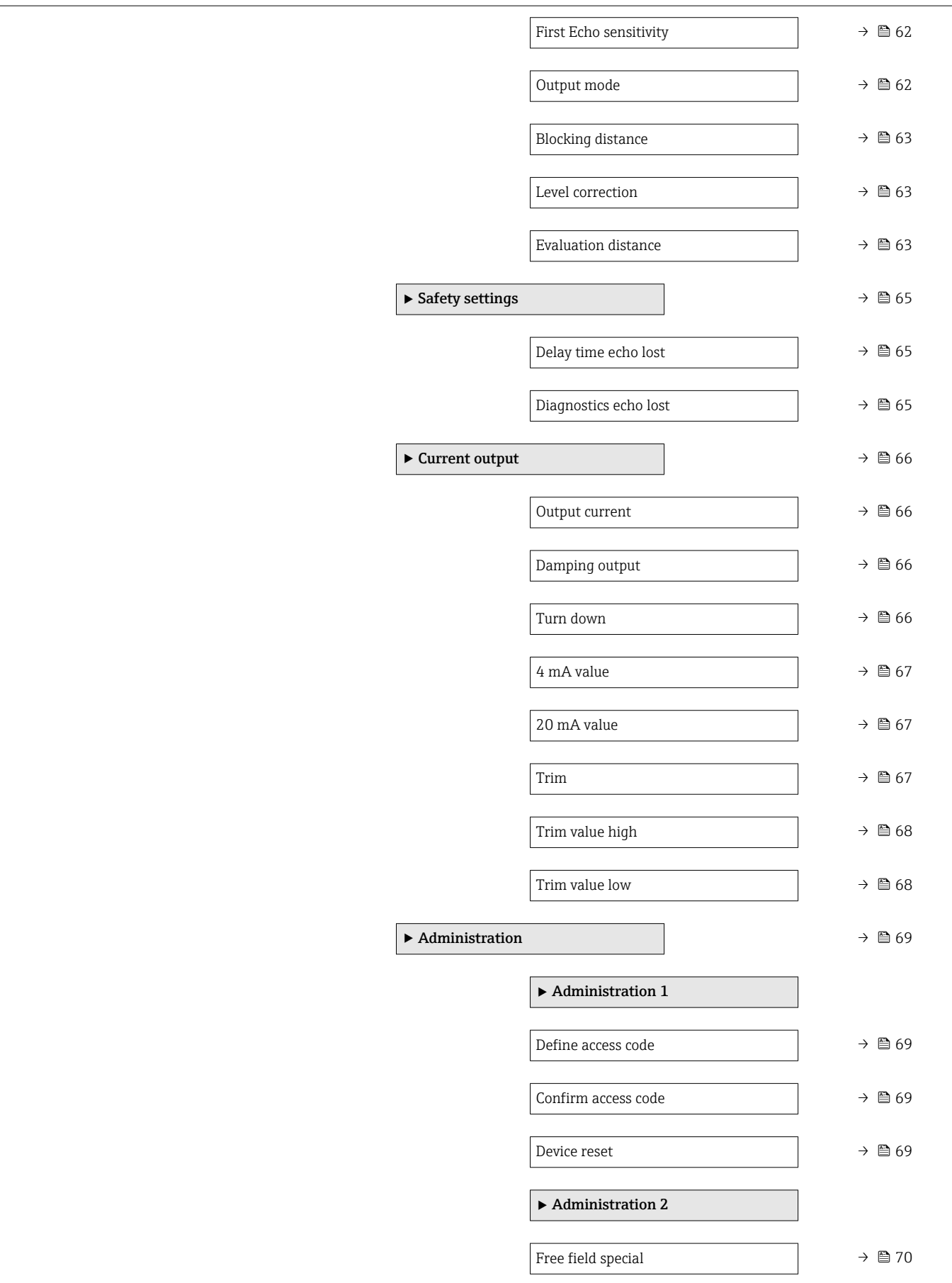

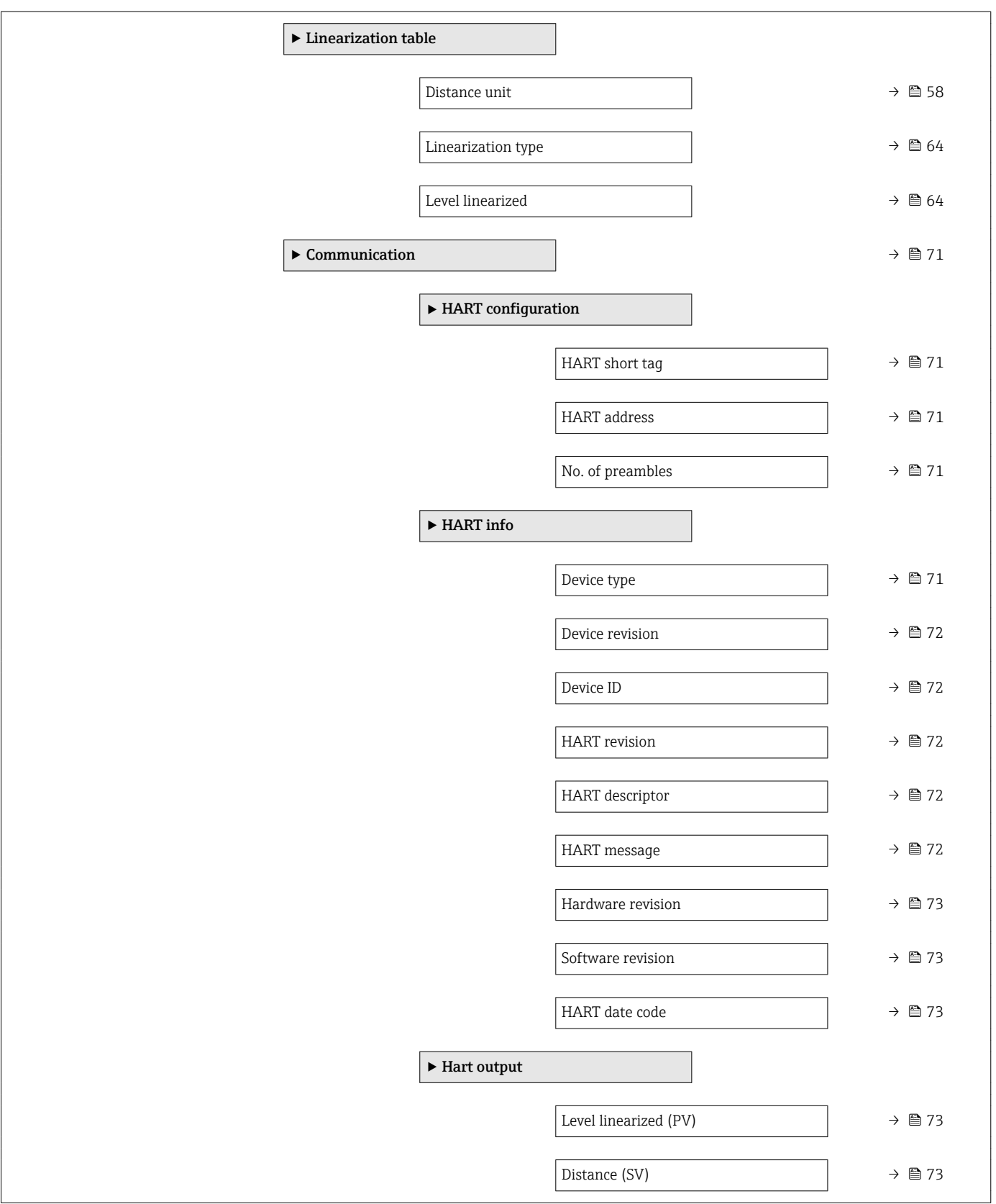

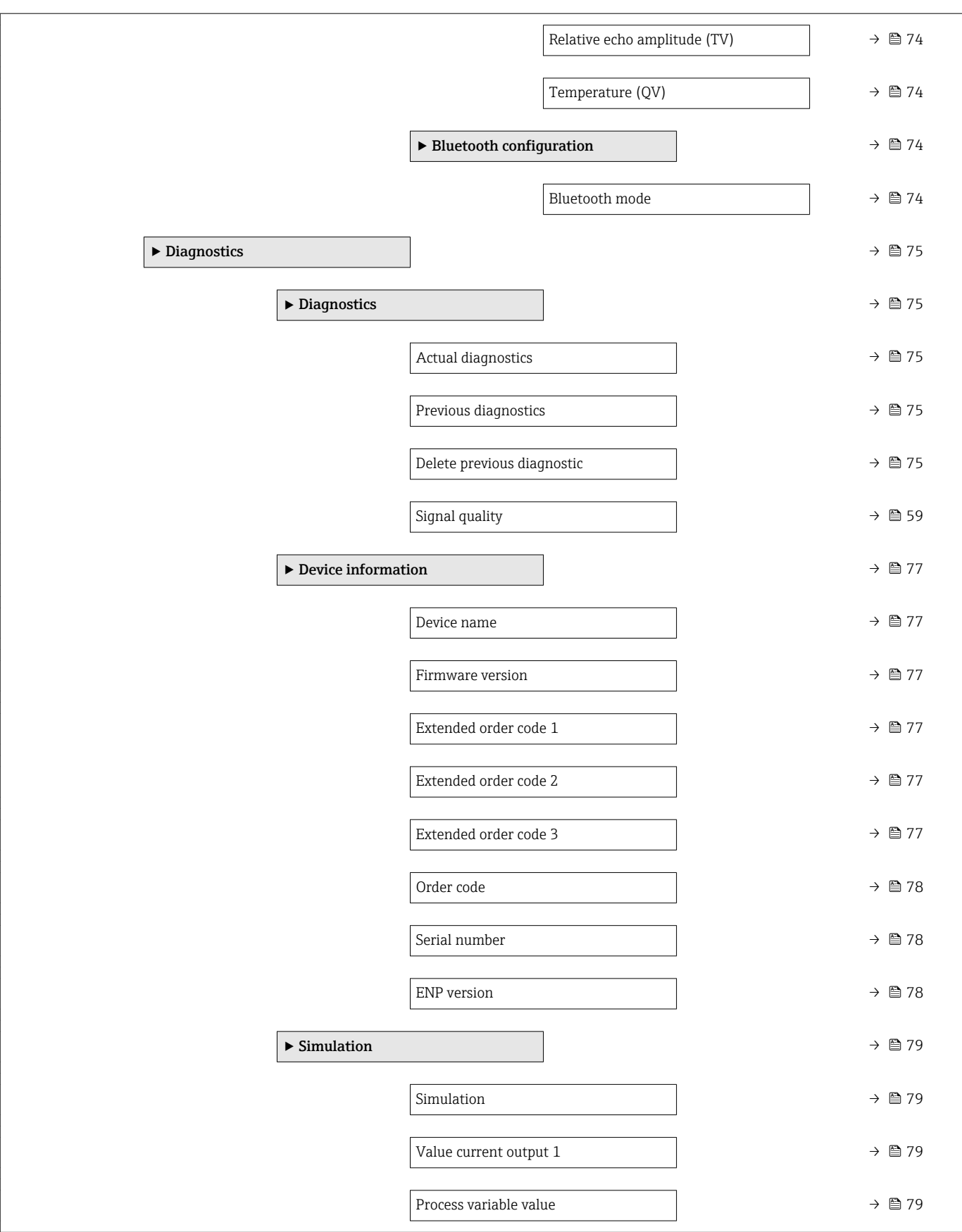

# 16.2 Overview of operating menu (FieldCare / DeviceCare)

*Navigation* Operating menu

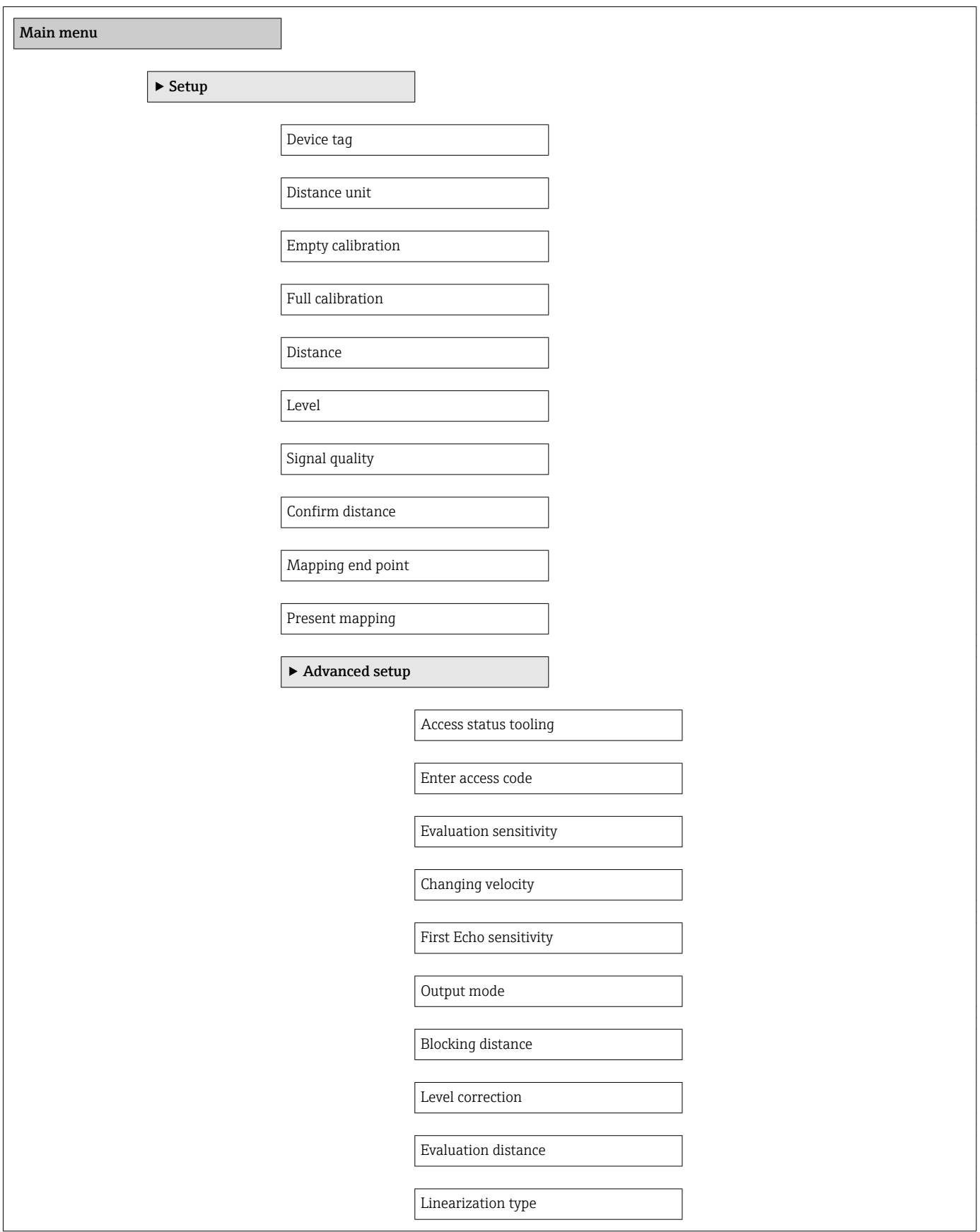

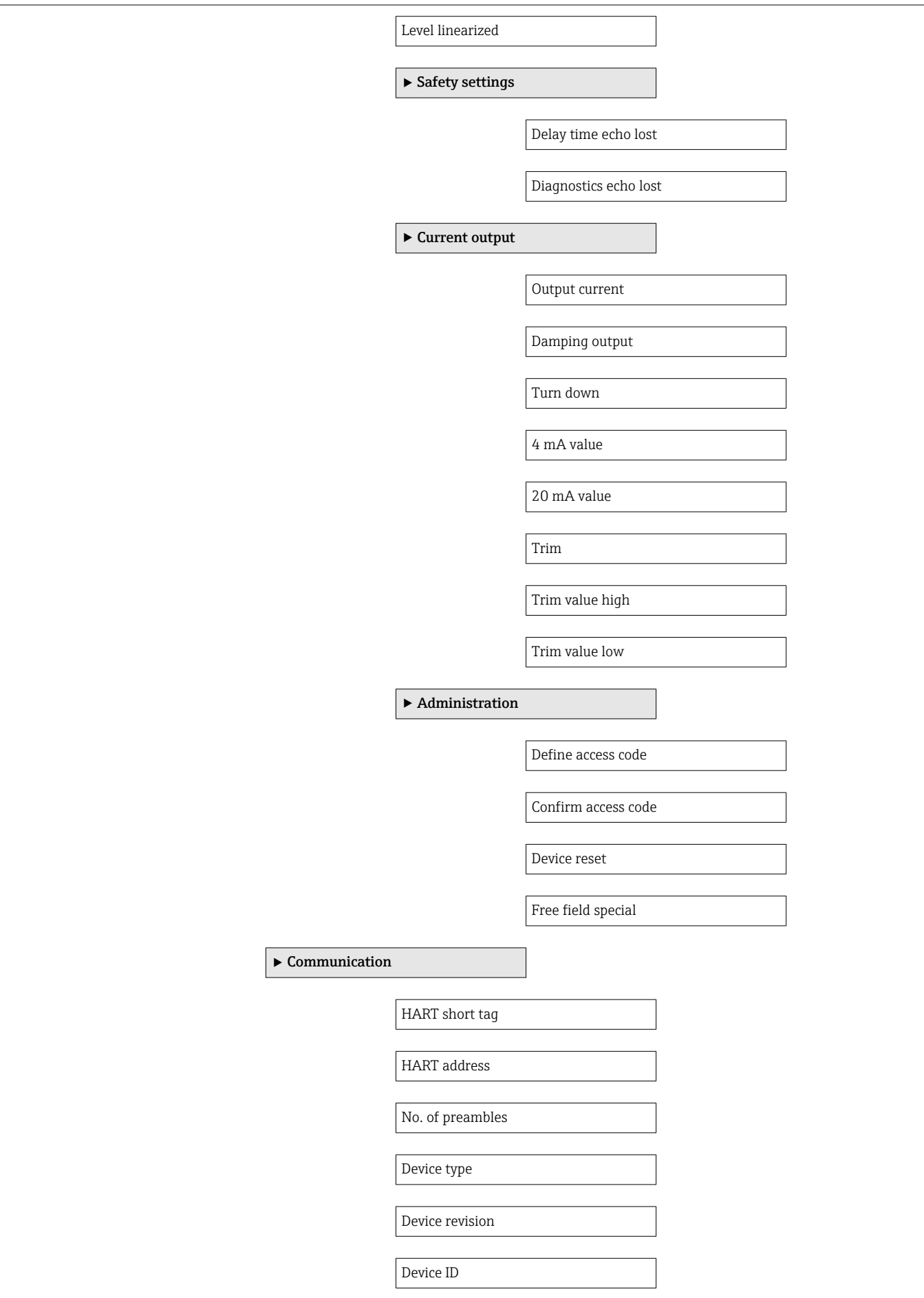

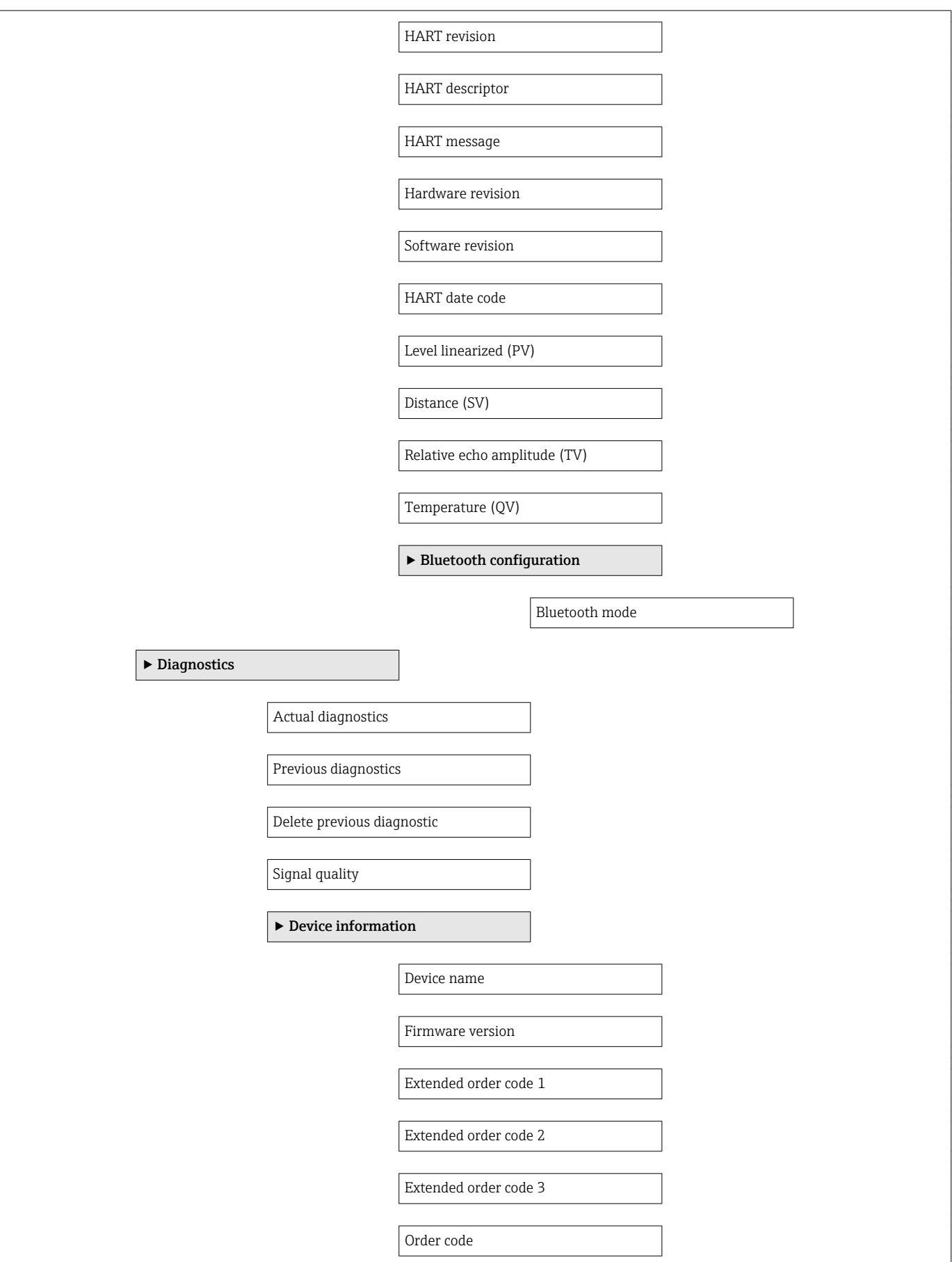

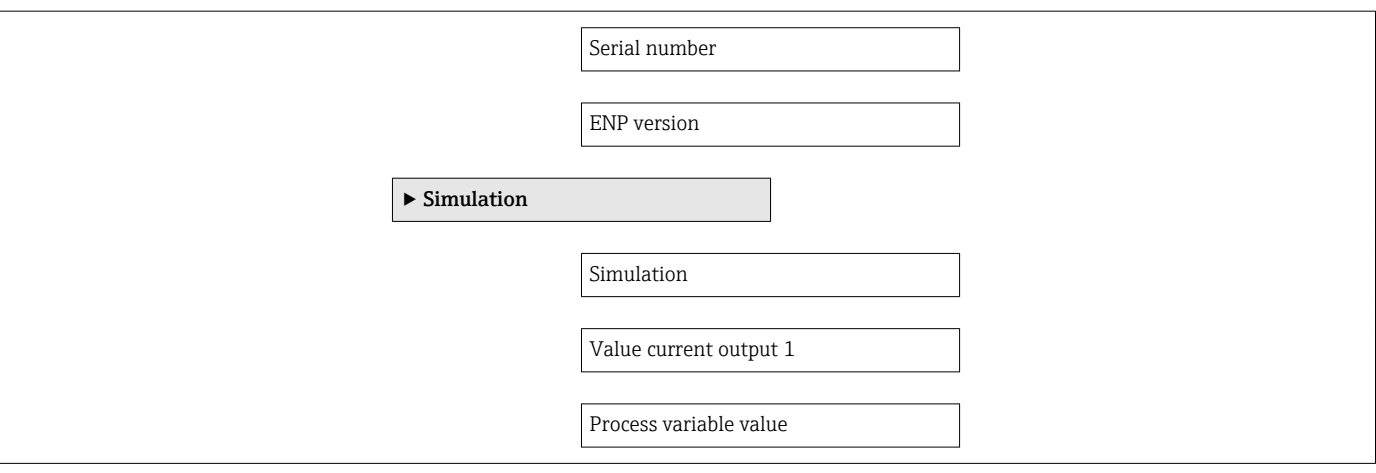

# <span id="page-57-0"></span> $\bullet$   $\textcircled{\tiny{a}}$  : Indicates parameters that can be locked via the access code. *Navigation* ■ Setup Device tag and the contract of the contract of the contract of the contract of  $\Box$ **Navigation**  $\Box$  Setup  $\rightarrow$  Device tag **Description** Enter a unique name for the measuring point to identify the device quickly within the plant. Factory setting EH\_FMR20\_####### (last 7 digits of the device serial number) Distance unit **Navigation**  $\Box$  Setup  $\rightarrow$  Distance unit **Description** Used for the basic calibration (Empty / Full). Selection *SI units* m *US units* ft Factory setting m Empty calibration **Navigation**  $\Box$  Setup  $\rightarrow$  Empty calibr. **Description** Distance between process connection and minimum level (0%). User entry 0.0 to 20 m Factory setting Depending on antenna design Full calibration  $\qquad \qquad \textcircled{\tiny{\textcircled{\tiny{1}}}}$ **Navigation**  $\Box$  Setup  $\rightarrow$  Full calibr. **Description** Distance between minimum level (0%) and maximum level (100%).

16.3 "Setup" menu

 $\vert \mathbf{1} \vert$ 

 $\blacksquare$  : Indicates how to navigate to the parameter using operating tools

#### 58 Endress+Hauser

<span id="page-58-0"></span>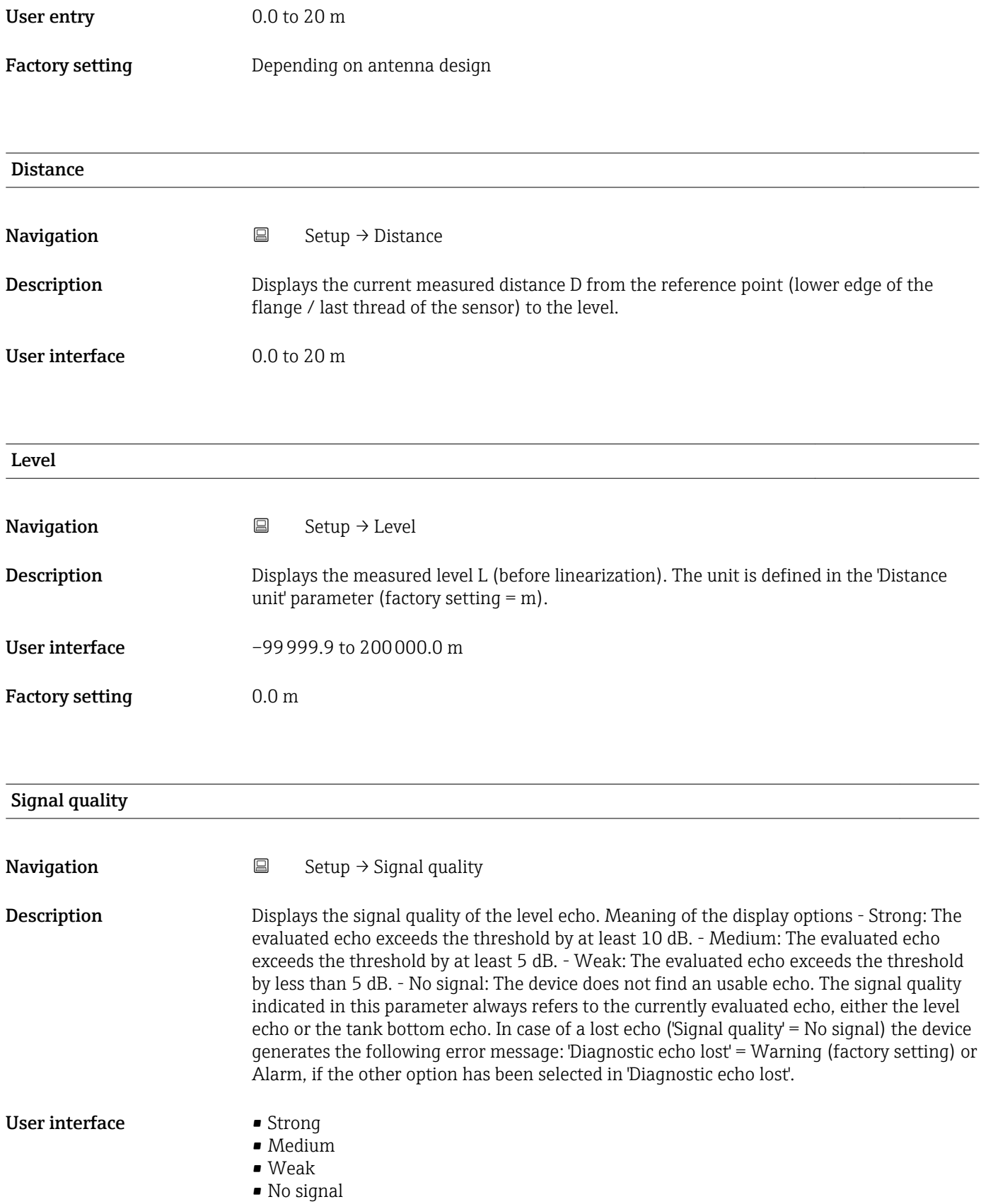

# <span id="page-59-0"></span>Confirm distance **Navigation**  $\Box$  Setup  $\rightarrow$  Confirm distance Description Does the measured distance match the real distance? Select one of the options: - Manual map To be selected if the range of mapping is to be defined manually in the 'Mapping end point' parameter. A comparison between actual and indicated distance is not required in this case. - Distance ok To be selected if the measured distance matches the actual distance. The device performs a mapping. - Distance unknown To be selected if the actual distance is unknown. A mapping can not be performed in this case. - Factory map To be selected if the present mapping curve (if one exists) is to be deleted. The device returns to the 'Confirm distance' parameter and a new mapping can be recorded. Selection • Manual map • Distance ok • Distance unknown • Factory map Factory setting Distance unknown

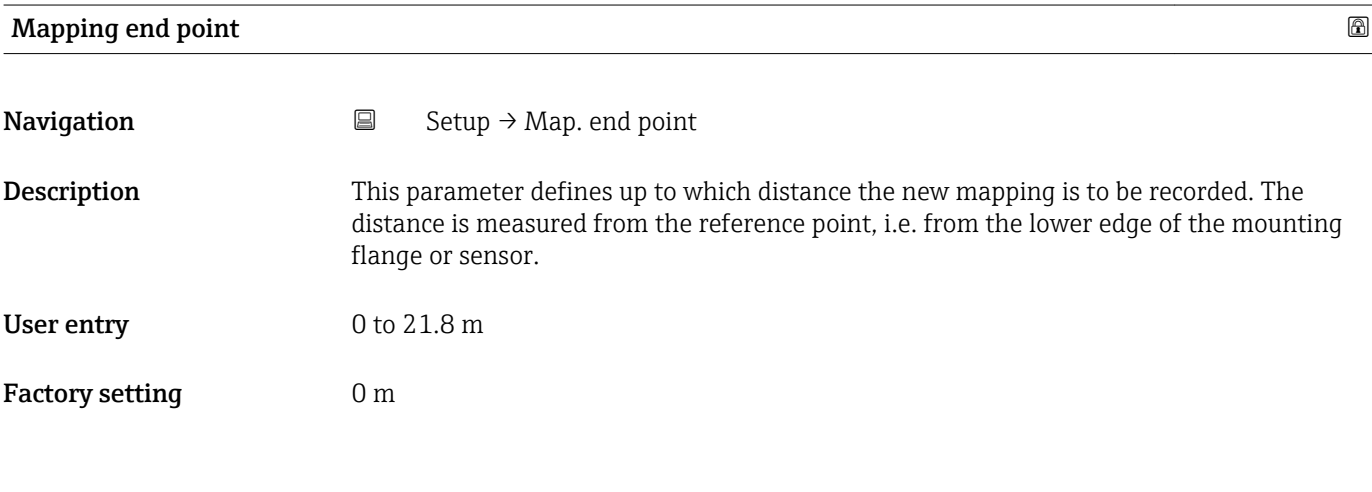

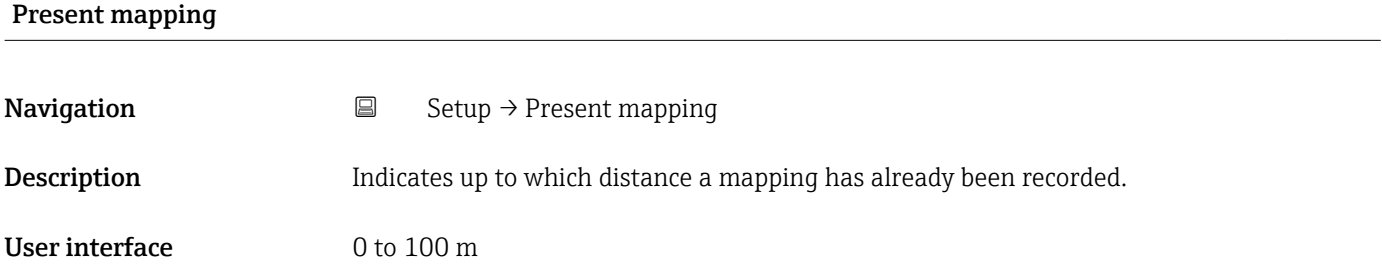

# 16.3.1 "Advanced setup" submenu

*Navigation* **Setup → Advanced setup** 

<span id="page-60-0"></span>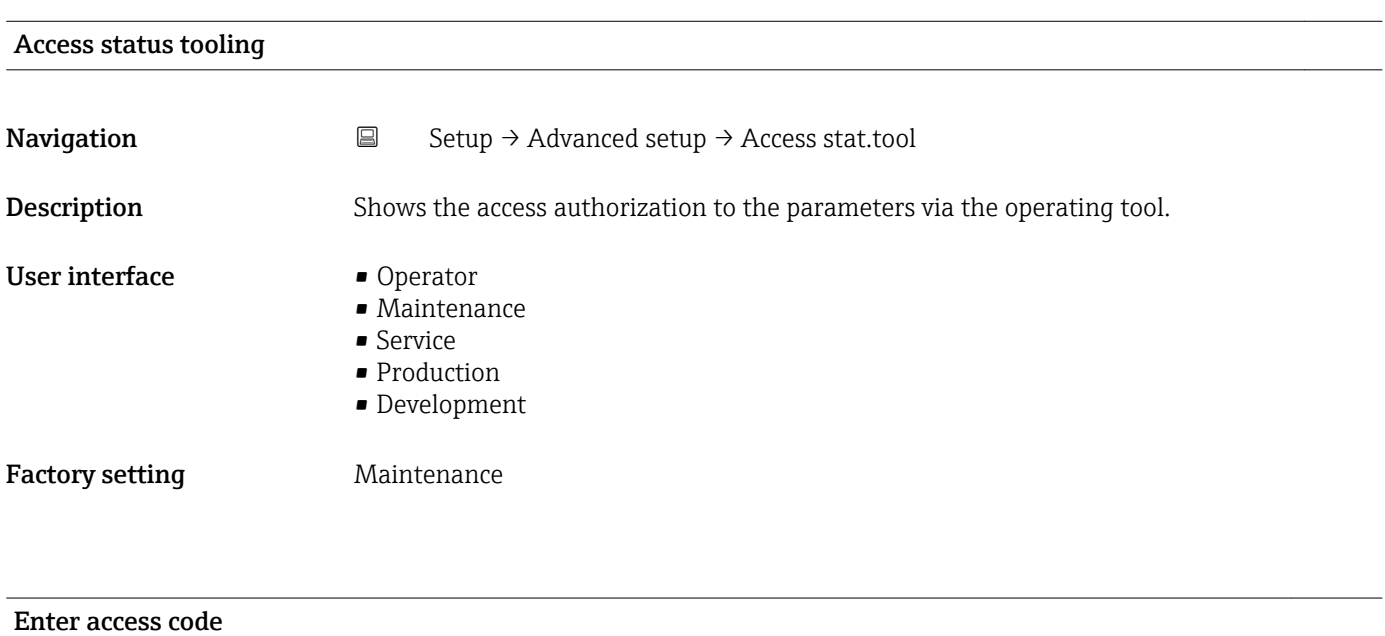

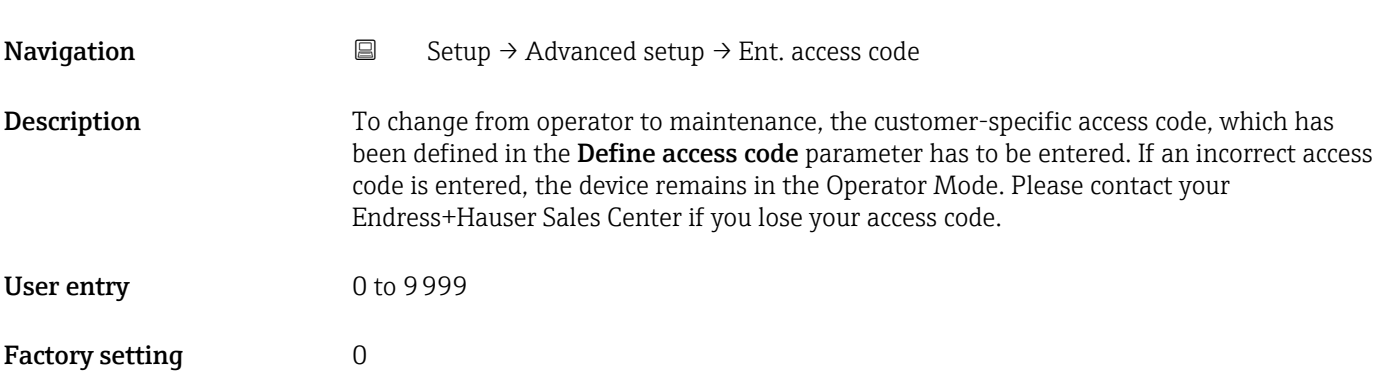

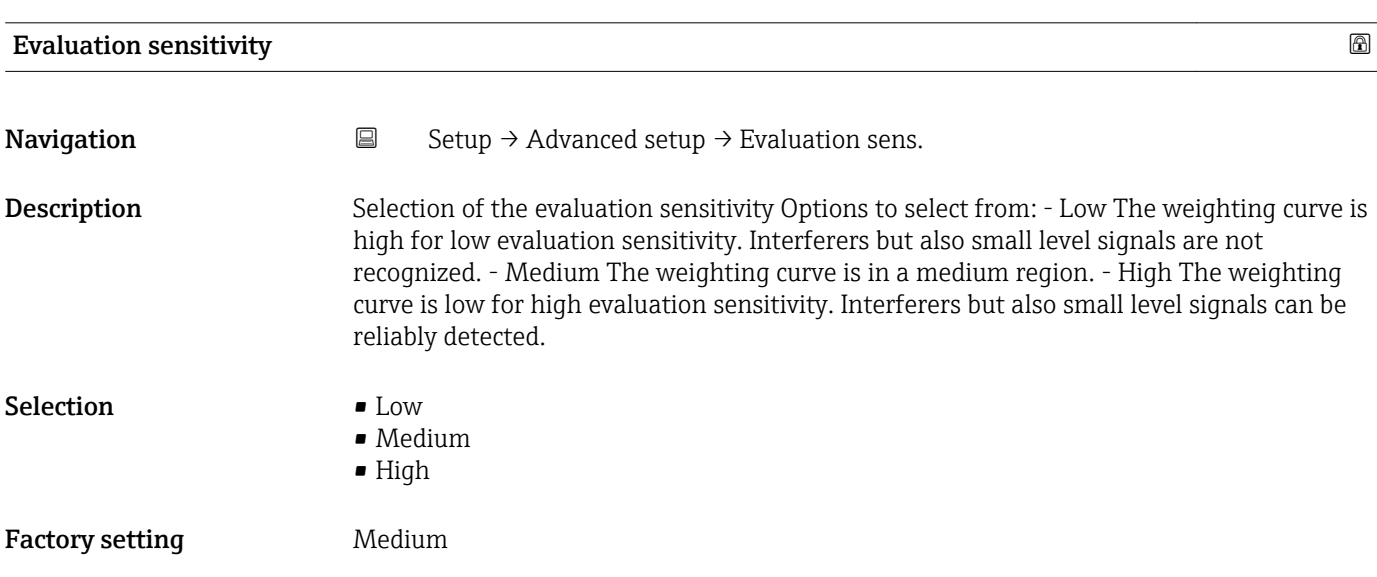

<span id="page-61-0"></span>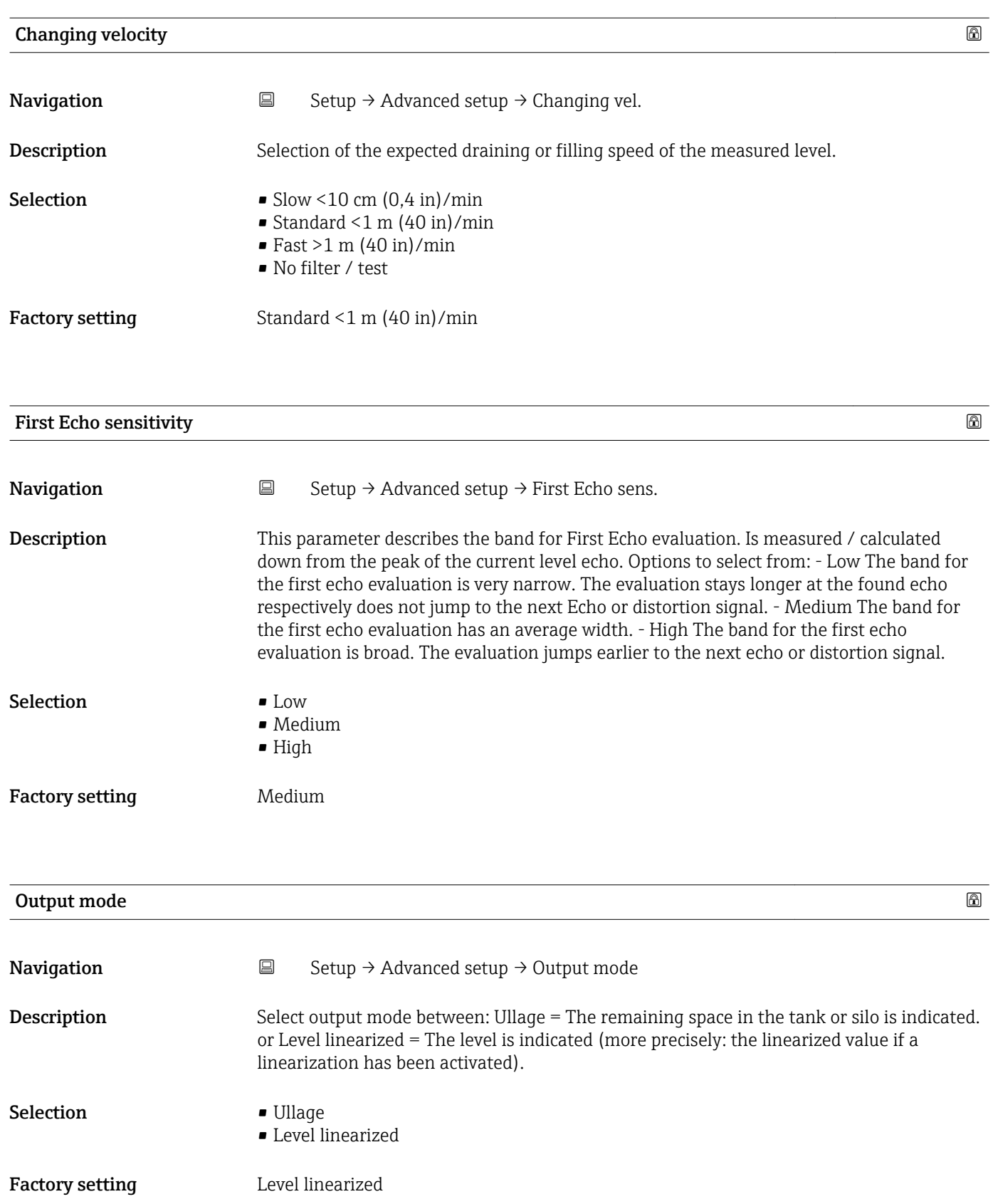

<span id="page-62-0"></span>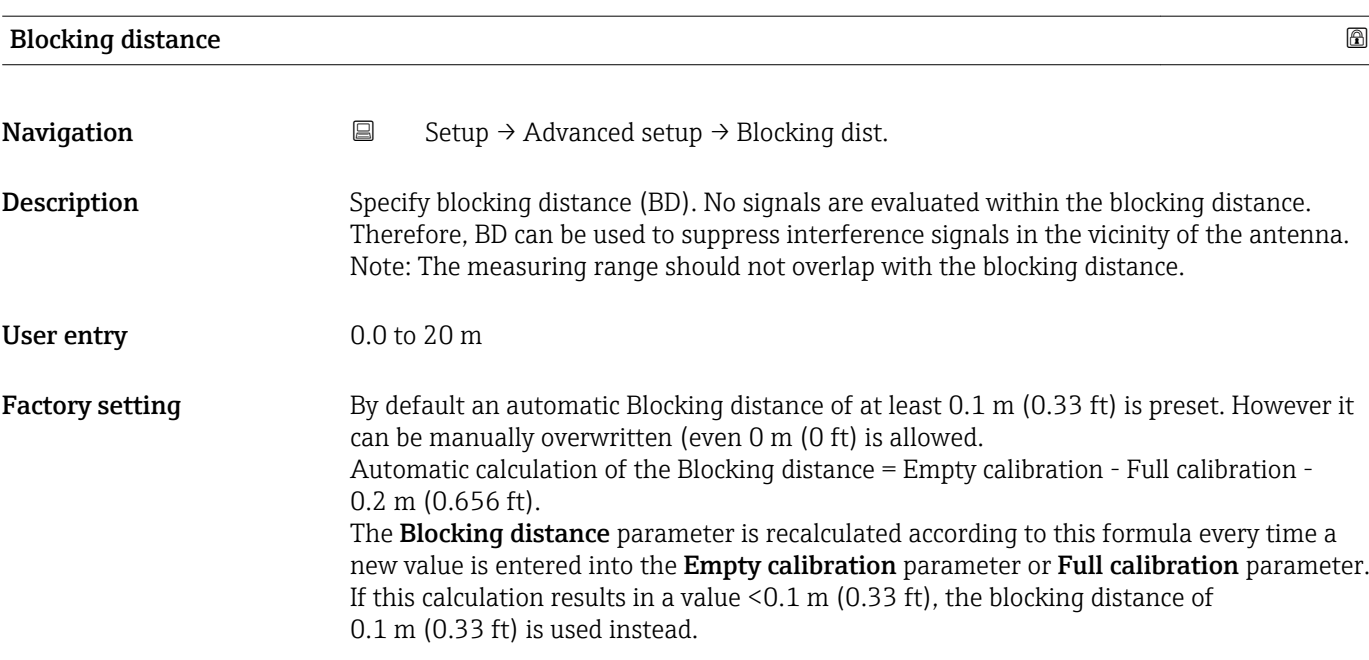

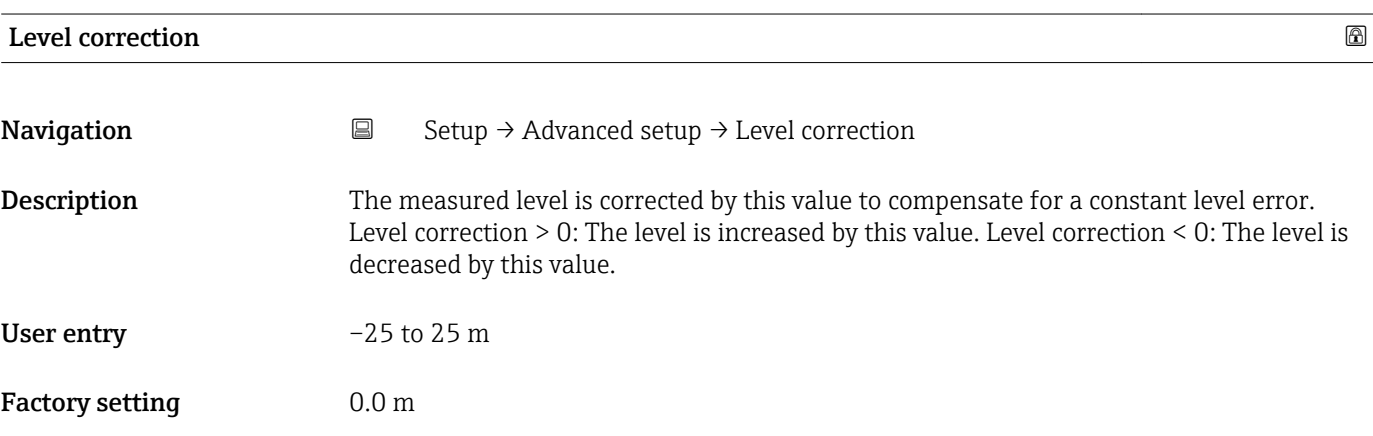

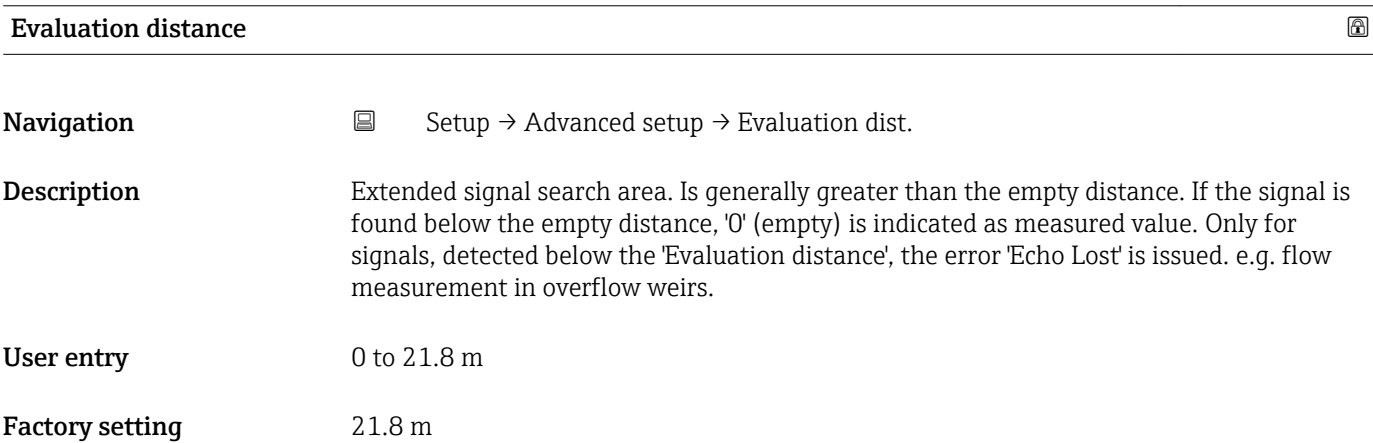

<span id="page-63-0"></span>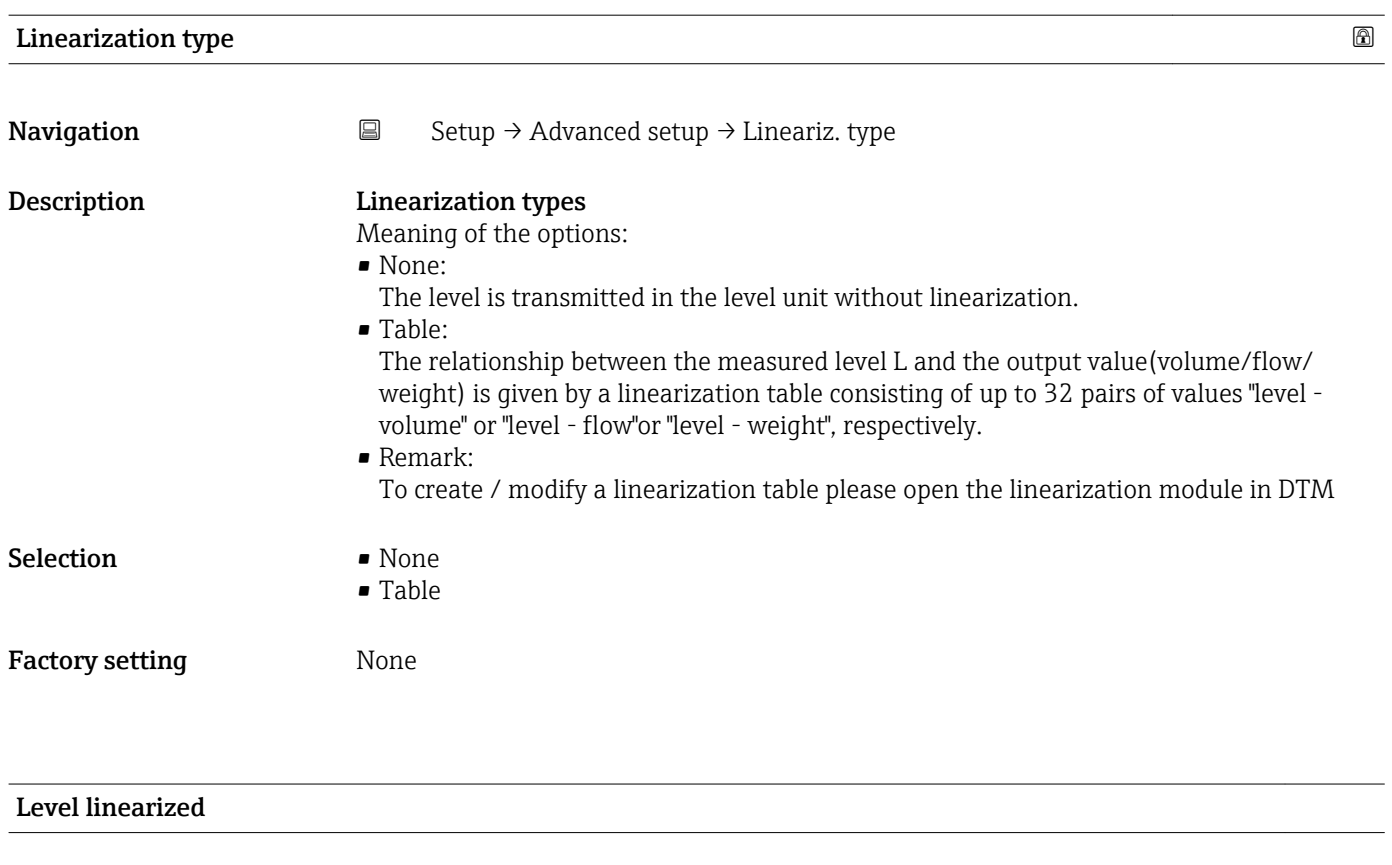

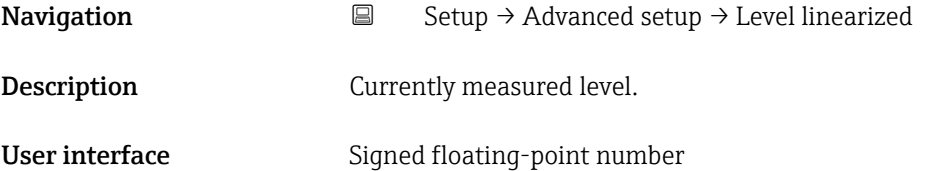

#### "Safety settings" submenu

*Navigation* Setup → Advanced setup → Safety sett.

<span id="page-64-0"></span>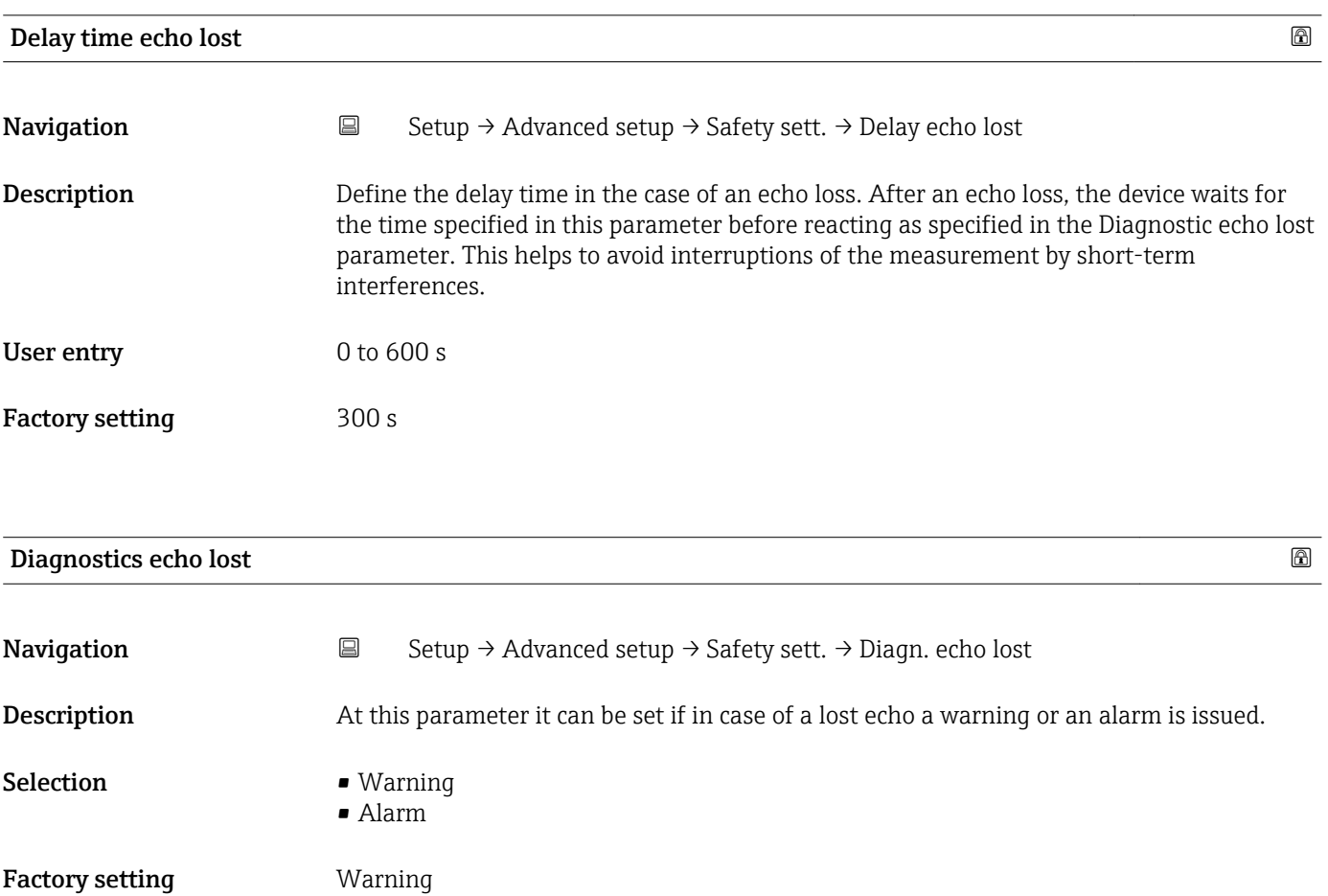

#### "Current output" submenu

*Navigation* Setup → Advanced setup → Curr.output

<span id="page-65-0"></span>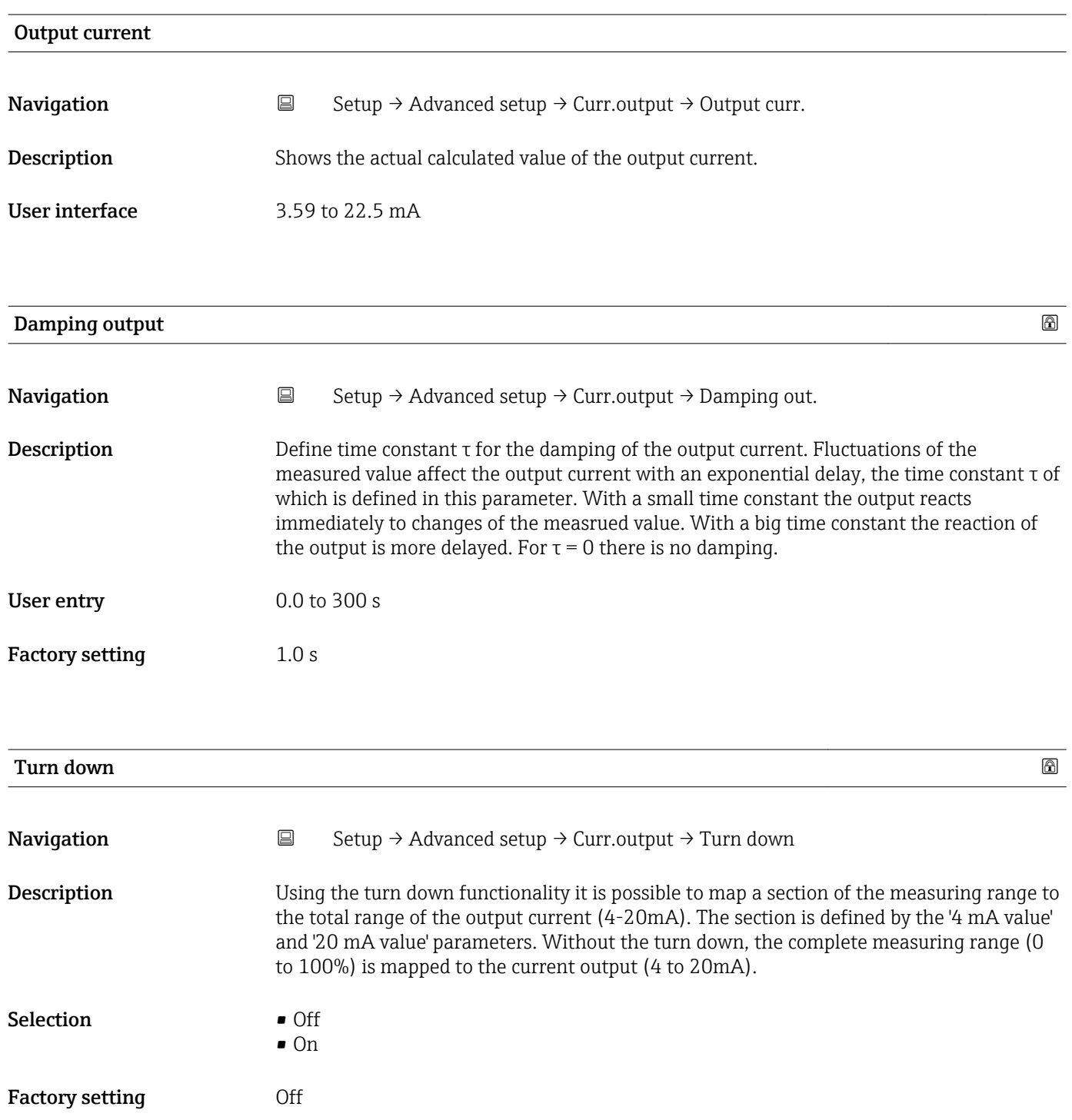

<span id="page-66-0"></span>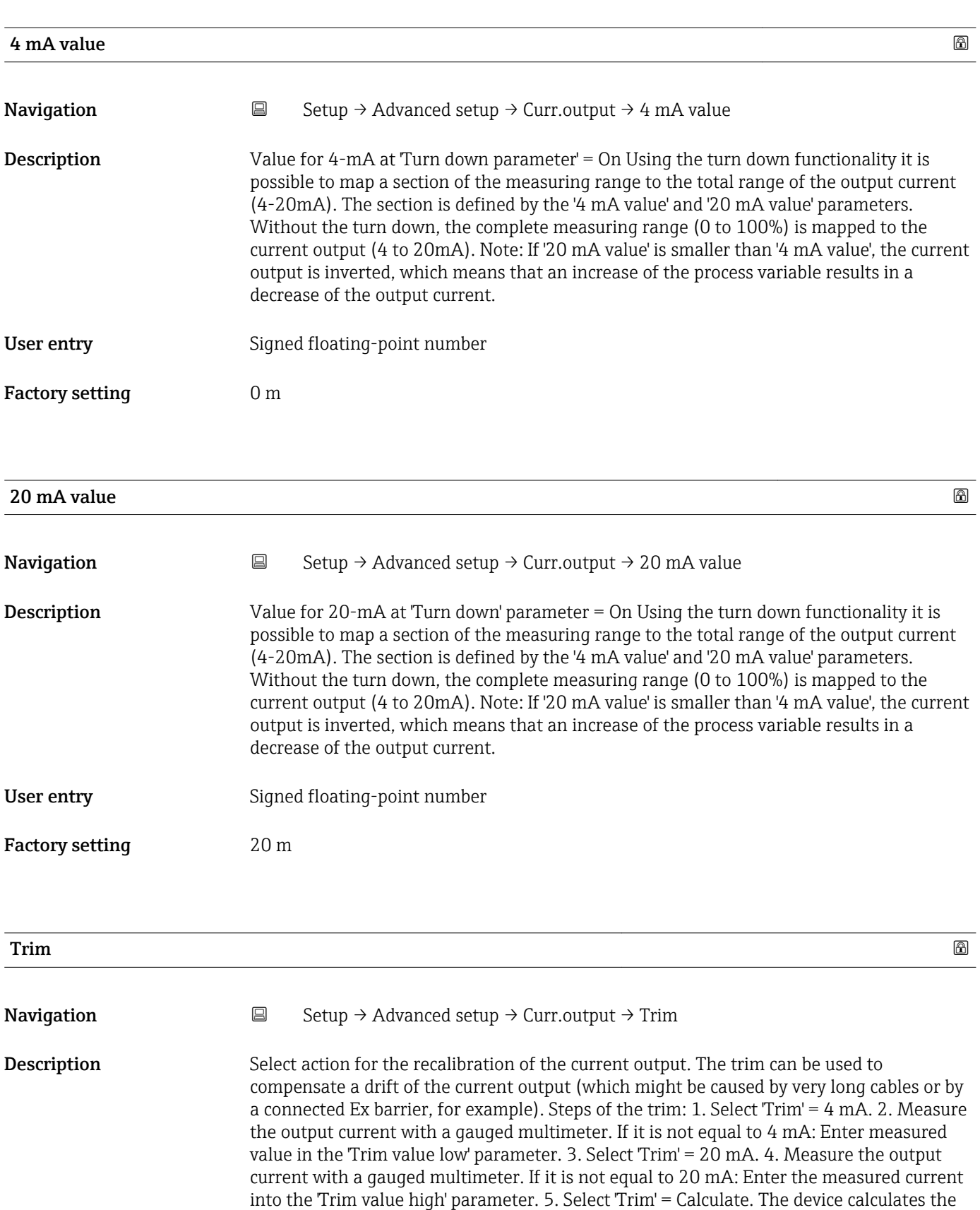

new scaling of the output current and stores it in the RAM.

<span id="page-67-0"></span>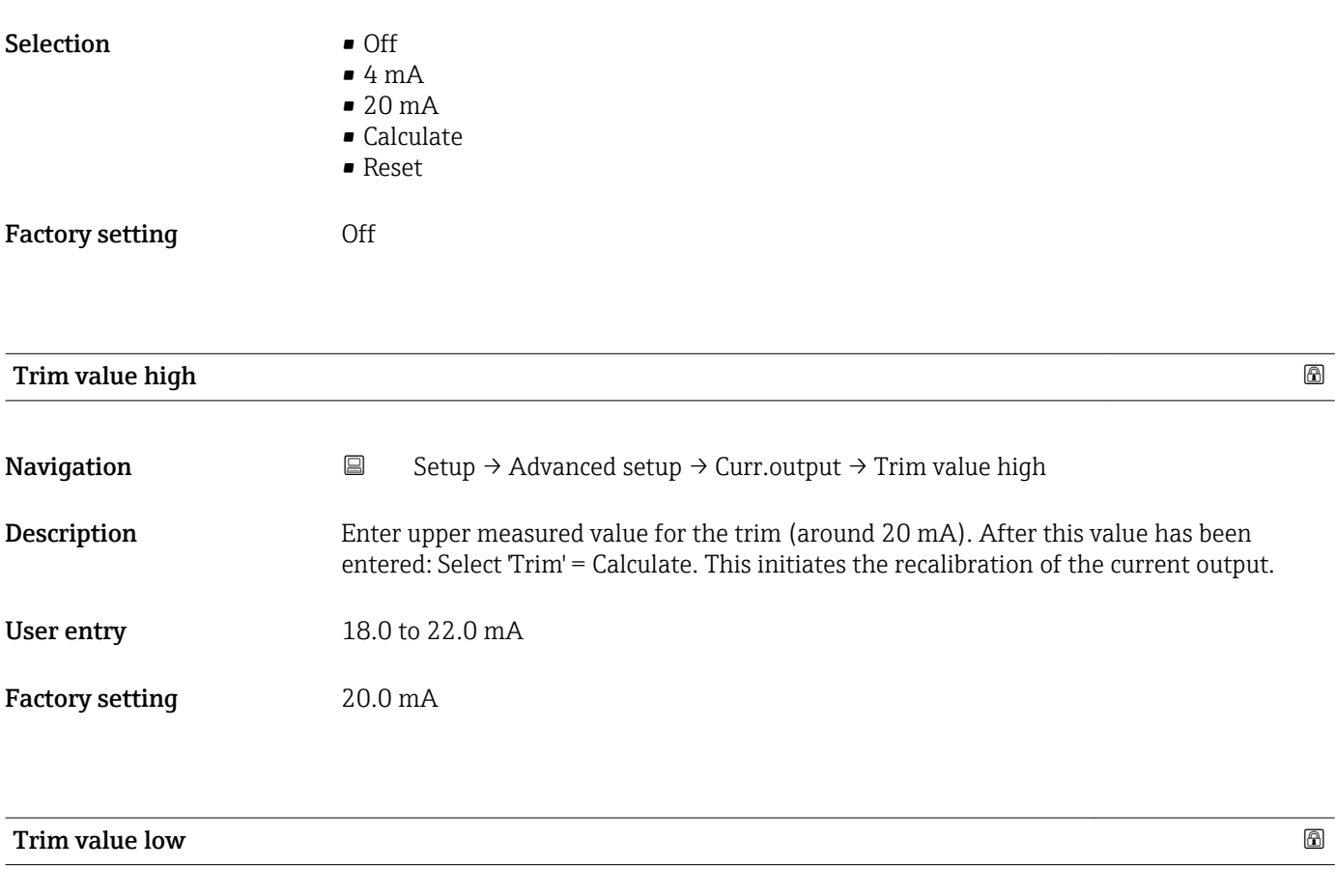

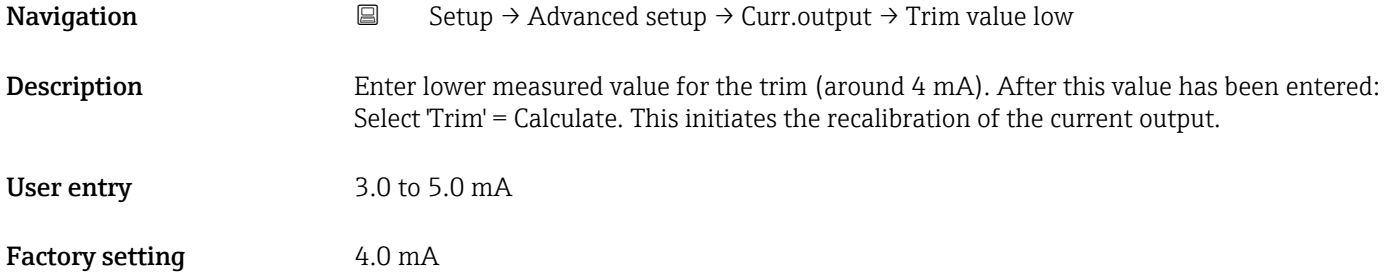

#### "Administration" submenu

*Navigation* **Setup → Advanced setup → Administration** 

<span id="page-68-0"></span>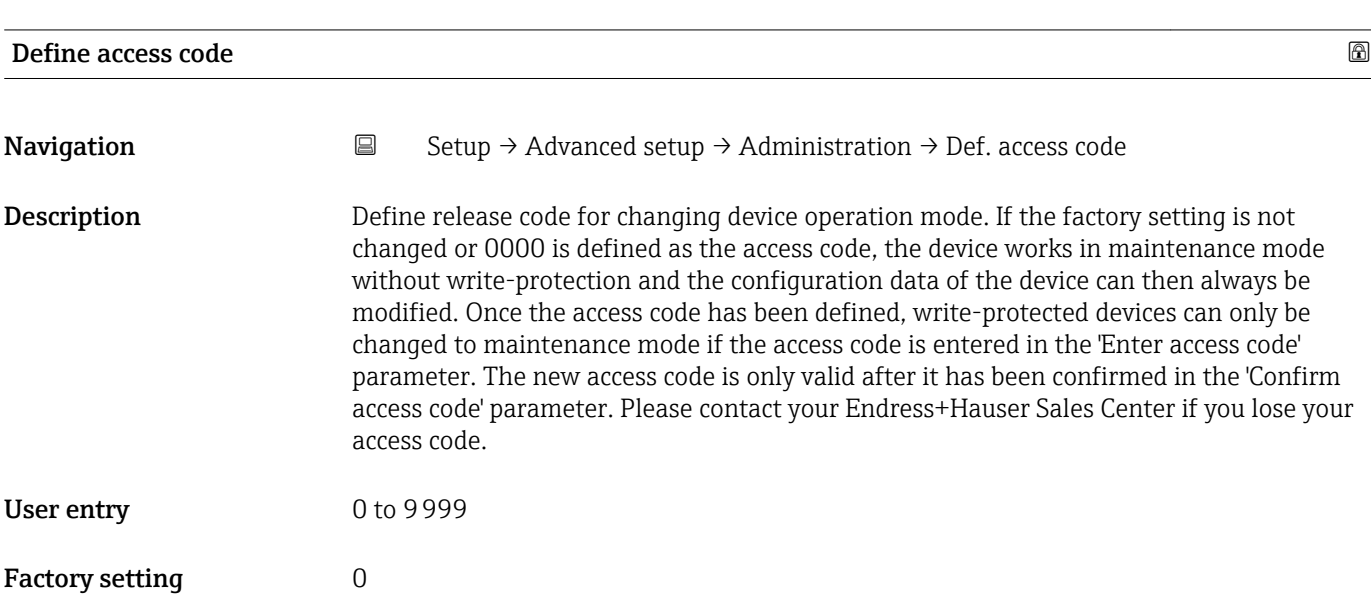

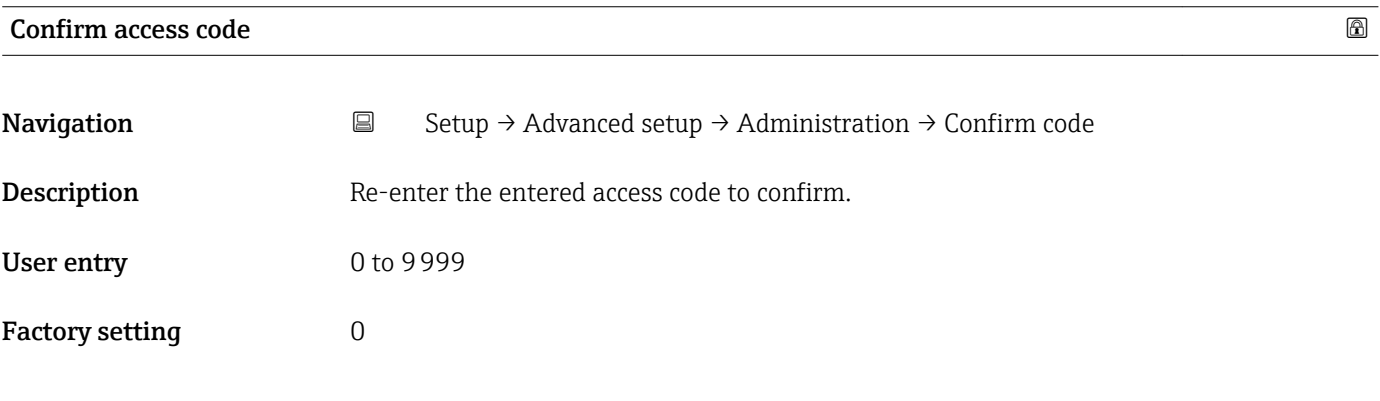

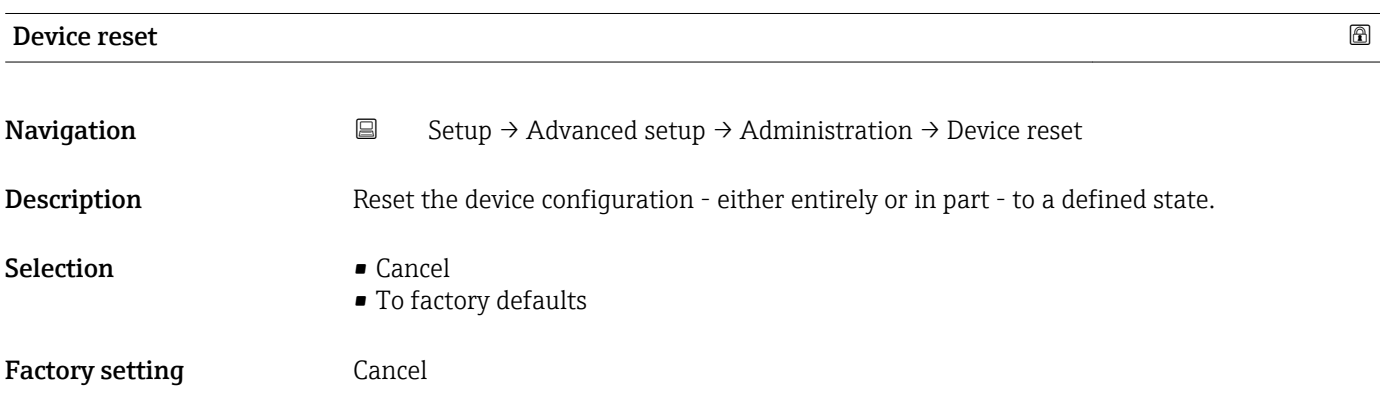

<span id="page-69-0"></span>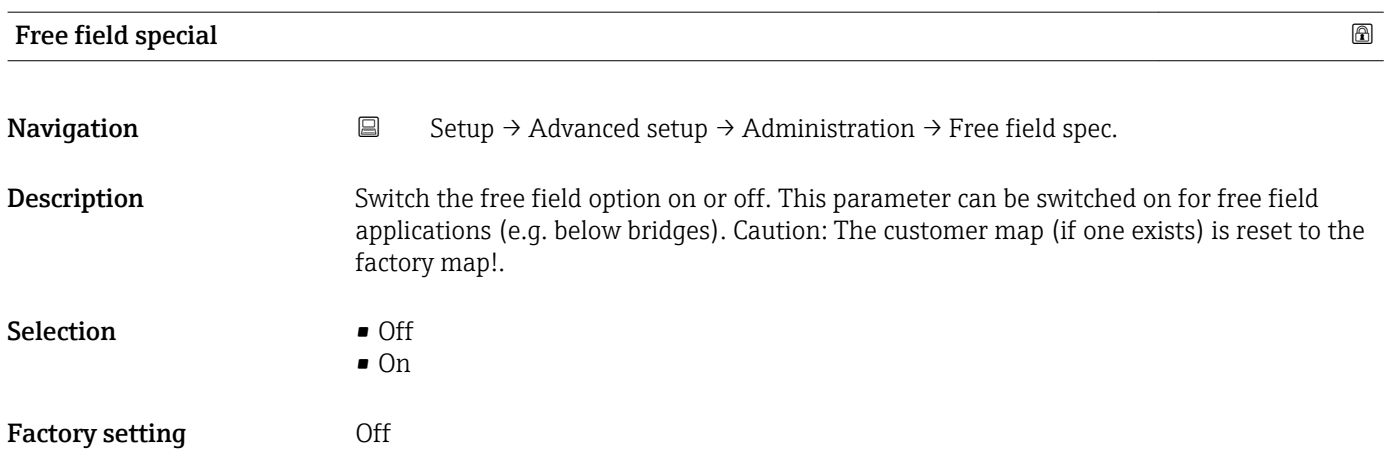

## 16.3.2 "Communication" submenu

*Navigation* **Setup → Communication** 

<span id="page-70-0"></span>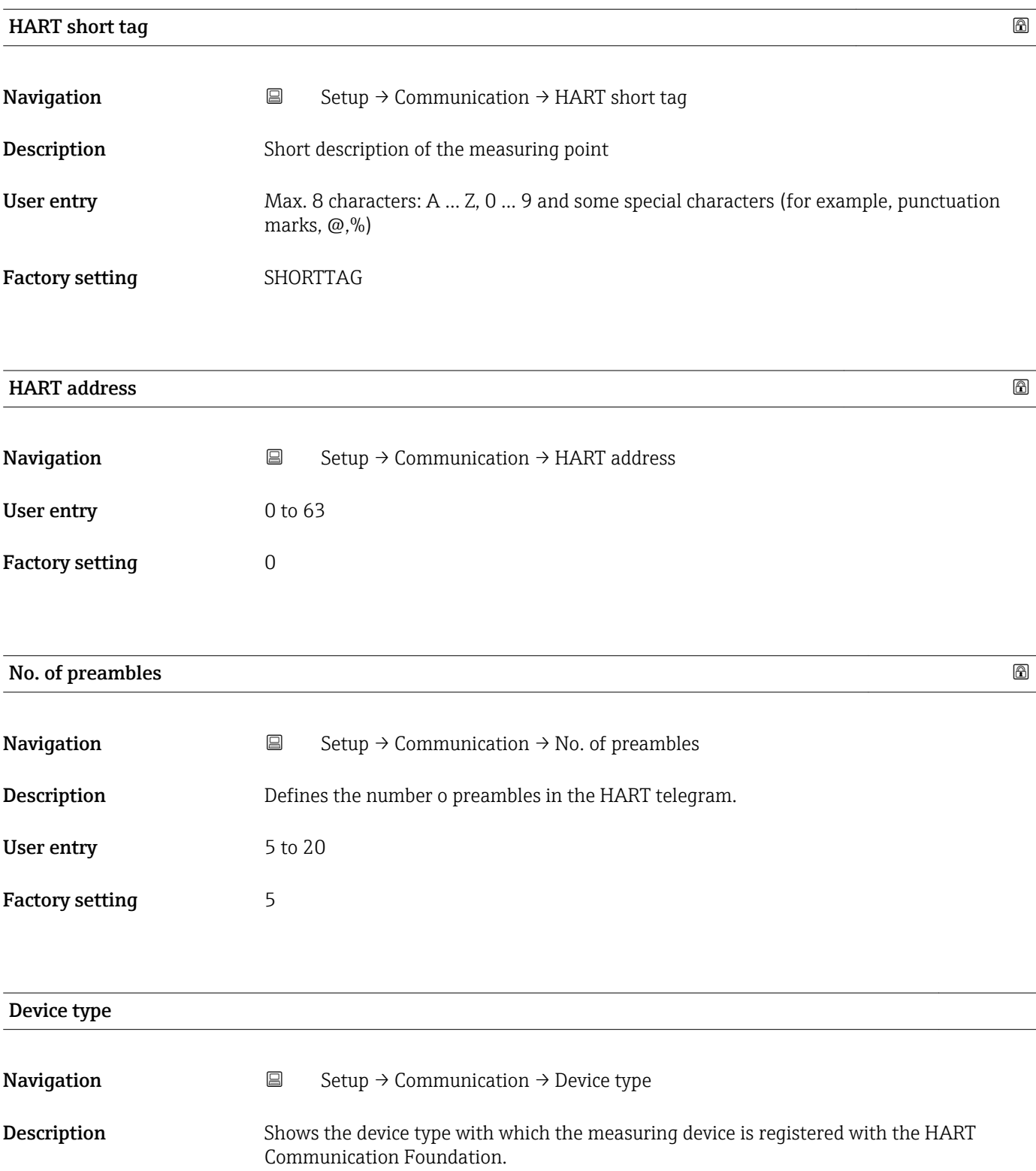

<span id="page-71-0"></span>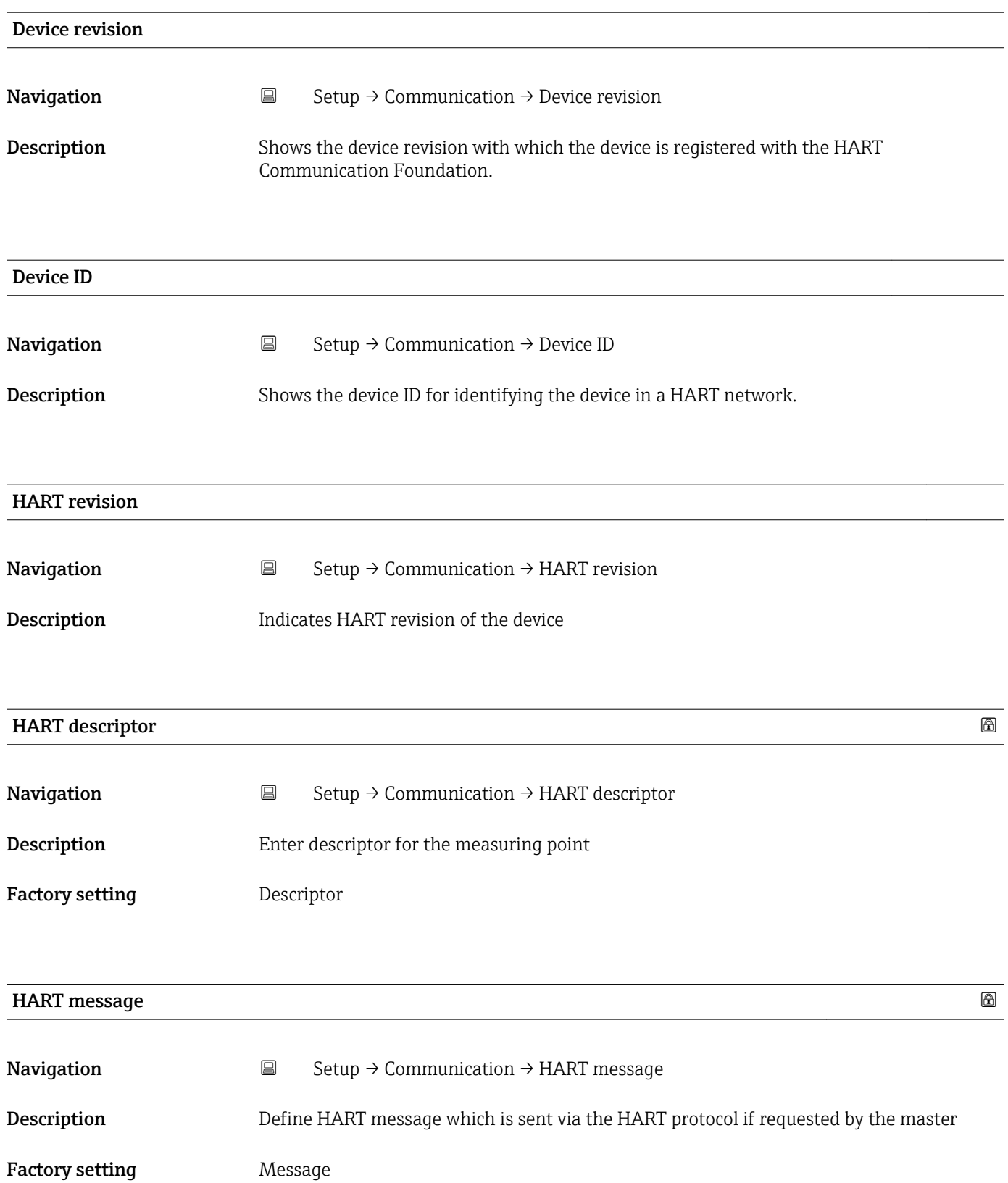
<span id="page-72-0"></span>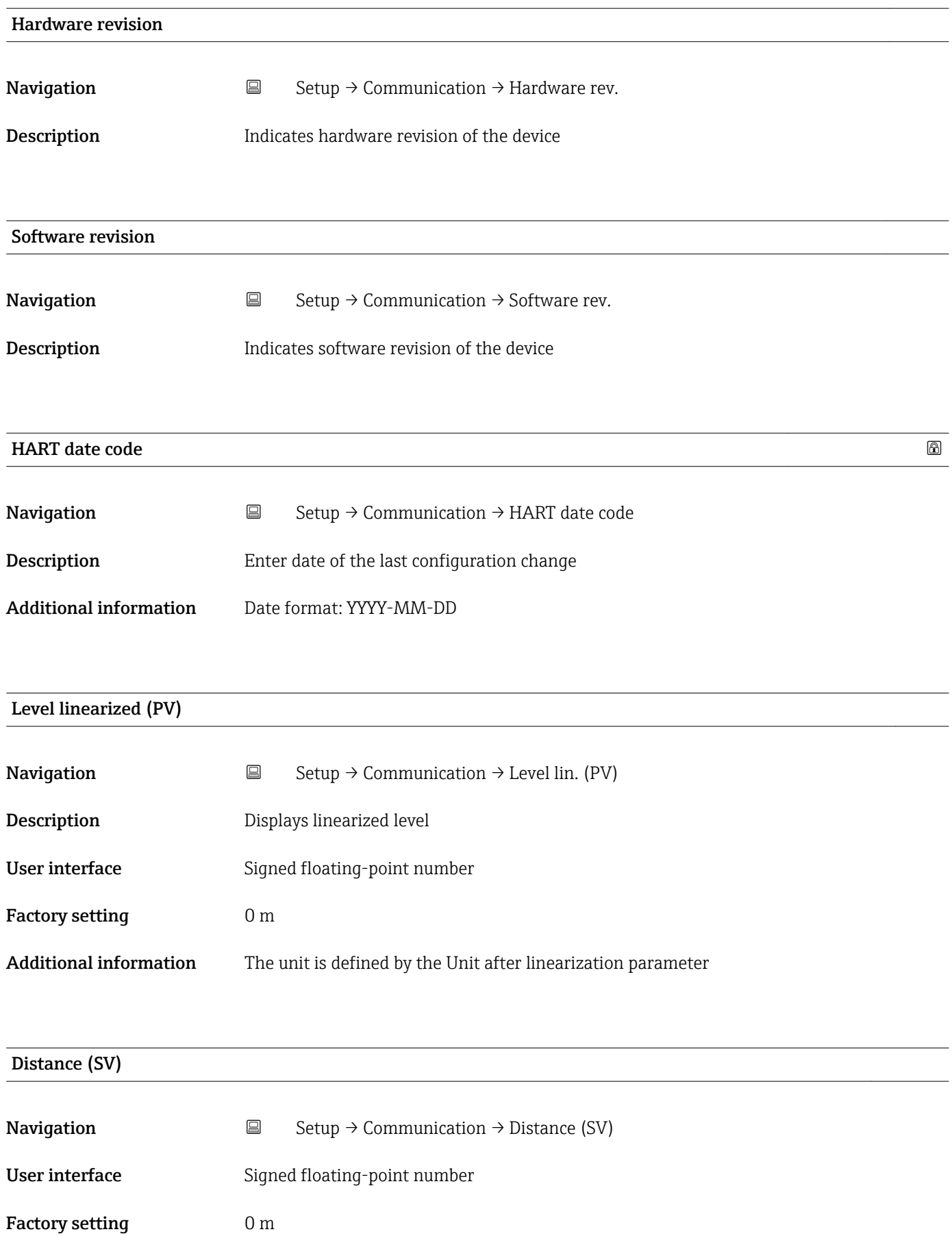

<span id="page-73-0"></span>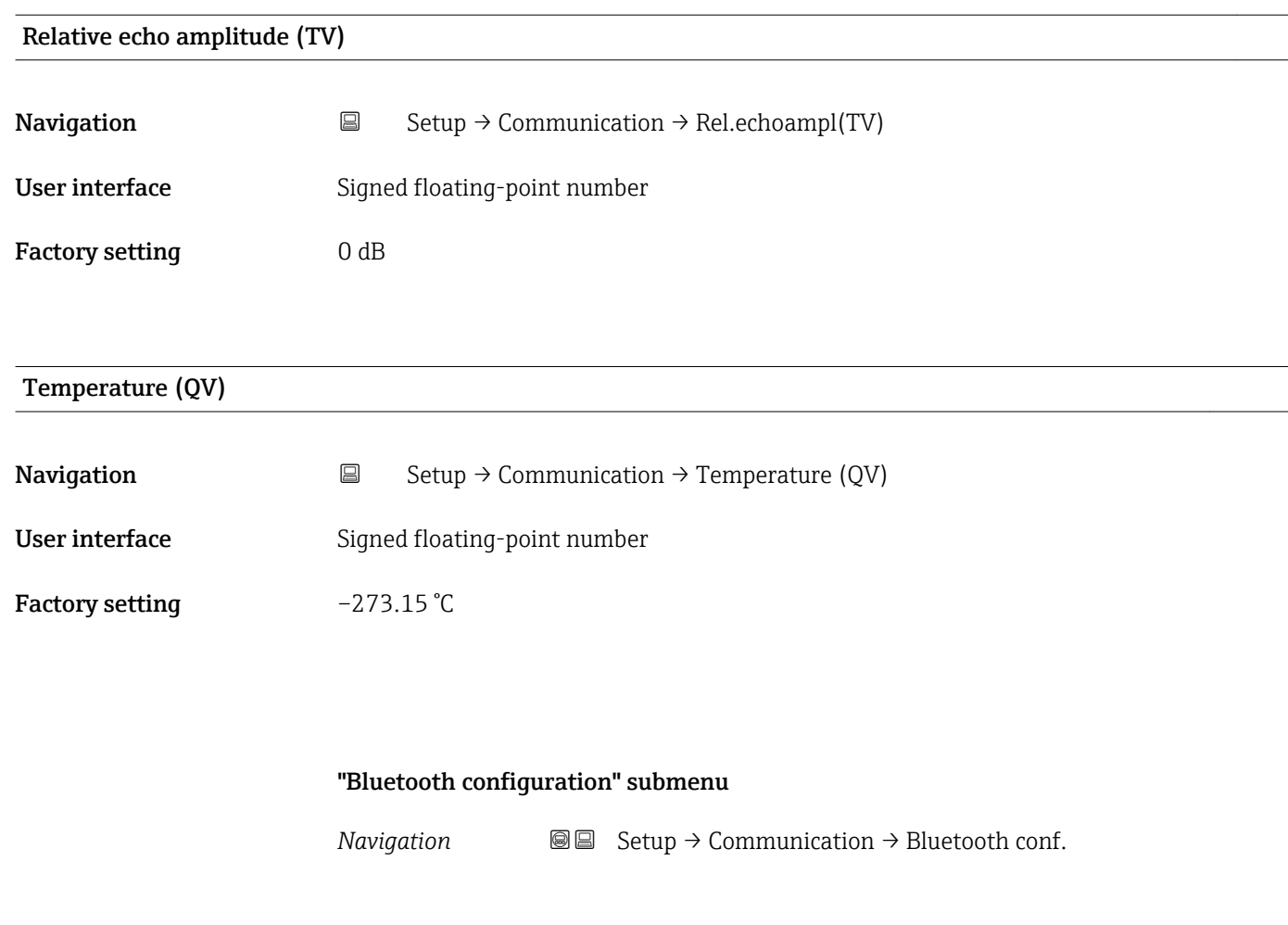

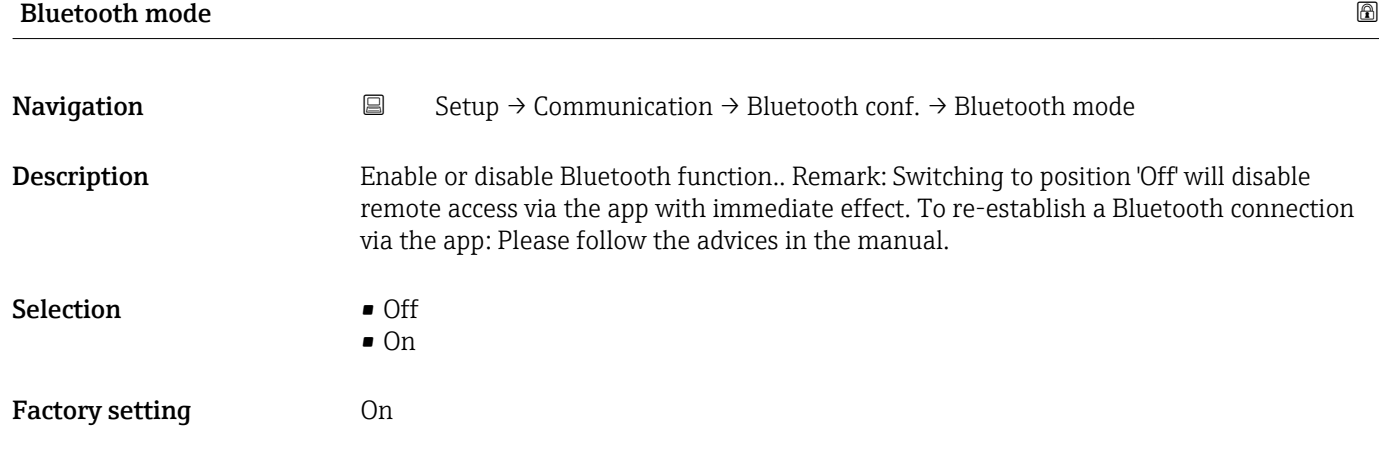

# 16.4 "Diagnostics" submenu

*Navigation* **a Diagnostics** 

<span id="page-74-0"></span>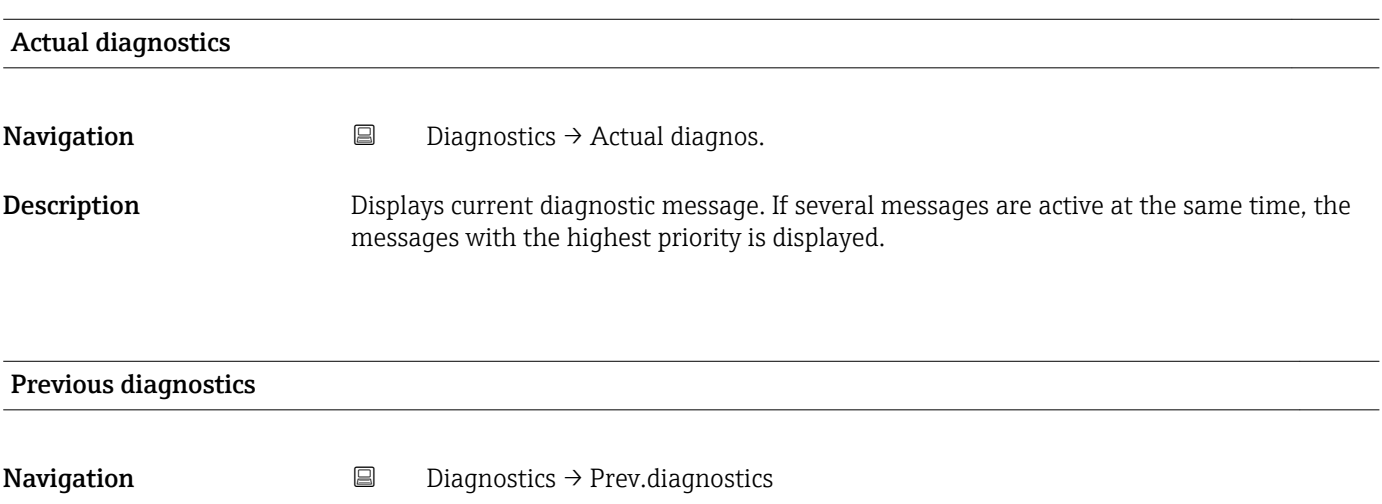

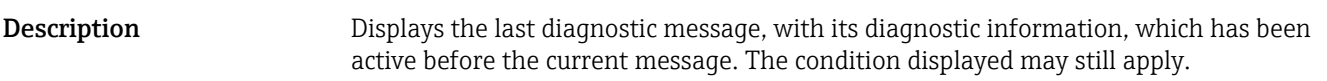

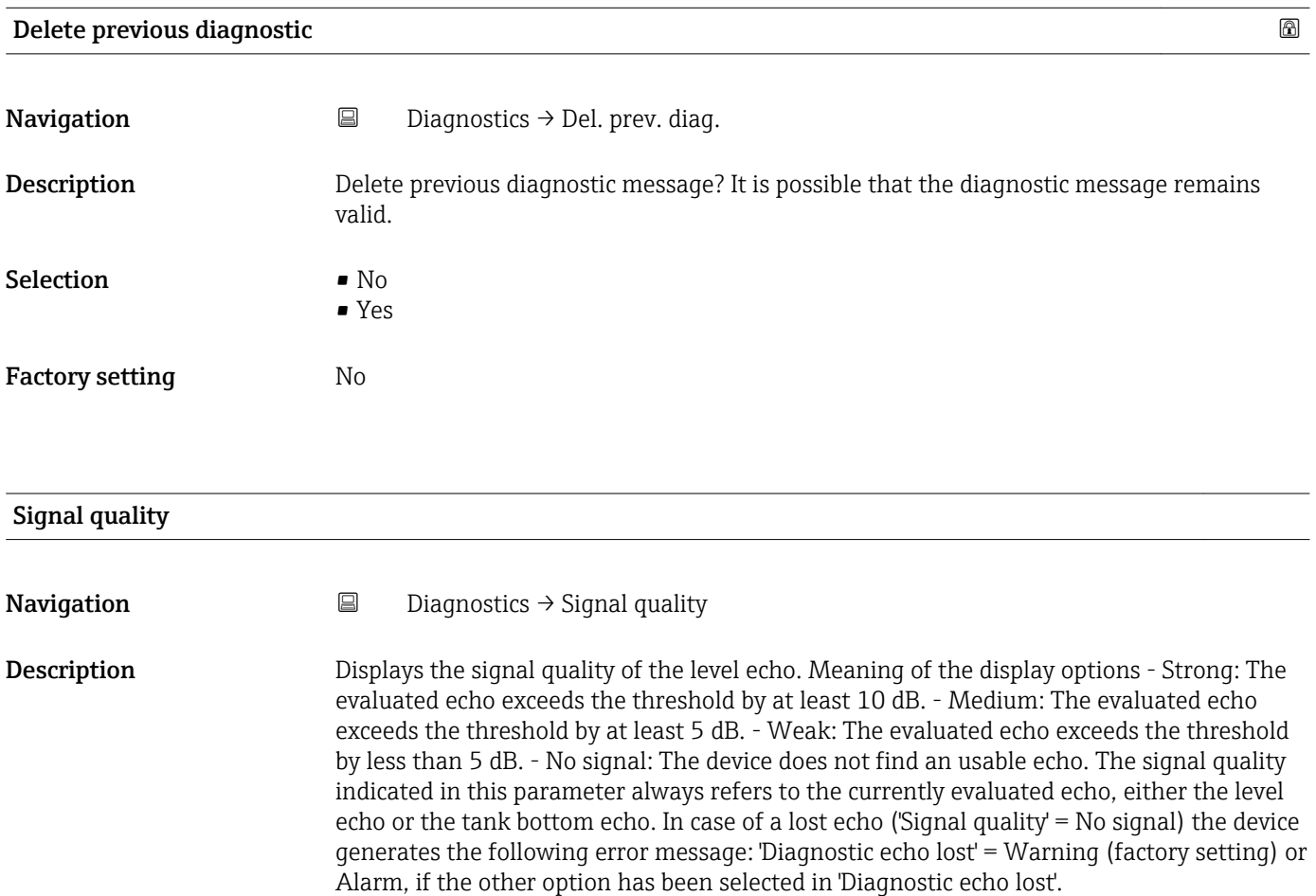

#### User interface **•** Strong

- Medium
- Weak
- No signal

#### 16.4.1 "Device information" submenu

*Navigation* 
■■ Diagnostics → Device info

<span id="page-76-0"></span>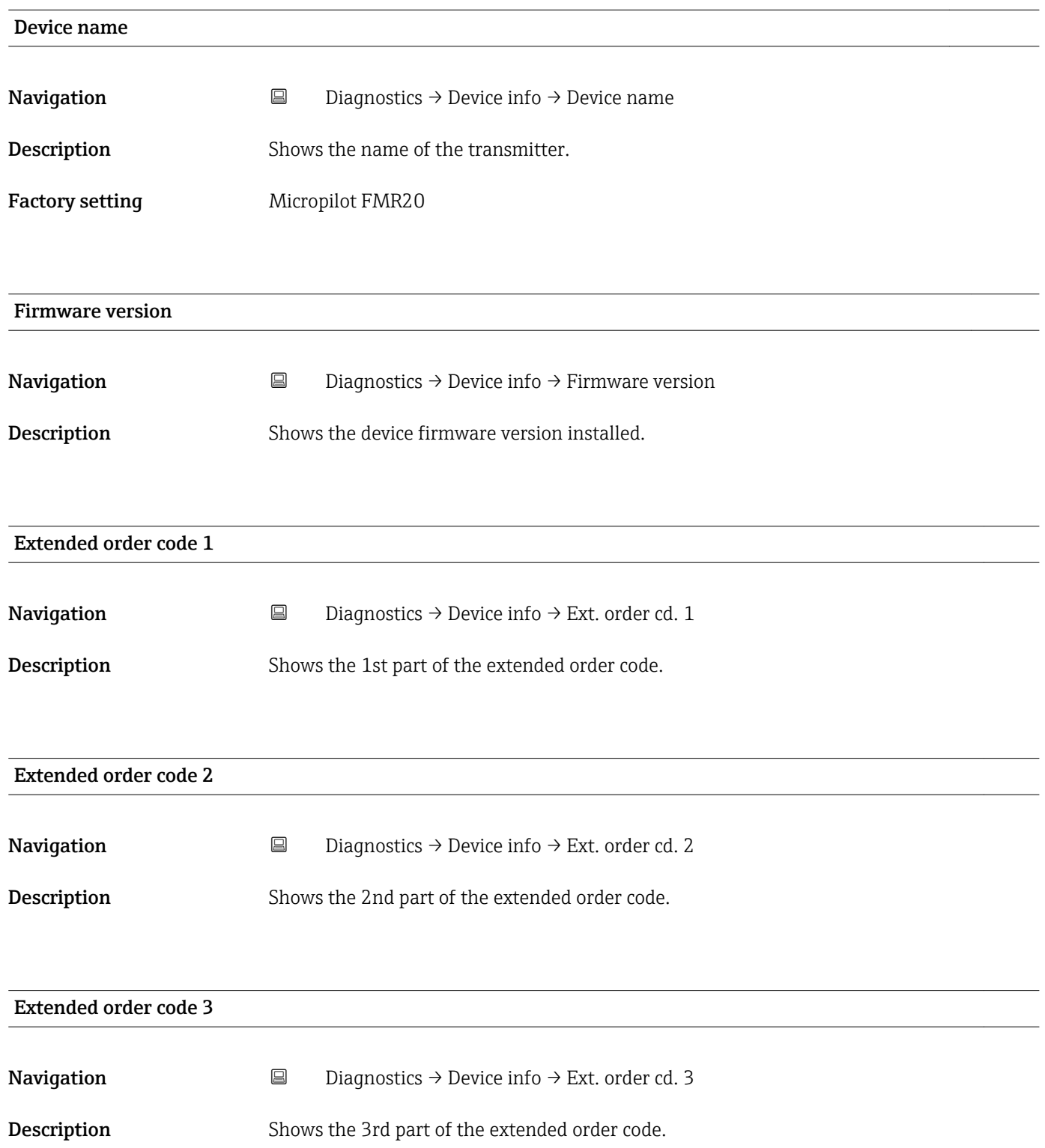

<span id="page-77-0"></span>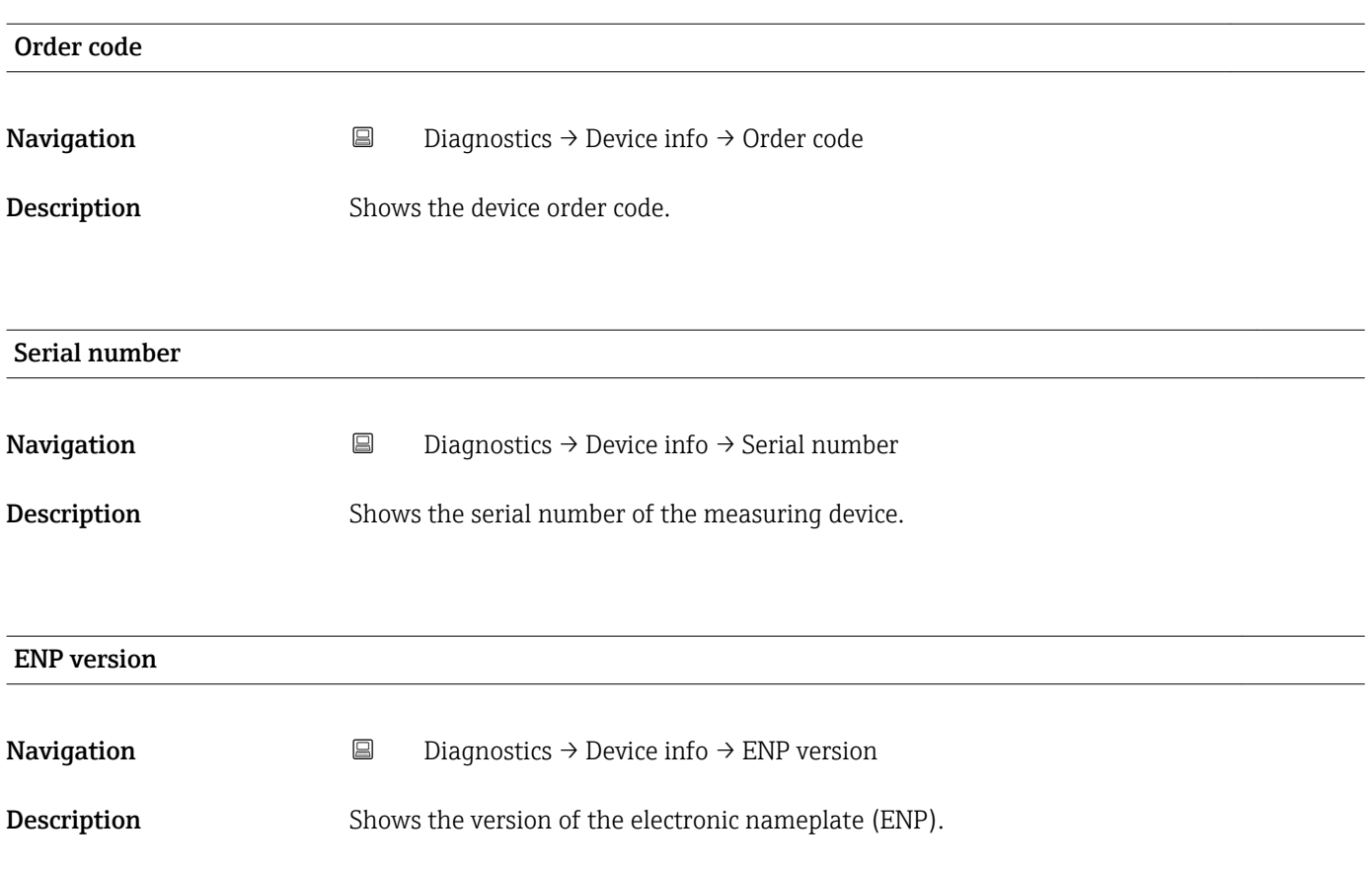

#### 16.4.2 "Simulation" submenu

*Navigation* Diagnostics → Simulation

<span id="page-78-0"></span>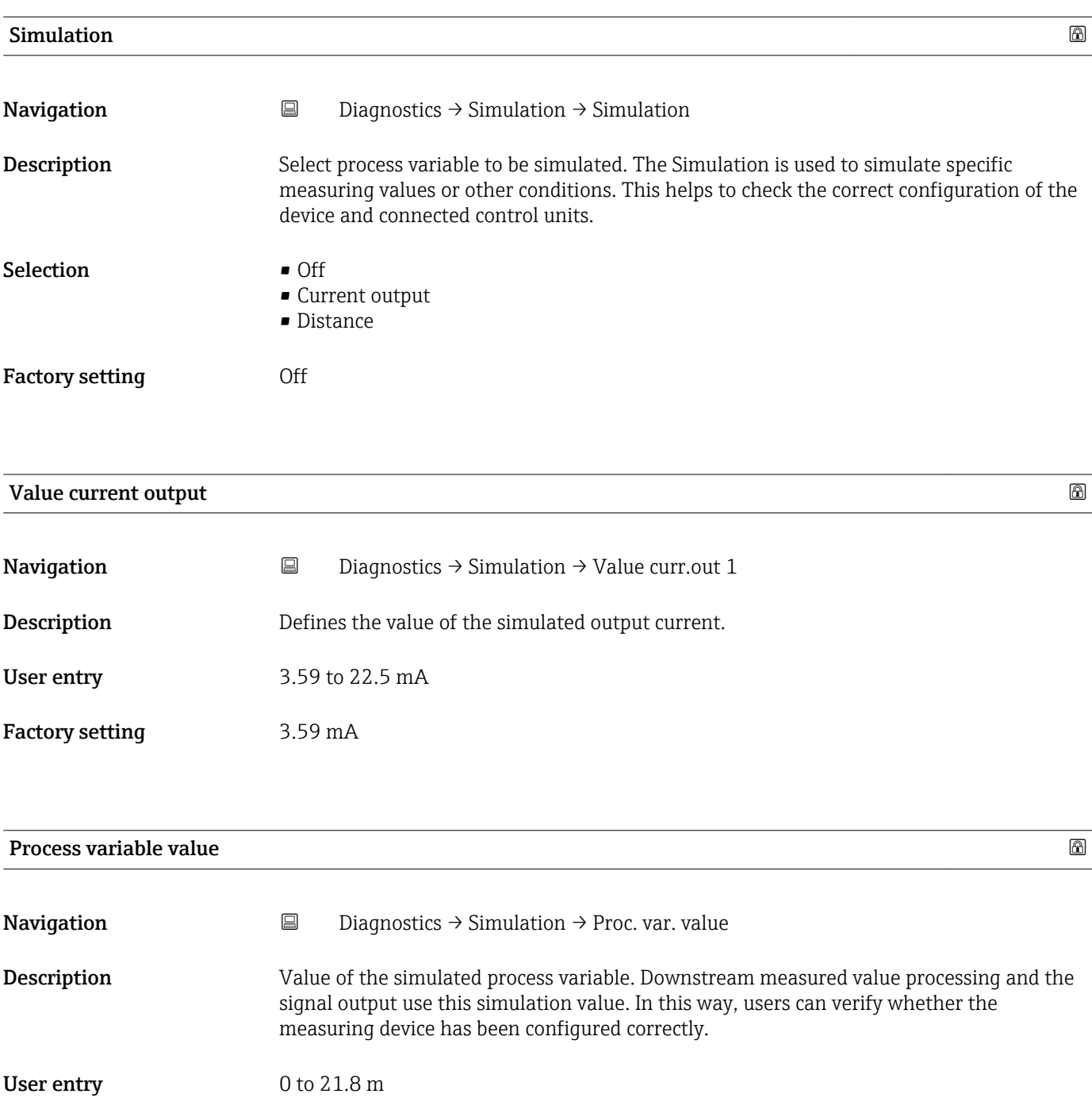

Factory setting 0 m

# Index

# $0...9$

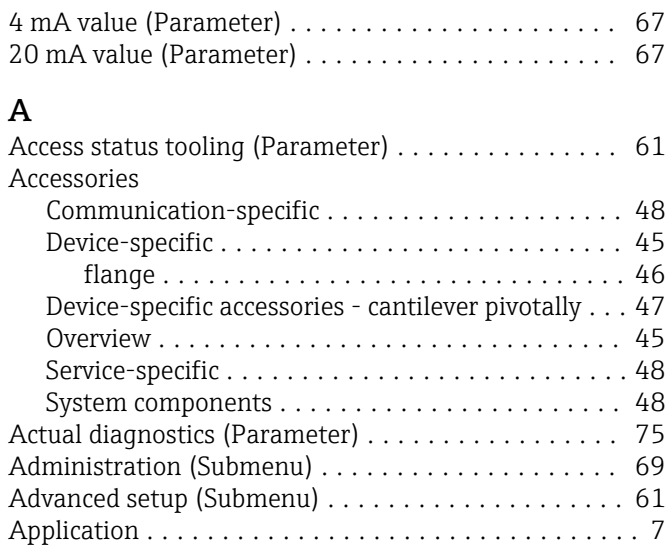

#### B

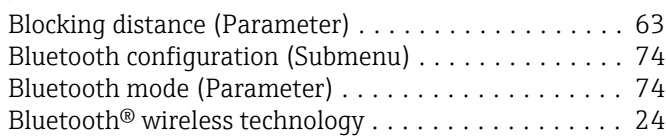

### C

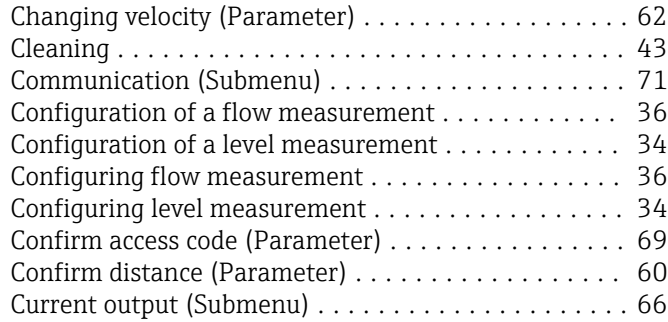

## D

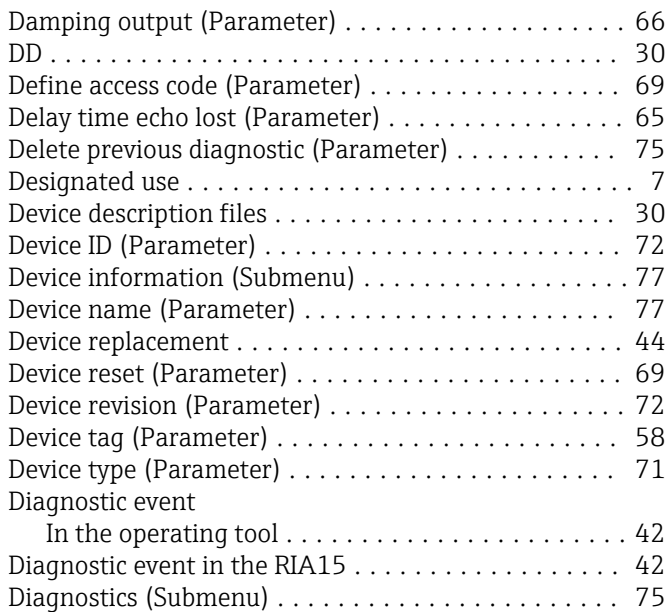

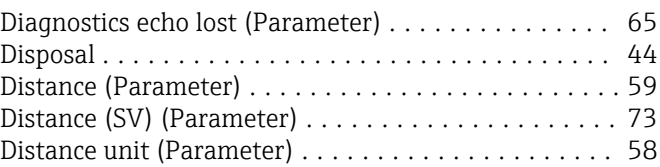

#### E

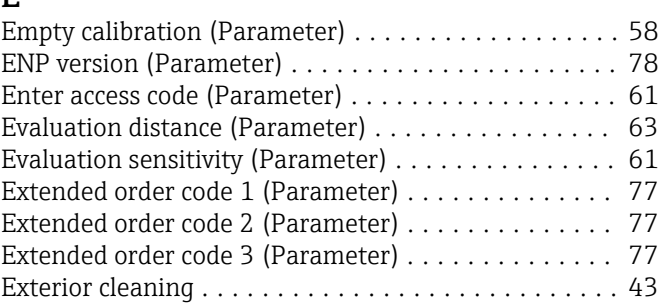

# F

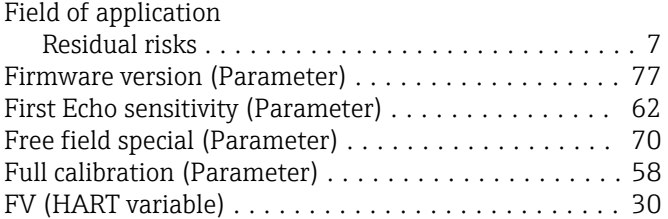

#### $\,$  H

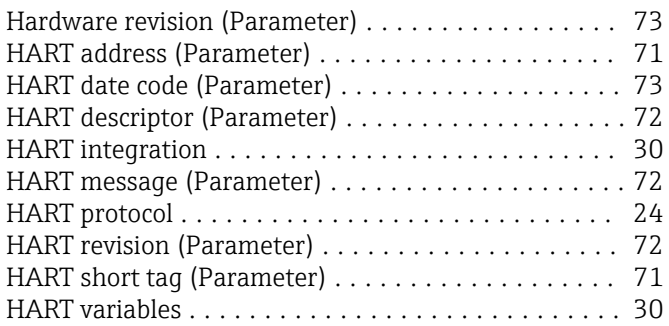

## L

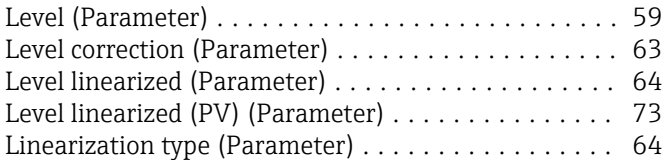

### $\overline{M}$

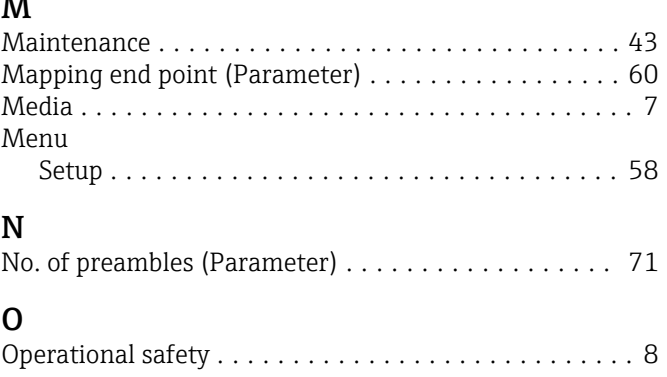

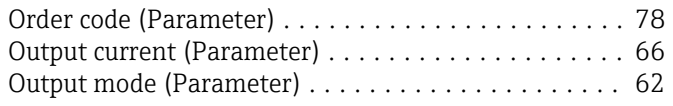

### P

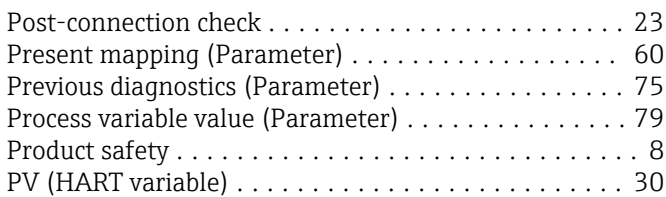

#### R

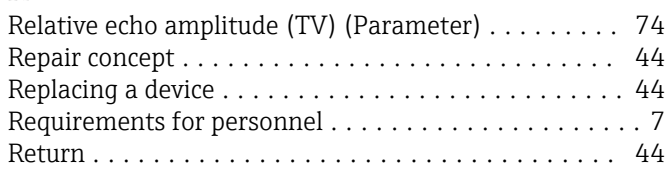

# S

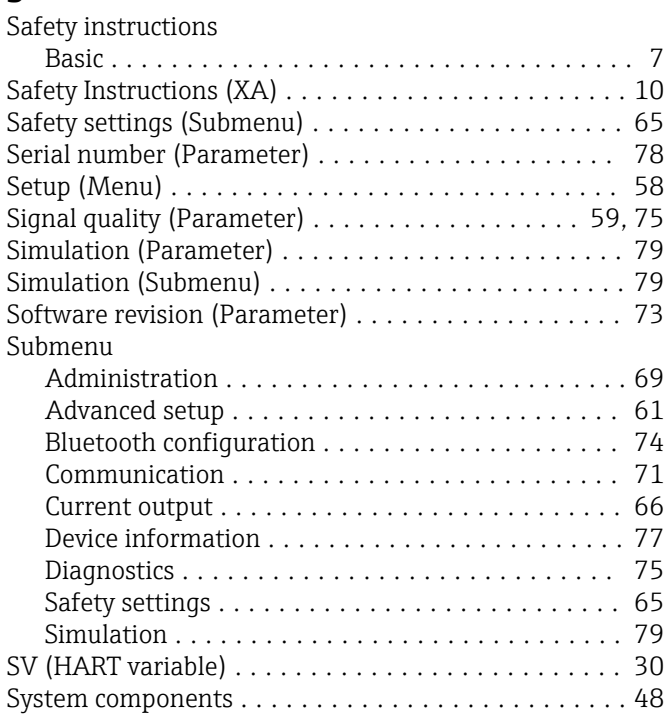

# T

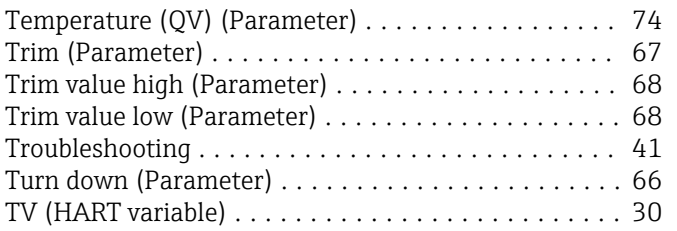

# U

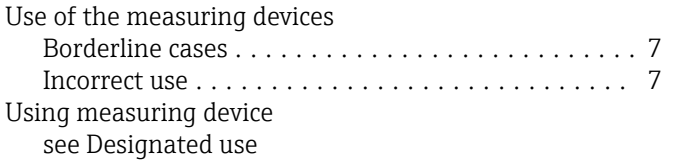

#### V

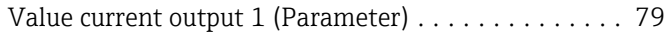

## W

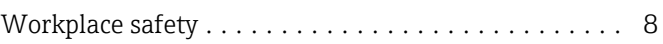

www.addresses.endress.com

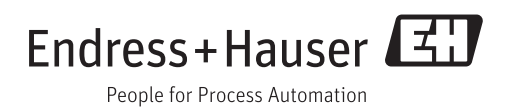